**SAILOR** 

# **SAILOR 150 FleetBroadband**

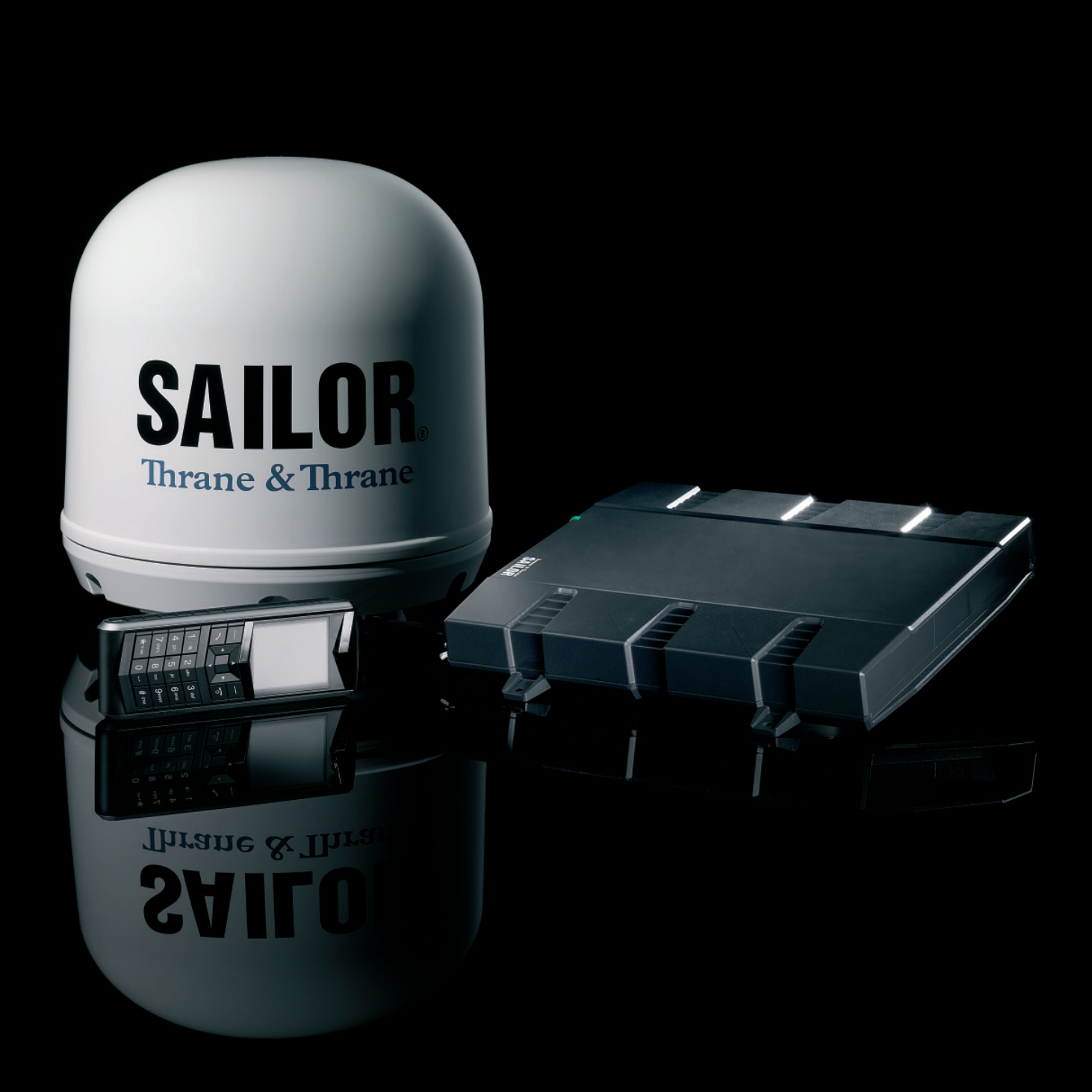

Thrane & Thrane

# **SAILOR®150 FleetBroadband**

**Document number:** 98-129217-A

**Release date:** June 9, 2009

### **Disclaimer**

Any responsibility or liability for loss or damage in connection with the use of this product and the accompanying documentation is disclaimed by Thrane & Thrane. The information in this manual is provided for information purposes only, is subject to change without notice and may contain errors or inaccuracies. Manuals issued by Thrane & Thrane are periodically revised and updated. Anyone relying on this information should acquire the most current version, e.g. from Thrane & Thrane's Extranet at: [http://extranet.thrane.com.](http://extranet.thrane.com) Thrane & Thrane is not responsible for the content or accuracy of any translations or reproductions, in whole or in part, of this manual from any other source.

**Copyright** © 2009 Thrane & Thrane A/S. All rights reserved.

### **Trademark acknowledgements:**

- **Thrane & Thrane** is a registered trademark of Thrane & Thrane A/S in the European Union and the United States.
- **SAILOR** is a registered trademark of Thrane & Thrane A/S in the European Union, the United States and other countries.
- **Windows** and **Outlook** are registered trademarks of Microsoft Corporation in the United States and other countries.
- **Inmarsat** is a registered trademark of International Maritime Satellite Organisation (IMSO) and is licensed by IMSO to Inmarsat Limited and Inmarsat Ventures plc.
- Inmarsat's product names are trademarks or registered trademarks of Inmarsat.
- Other product and company names mentioned in this manual may be trademarks or trade names of their respective owners.

**Company web site** [www.thrane.com](http:\\www.thrane.com)

# **Safety summary <sup>1</sup>**

<span id="page-2-0"></span>The following general safety precautions must be observed during all phases of operation, service and repair of this equipment. Failure to comply with these precautions or with specific warnings elsewhere in this manual violates safety standards of design, manufacture and intended use of the equipment. Thrane & Thrane A/S assumes no liability for the customer's failure to comply with these requirements.

### **Observe marked areas**

Under extreme heat conditions do not touch areas of the terminal or antenna that are marked with this symbol, as it may result in injury.

### **Microwave radiation hazards**

During transmission the antenna in this system radiates Microwave

Power.This radiation may be hazardous to humans close to the antenna. During transmission, make sure that nobody gets closer than the recommended minimum safety distance.

On the **SAILOR 150 FleetBroadband**, the minimum safety distance to the antenna panel on the focal line is 0.6 m, based on a radiation level of 10 W/m<sup>2</sup>. The radiation level is 100 W/m<sup>2</sup> at a distance of 0.2 m from the antenna panel. Refer to the drawing below.

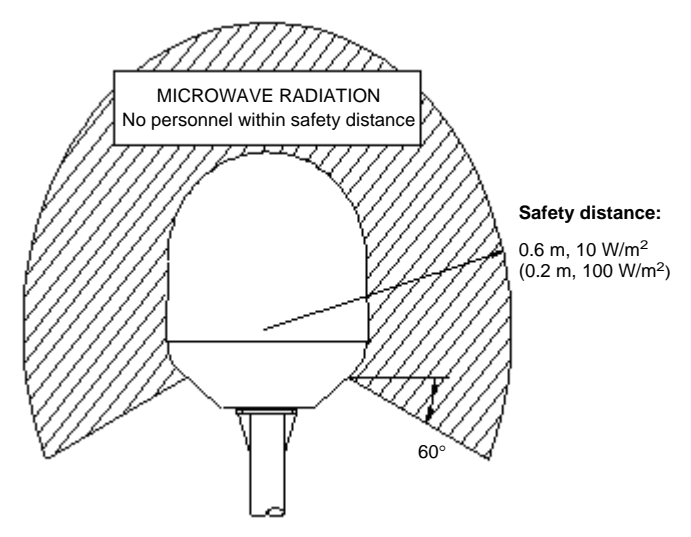

# WARNING 0.6 METRES

### **Distance to other equipment**

Do not move the antenna closer to radars than the minimum safe distance specified in the installation manual - it may cause damage to the antenna. The equipment must be installed with the following minimum safe distances to magnetic steering compass:

SAILOR 150 FleetBroadband Terminal: min. 0.3 m. SAILOR 150 FleetBroadband antenna: min. 1.1 m

### **Service**

User access to the interior of the system units is prohibited. Only a technician authorized by Thrane & Thrane A/S may perform service - failure to comply with this rule will void the warranty. Access to the interior of the antenna is allowed, but only for replacement of certain modules - as described in the

Installation manual. General service may only be performed by a technician authorized by Thrane & Thrane A/S.

#### **Do not service or adjust alone**

Do not attempt internal service or adjustments unless another person, capable of rendering first aid resuscitation, is present.

#### **Grounding, cables and connections**

To minimize shock hazard, the equipment chassis and cabinet must be connected to an electrical ground. The terminal must be grounded to the ship. For further grounding information refer to the Installation manual.

Do not extend the cables beyond the lengths specified for the equipment. The cable between the terminal and antenna can be extended if it complies with the specified data concerning cable losses etc.

All cables for the SAILOR FleetBroadband system are shielded and should not be affected by magnetic fields. However, try to avoid running cables parallel to AC wiring as it might cause malfunction of the equipment.

#### **Power supply**

The voltage range is 10.5 - 32 V DC; 14 A - 5.5 A. It is recommended that the voltage is provided by the 24 V DC bus on the ship. Be aware of high start-up peak current: 20 A@24 V, 5 ms.

If a 24 V DC power bus is not available, an external 115/230 VAC to 24 V DC power supply can be used.

#### **Do not operate in an explosive atmosphere**

Do not operate the equipment in the presence of flammable gases or fumes. Operation of any electrical equipment in such an environment constitutes a definite safety hazard.

### **Keep away from live circuits**

Operating personnel must not remove equipment covers. Component replacement and internal adjustment must be made by qualified maintenance personnel. Do not replace components with the power cable connected. Under certain conditions, dangerous voltages may exist even with the power cable removed. To avoid injuries, always disconnect power and discharge circuits before touching them.

#### **Failure to comply with the rules above will void the warranty!**

# <span id="page-4-0"></span>**About the manual <sup>2</sup>**

### **Intended readers**

This manual is a user manual for the SAILOR 150 FleetBroadband system. The readers of the manual include anyone who is using or intends to use this system. No specific skills are required to operate the SAILOR 150 FleetBroadband system. However, it is important that you observe all safety requirements listed in the beginning of this manual, and operate the system according to the guidelines in this manual.

### **Most current version**

This manual may not always reflect the latest software functionality of your SAILOR FleetBroadband system. To obtain the latest version of the manual, please enter the Thrane & Thrane Extranet at: <http://extranet.thrane.com>and download the latest version, or acquire it from your distributor.

### **Manual overview**

Note that this manual does not cover installation nor does it cover how to use the IP handset that comes with the system. For information on installation refer to the installation manual and for information on the IP handset refer to the user manual for the IP handset. Part numbers for both manuals are listed in the next section.

This manual has the following chapters:

- **[Introduction](#page-8-0)** contains a brief description of the system and an overview of the BGAN services.
- *[Getting started](#page-18-0)* explains how to insert SIM (Subscriber Identity Module) card and start up the unit. It also contains a short guide to making the first call.
- *[Operating the system](#page-28-0)* explains how to use the system.
- **[Using the web interface](#page-37-0)** explains how to use the built-in web interface of the terminal for configuration and daily use, and describes the available menus and settings, including advanced setup of interfaces.
- **[Troubleshooting](#page-103-0)** contains a short troubleshooting quide and explains how to update software. It also describes the functions of the light indicator and the Reset button, and explains the event messages that may show in the web interface. Further, it gives information on where to get help if needed.
- *[Conformity](#page-119-0)* contains declarations of conformity for the SAILOR 150 FleetBroadband system.

### **Related documents**

The below list shows the documents related to this manual and to the SAILOR 150 FleetBroadbandsystem.

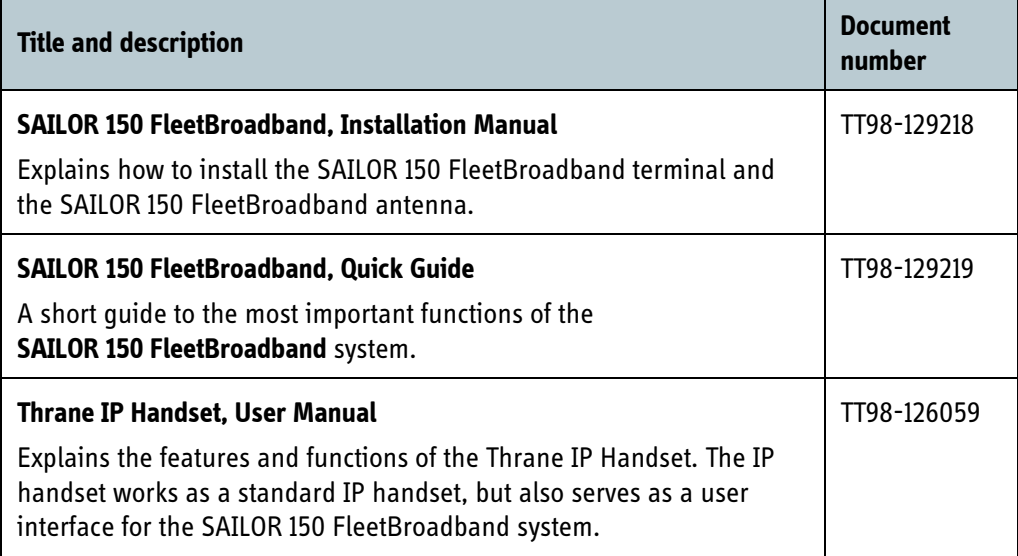

### **Typography**

In this manual, typography is used as indicated below:

**Bold** is used for the following purposes:

- To emphasize words. Example: "Do **not** touch the antenna".
- To indicate what the user should select in the user interface. Example: "Select **SETTINGS** > **LAN**".

**Italic** is used to emphasize the paragraph title in cross-references. Example: "For further information, see *Connecting Cables* on page...".

# **Table of Contents**

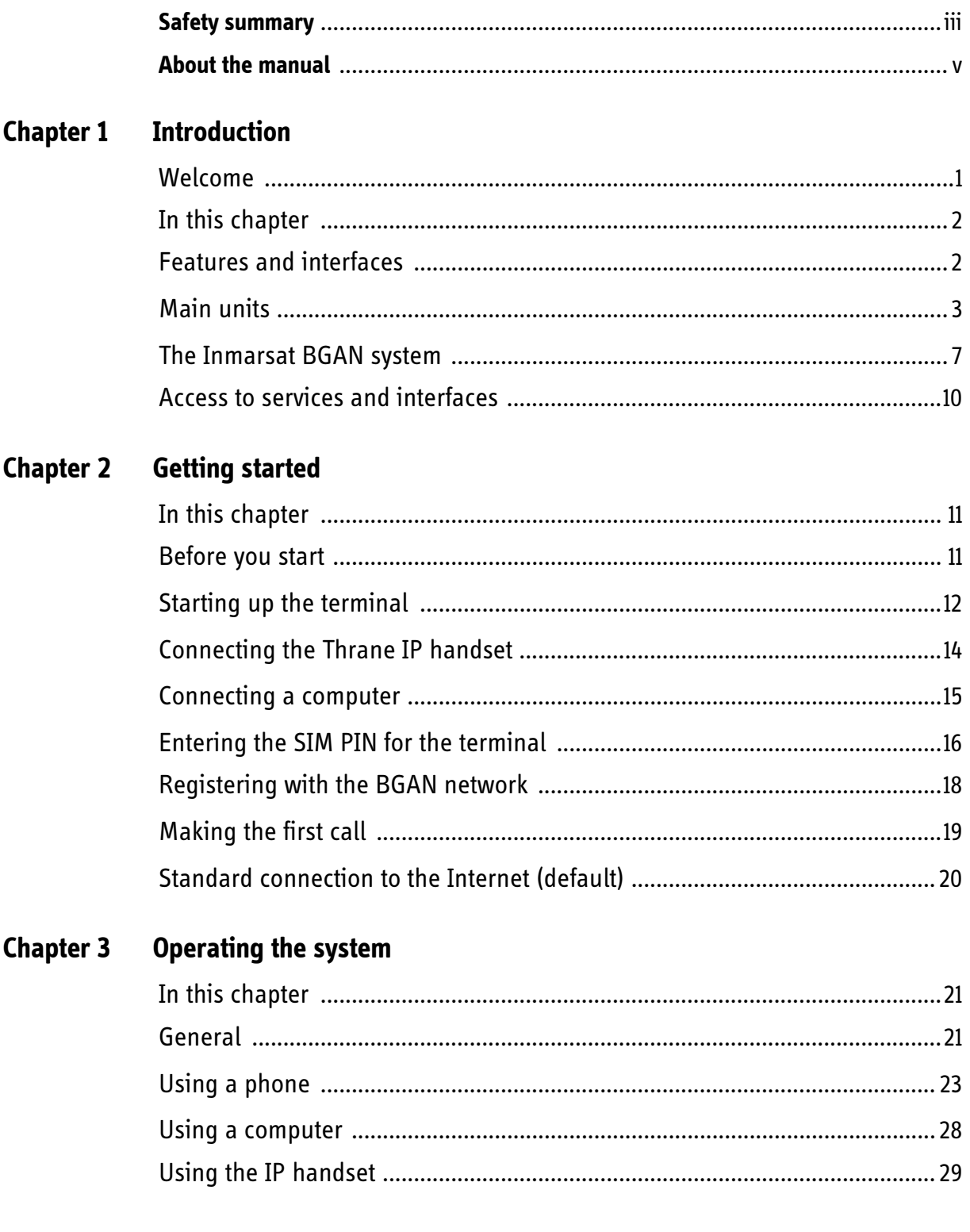

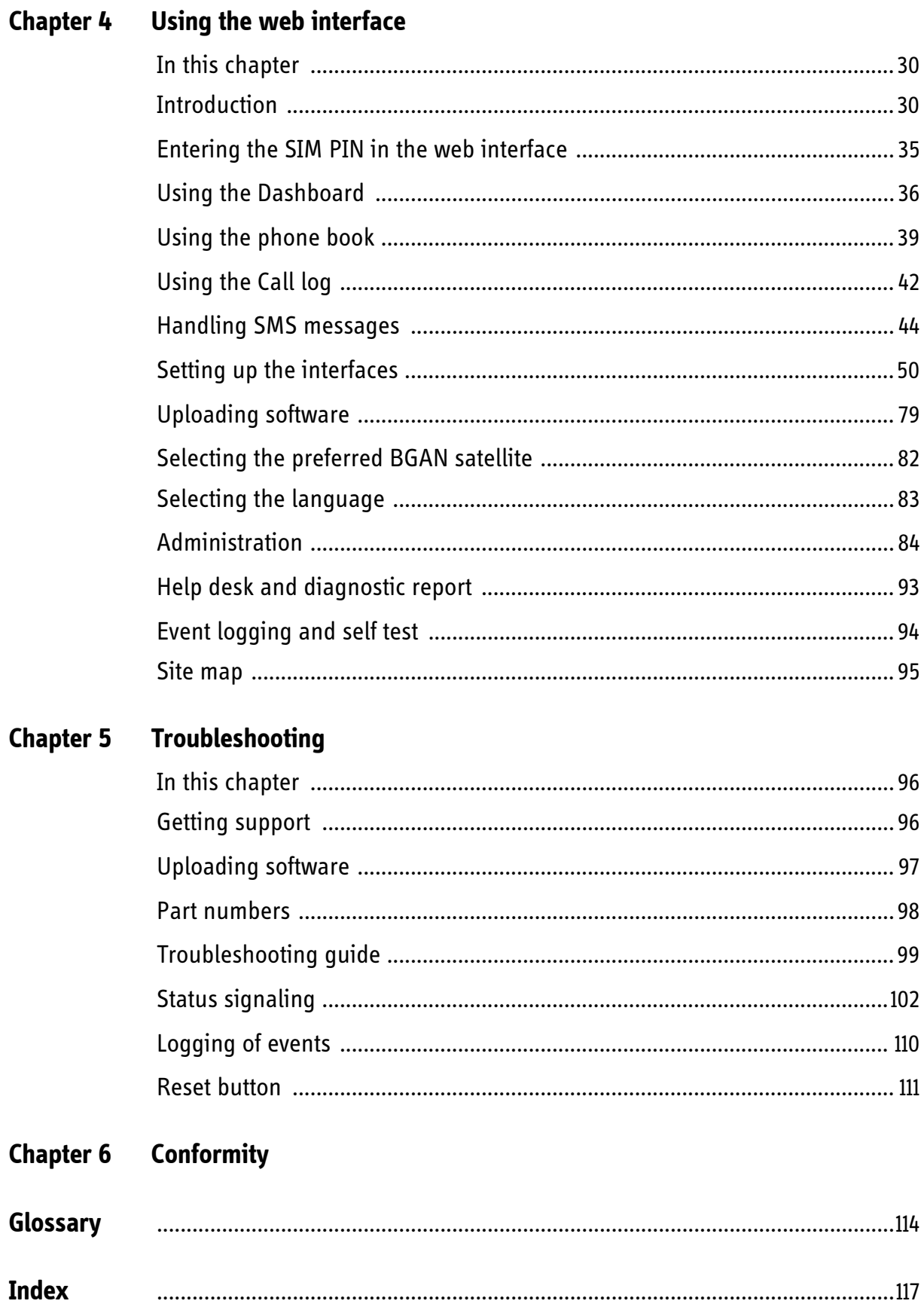

# <span id="page-8-1"></span><span id="page-8-0"></span>*Introduction <sup>1</sup>*

# <span id="page-8-2"></span>*Welcome*

Congratulations on the purchase of your SAILOR 150 FleetBroadband system!

SAILOR 150 FleetBroadband is a maritime broadband system, providing simultaneous high-speed data and voice communication via satellite through the BGAN (Broadband Global Area Network).

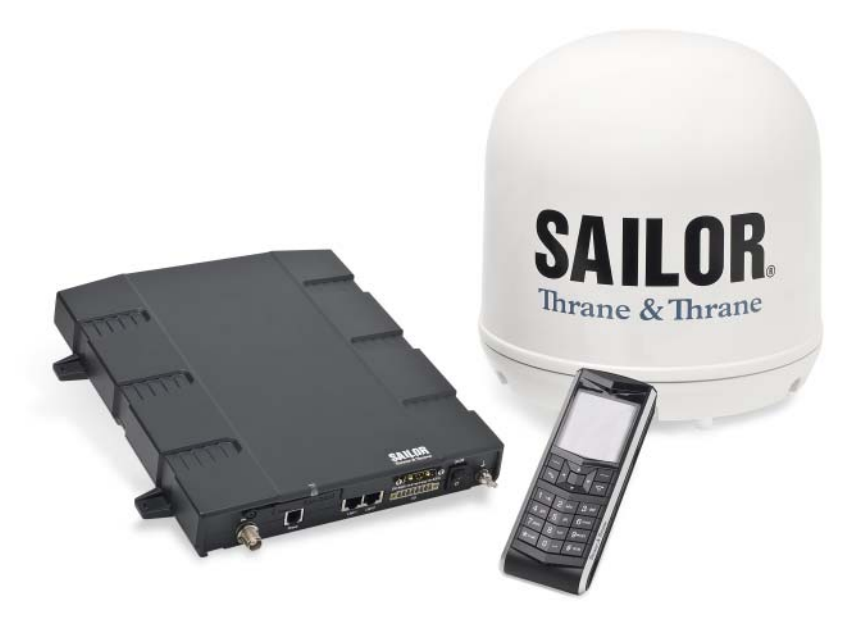

Applications include:

- Internet browsing
- E-mail
- Phone services
- Large file transfers
- VPN (Virtual Private Network) access to corporate servers

# <span id="page-9-0"></span>*In this chapter*

This chapter introduces the SAILOR 150 FleetBroadband system and gives an overview of the physical units and their features and functions.

It also gives an overview of the BGAN system and services.

# <span id="page-9-1"></span>*Features and interfaces*

The SAILOR 150 FleetBroadband system offers the following features and interfaces:

- Simultaneous voice and data communication over BGAN
- Full duplex, single or multi-user, up to: 150 kbps
- Standard Voice (4 kbps)
- 2 LAN (Local Area Network) ports with PoE (Power over Ethernet) for computers, e-hubs, IP handset etc.
- 1 Standard Phone port for standard phone
- 1 multi-purpose I/O connector with 5 configurable inputs/outputs
- 1 SIM slot for your BGAN SIM card
- **Built-in DHCP/NAT router**
- Built-in web interface allowing you to manage your phone book, messages and calls, and customize the terminal to your specific needs
- **Input power: 10.5 32 V DC (14 A 5.5 A)**
- CE certified

# <span id="page-10-0"></span>*Main units*

### **Units overview**

The **SAILOR 150 FleetBroadband system TT-3744A** includes the following main units:

- TT-3050C SAILOR 150 FleetBroadband antenna
- TT-3739A SAILOR 150 FleetBroadband Terminal
- TT-3670A IP Handset & Cradle, wired

# **SAILOR®150 FleetBroadband antenna**

The SAILOR 150 FleetBroadband system uses the TT-3050C antenna, which is a small size, maritime BGAN antenna.

For information on how to install the antenna, refer to the installation manual.

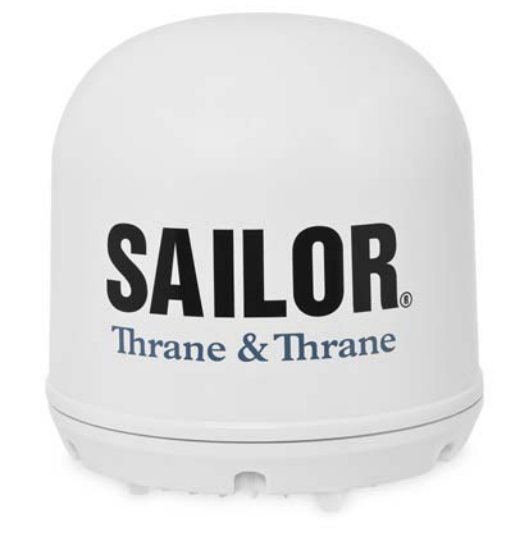

## **SAILOR®150 FleetBroadband terminal**

### **Overview**

The SAILOR 150 FleetBroadband Terminal is the controlling unit in the SAILOR 150 FleetBroadband system. It contains all user interfaces and a LED indicator and stores configuration data.

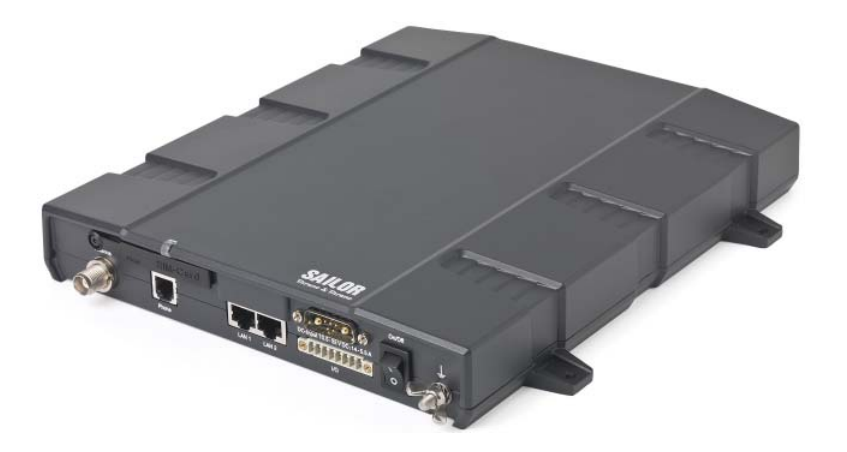

### **Tools for setup and daily use**

The Thrane IP Handset can be used for displaying status and for entering the PIN code for the terminal. The IP handset connects to the LAN interface of the terminal. For information on how to use the handset, see the user manual for the IP handset.

The built-in **web interface** in the terminal is used for easy configuration and daily use. The web interface is accessed from a computer connected to the terminal, using an Internet browser. No installation of software is needed.

For further information on the web interface, see Chapter 4, *[Using the web interface](#page-37-0)*.

### **SIM card**

The terminal has a SIM (Subscriber Identity Module) slot located in the connector panel behind a small cover plate.

The terminal requires a dedicated FleetBroadband SIM card, which you get from your Airtime Provider.

The system requires a SIM card to go online and to access the settings of the terminal. However, using the web interface you can view the Dashboard and upload software without inserting a SIM card. Upload of software without a SIM card requires an administrator user name and password (default: "admin" and "1234").

# **Thrane IP handset and cradle**

### **IP handset**

The Thrane IP Handset communicates using Internet Protocols (IP). The handset is not strictly dedicated to the SAILOR 150 FleetBroadband system, but can also be used in a public network as a standard IP telephone.

The IP handset is powered directly from the LAN interface using Power over Ethernet (PoE).

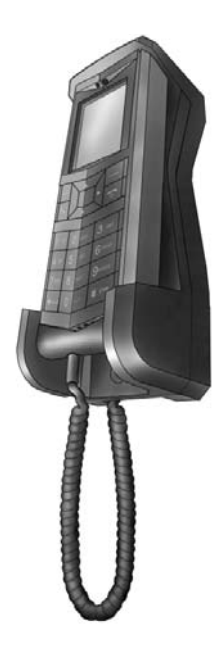

When the IP handset is used with the terminal, it communicates using IP between the handset and the terminal. However, on the BGAN network side of the terminal, calls are transmitted as circuitswitched calls.

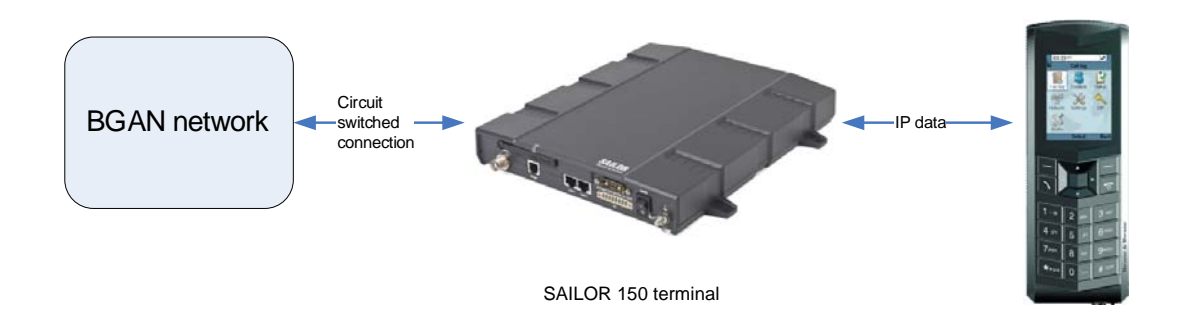

When connected to the terminal the IP handset provides a dedicated BGAN menu with a subset of the terminal configuration options.

For more information on the functions of the IP handset, refer to the user manual for the IP handset.

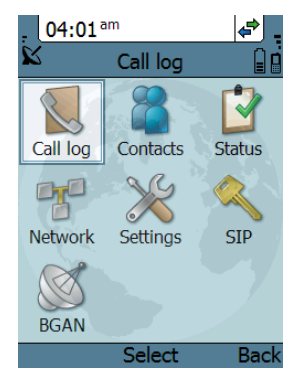

### **IP cradle**

The IP cradle serves as a holder for the IP handset.

The cradle connects to the coil cord from the handset and, using an Ethernet cable, to the terminal. You can mount the cradle on a wall or a desktop.

# <span id="page-14-0"></span>*The Inmarsat BGAN system*

### **What is BGAN?**

The Broadband Global Area Network (BGAN) is a mobile satellite service that offers high-speed data and voice telephony. BGAN enables users to access e-mail, corporate networks and the Internet, transfer files and make telephone calls.

### **The Inmarsat FleetBroadband service**

FleetBroadband is a maritime communications service offered in the BGAN system. Based on 3G standards, FleetBroadband provides cost-effective broadband data and voice simultaneously.

### **Coverage**

The Inmarsat® BGAN services are based on geostationary satellites situated above the equator. Each satellite covers a certain area (footprint). The coverage map below shows the footprints of the BGAN system. For updated information on coverage, see Inmarsat's home page at [www.inmarsat.com](http://www.inmarsat.com).

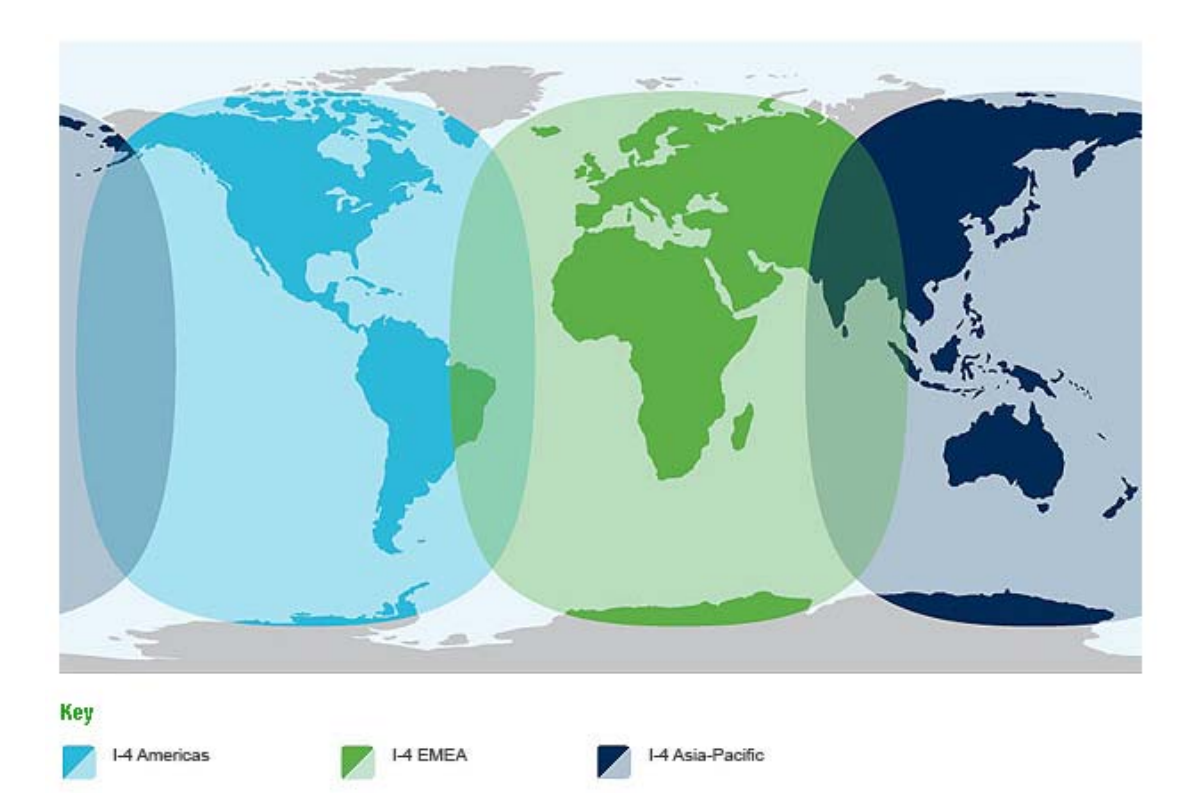

**Note** The map above shows Inmarsat's expectations of coverage, but does not represent a guarantee of service. The availability of service at the edge of coverage areas may fluctuate.

## **Overview of the BGAN FleetBroadband system**

A complete BGAN FleetBroadband system includes the SAILOR 150 FleetBroadband terminal with connected peripherals, a SAILOR 150 FleetBroadband antenna, the BGAN satellite, and the Satellite Access Station (SAS). The satellites are the connection between your terminal and the SAS, which is the gateway to the worldwide networks (Internet, telephone network, cellular network, etc.).

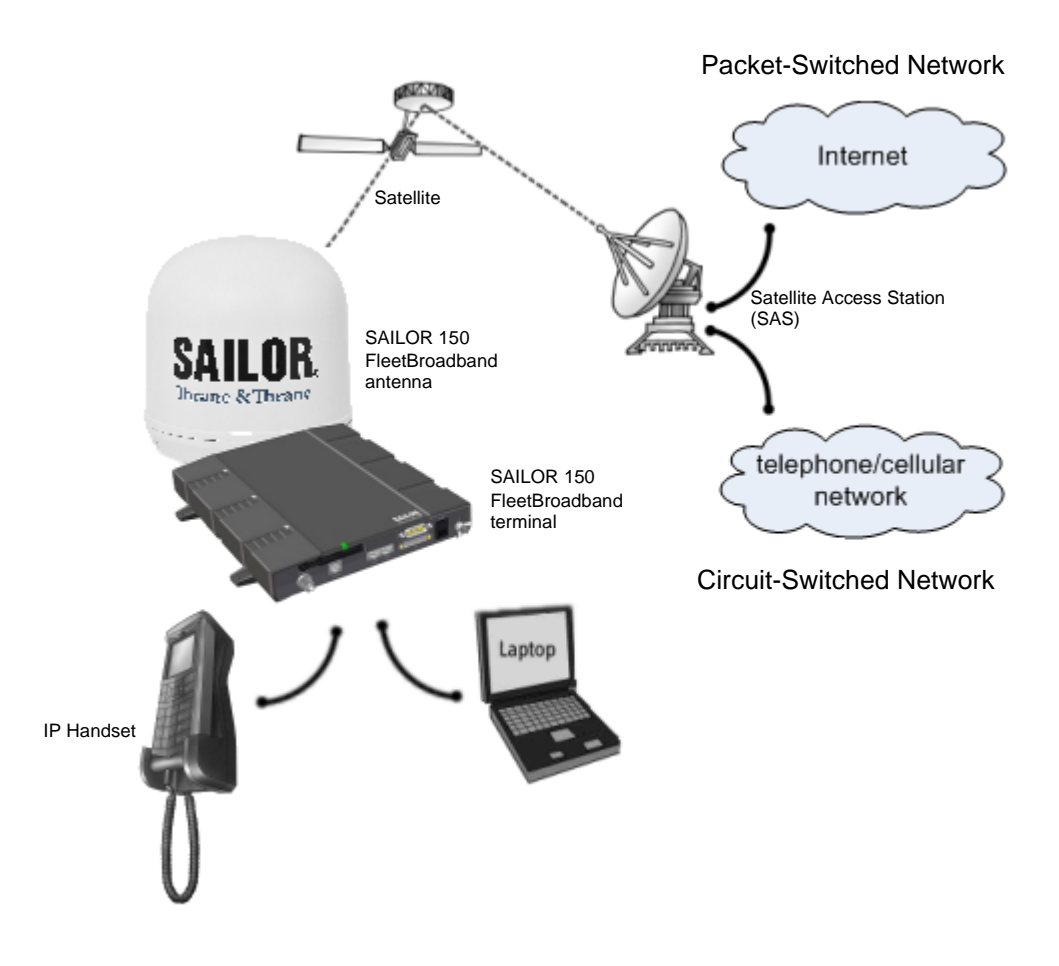

# **The BGAN services supported by SAILOR®150 FleetBroadband**

### **Supported services**

The BGAN services currently supported by the SAILOR 150 FleetBroadband comprise:

- A Packet-Switched (PS) connection to the Internet
- A Circuit-Switched (CS) dialed connection for voice
- Short Messaging Service (SMS)

### **Packet data service**

The packet data service available for the SAILOR 150 FleetBroadband offers a **Standard IP** (background) connection where several users can share the data connection simultaneously. This type of connection is ideal for e-mail, file transfer, and Internet and intranet access. The user pays for the amount of data sent and received.

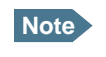

**Note** The SAILOR 150 FleetBroadband only supports one PS connection to the Internet at a time per SAILOR 150 FleetBroadband system.

### **Circuit-Switched (dialed) service**

The circuit-switched service available for the SAILOR 150 FleetBroadband offers **Standard Voice**, which is a low-tariff connection for voice only. The voice signal is compressed to 4 kbps, which reduces the bandwidth use and consequently the tariff.

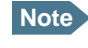

**Note** The BGAN system only supports one external CS call at a time per SAILOR 150 FleetBroadband system.

### **SMS service**

The BGAN system provides a Short Messaging Service (SMS) for sending and receiving SMS messages to and from the terminal.

### **Supplementary services**

The BGAN system also provides the following supplementary services:

- Call hold
- Call waiting
- Call forwarding
- Voice mail
- Call barring

### **Limitations**

### **SIM lock**

The supplier may have locked the SIM card to a specific provider. For further information, contact your supplier.

### **Limitations in available services**

The services available depend on your airtime subscription. Your SIM card may not allow for all the services described in this manual.

Also, some services may not be available at the edge of coverage areas, i.e. in low elevations. For further information on coverage, please refer to the Inmarsat home page at [www.inmarsat.com](http:\\www.inmarsat.com).

# <span id="page-17-0"></span>*Access to services and interfaces*

The following table shows which equipment and interfaces you can use to access the services listed in the left column.

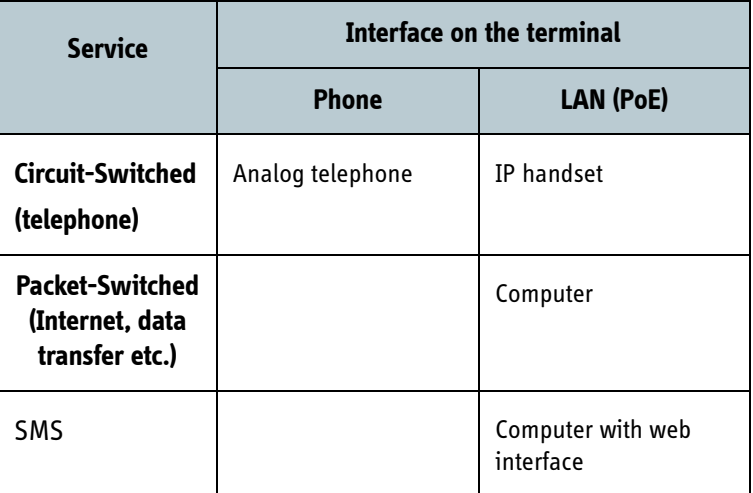

# Chapter 2

# <span id="page-18-1"></span><span id="page-18-0"></span>*Getting started <sup>2</sup>*

# <span id="page-18-2"></span>*In this chapter*

This chapter describes how to start up the system and make the first call or data session.

For information on how to install the system, insert SIM card and connect cables, refer to the installation manual for the SAILOR 150 FleetBroadband system.

# <span id="page-18-3"></span>*Before you start*

## **Operation at high temperatures**

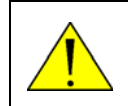

**CAUTION!** In very high ambient temperatures, do not touch areas of the terminal that are marked with this symbol.

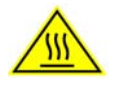

If the terminal is installed in a location where the ambient temperature may rise above 50 $\degree$ C, we recommend placing the terminal where unintentional contact is avoided. Note that the maximum allowed ambient temperature is 55° C.

If the maximum ambient temperature does not exceed  $50^{\circ}$ C, the terminal can be placed in a public area.

For further information on installation, refer to the installation manual for the SAILOR 150 FleetBroadband system.

## **Connector panel**

The drawing below shows the connector panel of the SAILOR 150 FleetBroadband terminal.

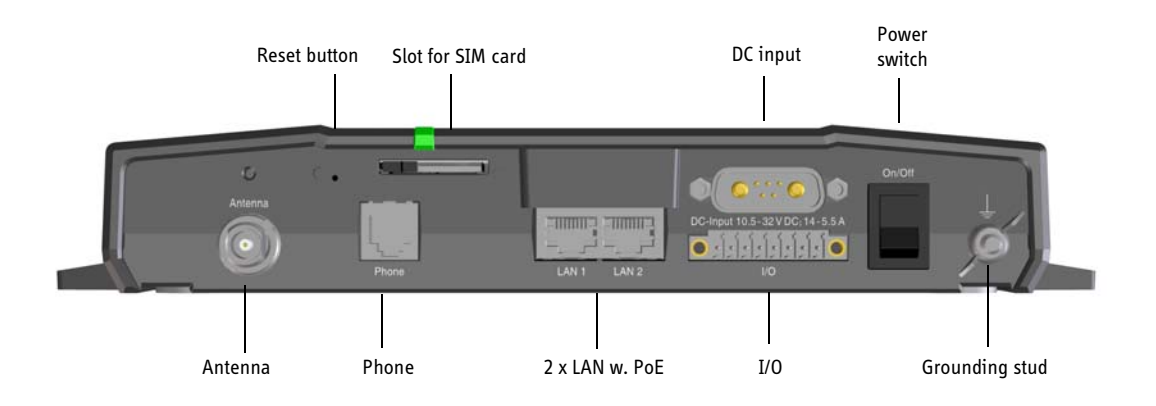

# <span id="page-19-0"></span>*Starting up the terminal*

### **SIM card**

Note that the SAILOR 150 FleetBroadband terminal requires a SIM card dedicated to FleetBroadband. The terminal can only access the BGAN network when the right type of SIM card is installed. For information on how to insert the SIM card, refer to the installation manual.

## **Switching on the terminal**

### **Using the Power switch**

**To switch on** the terminal, use the On/Off switch in the connector panel. It normally takes one or two seconds for the terminal to switch on.

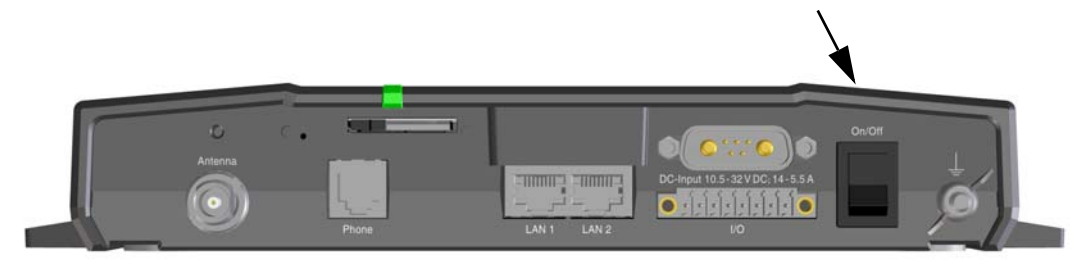

### **Using the ignition system**

Normally the ignition function is not used in maritime installations. Instead you may want to use the remote on/off function described in the next section.

If you have connected the ignition system of your vessel to the I/O connector, you may leave the power switch in the "on" position and the terminal will switch on/off when you start/stop the engine of your vessel.

When the engine is stopped the terminal is in standby mode. The standby current is max. 15 mA when the ignition is off. For information on how to connect to the Ignition pins in the I/O connector, refer to the installation manual for the SAILOR 150 FleetBroadband system.

You must set up the ignition function in the web interface. For further information, see *[Configuring](#page-85-0)  [the I/O interface](#page-85-0)* on page 78.

### **Using a remote on/off switch**

If an external switch is connected to the remote on/off pins in the DC connector, you may leave the power switch in the connector panel in the "on" position and use the remote switch to turn the terminal on and off. When the remote switch is off, the terminal is off. However, if you leave the power switch on the terminal in the "on" position, you can always switch the terminal back on with the remote switch. The standby current when the remote switch is off is max. 2 mA. For further information on the remote on/off function, refer to the installation manual for the SAILOR 150 FleetBroadband system.

### **Power up completed**

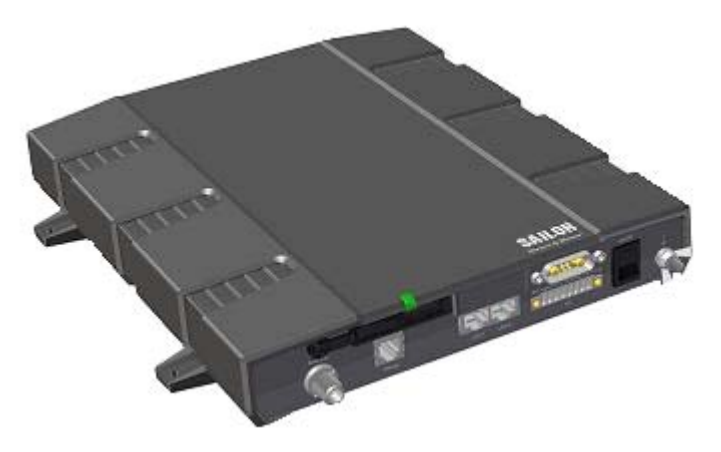

When the terminal is switched on, the Power indicator in the terminal lights green.

You can now access the terminal settings, but the terminal is not ready for making calls or running data sessions until the system is registered on the BGAN network. You may have to enter a SIM PIN before the system can register. For further information, see *[Entering the SIM PIN for the](#page-23-0)  terminal* [on page 16](#page-23-0) and *[Registering with the BGAN network](#page-25-0)* on page 18.

**To switch off** the terminal tip the Power switch back. It takes 5 to 10 seconds to power down the terminal. Alternatively use the ignition or remote on/off function described above.

# <span id="page-21-0"></span>*Connecting the Thrane IP handset*

### **Power supply (PoE)**

The Thrane IP Handset is powered from the LAN interface, using Power over Ethernet. The total output power from the two interfaces is 32 W.

Both interfaces can support devices of power class 1, 2 and 3 (4, 7 and 15.4 Watt), as long as the total power consumption does not exceed 32 W. If the limit is exceeded, the LAN ports are prioritized so that LAN port 1 has the highest priority and port 2 is closed down. For this reason, we recommend connecting your IP handset to LAN port 1.

In case of power hold-up (failure on input power), PoE will be turned off completely.

### **Starting up the Thrane IP Handset**

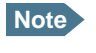

**Note** The SAILOR 150 FleetBroadband only supports connection of one IP handset, which must be the Thrane IP Handset.

To connect the Thrane IP Handset, do as follows:

1. Connect the Ethernet cable from the Thrane IP Handset/cradle to one of the LAN (PoE) connectors on the terminal as described in the user manual for the handset.

**Note** We recommend connecting to LAN port 1, because port 2 will be closed down first in case of insufficient power to the LAN (PoE) interface.

- 2. When the handset is connected to the LAN interface it is automatically registered in the terminal and assigned the local number 0501 and password 0501.
- 3. The handset starts up automatically.

When the display shows this symbol  $\blacktriangleright$  in the upper right corner, the handset is ready for making a call.

If the handset is not ready for making calls, it may be because the BGAN terminal is waiting for a SIM PIN. To check this, enter the handset menu system and select **BGAN > Status > PIN status**.

You can enter the SIM PIN using the IP handset. For details, see *[Entering the SIM PIN using a](#page-23-1)  [phone or IP handset](#page-23-1)* on page 16.

# <span id="page-22-0"></span>*Connecting a computer*

### **Before connecting to the LAN interface**

For the LAN interface to work without any further setup, the connected computer must be set up to obtain an IP address and a DNS server address automatically.

To check this on your computer (Windows XP), do as follows:

- 1. Go to **Start > Settings > Control Panel > Network Connections**.
- 2. Right-click on the LAN connection you want to use.
- 3. Select **Properties**, highlight **Internet Protocol (TCP/IP)**.
- 4. Click **Properties**.
- 5. Make sure that the following is selected:
	- Obtain an IP address automatically
	- Obtain DNS server address automatically

### <span id="page-22-1"></span>**Connecting a computer to the LAN interface**

To connect a computer to the LAN interface, do as follows:

- 1. Power up your computer.
- 2. Connect your LAN cable between the network connector on your computer and one of the LAN connectors on the terminal.
- 3. When the computer and the terminal are ready, check the connection e.g. by accessing the built-in web interface of the terminal with your browser (enter the IP address, by default **http://192. 168.0.1**, in the address bar of the browser). For further information, see *[Accessing](#page-39-0)  [the web interface](#page-39-0)* on page 32.

You may have to disable the Proxy server settings in your browser. For further information, see *[Proxy settings when accessing the web interface](#page-38-0)* on page 31.

For information on how to connect to the Internet, see *[Standard connection to the Internet](#page-27-0)  (default)* [on page 20.](#page-27-0)

For information on how to configure the LAN interface on the terminal, see *[Configuring the LAN](#page-58-0)  interface* [on page 51.](#page-58-0)

# <span id="page-23-0"></span>*Entering the SIM PIN for the terminal*

### **Overview**

Depending on your SIM card, you may have to enter a SIM PIN to use the system. Your SIM PIN is supplied with your SIM card. You can enter the PIN using a standard phone, the IP handset or the web interface.

For information on how to connect the IP handset or computer you are going to use, see *[Connecting a computer to the LAN interface](#page-22-1)* on page 15 or *[Connecting the Thrane IP handset](#page-21-0)* on [page 14.](#page-21-0)

### <span id="page-23-1"></span>**Entering the SIM PIN using a phone or IP handset**

### **To enter the SIM PIN**

If you have a phone connected to the terminal, you can use it to enter the SIM PIN for the terminal at start up.

Do as follows:

• **For an analog phone**:

Pick up the phone. When the terminal is waiting for a PIN, you will hear 2 beeps - pause - 2 beeps - etc.

Dial <**PIN**> followed by **#**.

When you hear a "busy" tone or a dialing tone, the PIN has been accepted and you can hang up or dial a number.

### • **For the Thrane IP Handset:**

Select the **BGAN** menu, select **Enter PIN** and enter the administrator user name and password for the terminal. Then enter the PIN for the terminal.

Note that the menu item "Enter PIN" is only available if the terminal is waiting for a PIN.

### **Wrong SIM PIN**

**Analog phone**: If, instead of the busy tone or dialing tone, you continue to hear 2 beeps - pause - 2 beeps - etc., it means the SIM PIN was not accepted. Check that you have the correct PIN and try again.

If a wrong PIN has been entered three times in the terminal, you will hear 3 beeps - pause - 3 beeps - etc. This means you have to enter the PUK (PIN Unblocking Key) provided with your SIM card.

After entering the PUK, you must enter a new PIN of your own choice (4 to 8 digits long).

Dial the following:

**<PUK> \* <New PIN> \* <New PIN>** followed by **#** or off-hook key.

**Example:** If the PUK is 87654321 and the new PIN is 1234, dial **87654321 \* 1234 \* 1234** followed by **#** or off-hook key. If you enter 10 wrong PUKs, the SIM card will no longer be functional. Contact your Airtime Provider for a new SIM card.

**IP handset:** After having entered the user name and password for the terminal you have 3 attempts to enter the SIM PIN, before you are asked to enter the PUK (Pin Unblocking Key). The PUK is supplied with the SIM card for your terminal.

Enter the PUK followed by a new PIN of your own choice. The PIN must be from 4 to 8 digits long.

If you enter a wrong PUK 10 times, the SIM card will no longer be functional, and you have to contact your Airtime Provider for a new SIM card.

### **Entering the SIM PIN using the web interface**

### **To enter the SIM PIN**

Do as follows:

1. On a computer connected to the terminal, open your browser and enter the IP address of the terminal.

The default IP address is **192.168.0.1**.

If your SIM card uses a PIN and the PIN has not yet been entered, the web interface will open on the PIN page.

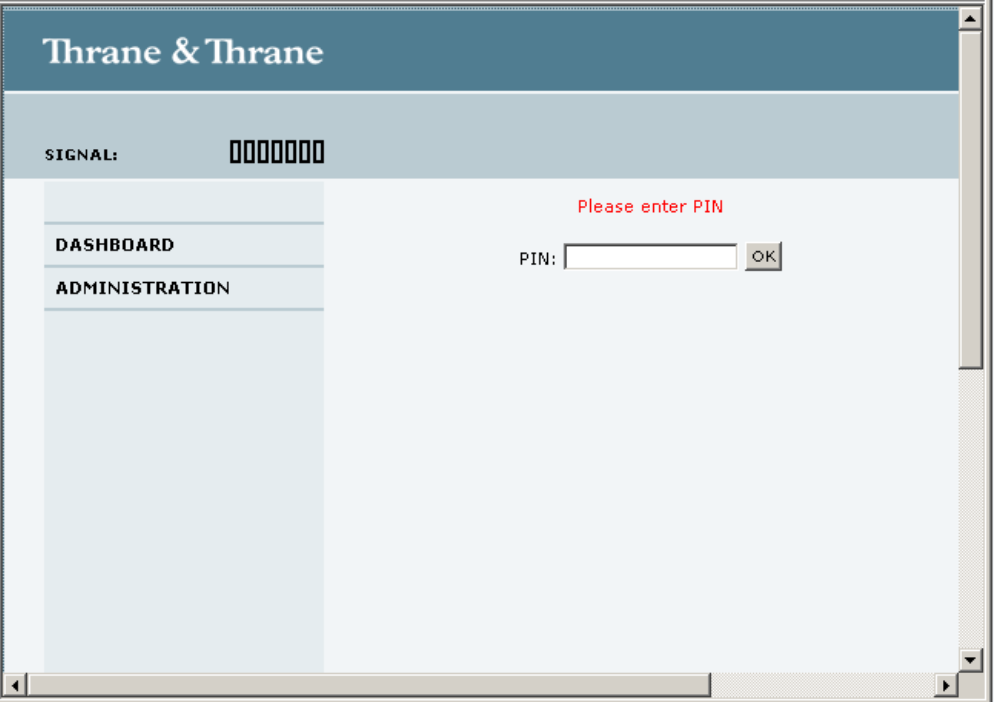

2. Type in the PIN and click **OK**.

When the PIN is accepted, the web interface opens the Dashboard and is ready for use. If the PIN is not accepted, see the next section *[Wrong PIN](#page-25-1)*.

For further information on the web interface refer to *[Using the web interface](#page-37-0)* on page 30.

### <span id="page-25-1"></span>**Wrong PIN**

You have 3 attempts to enter the PIN in the web interface, before you are asked to enter the PUK (Pin Unblocking Key). The PUK is supplied with your SIM card.

Enter the PUK followed by a new PIN of your own choice. The PIN must be from 4 to 8 digits long.

If you enter a wrong PUK 10 times, the SIM card will no longer be functional, and you have to contact your Airtime Provider for a new SIM card.

# <span id="page-25-0"></span>*Registering with the BGAN network*

When the SIM PIN is accepted by the terminal, the SAILOR 150 FleetBroadband system automatically starts the registration procedure on the BGAN network.

You can monitor the registration procedure in two ways.

- Connect the Thrane IP Handset and watch the procedure in the display.
- Connect a computer, access the internal web interface of the terminal and watch the Status field in the DASHBOARD. For details, see *[Using the Dashboard](#page-43-1)* on page 36.

The normal startup procedure is shown as follows:

- 1. **Searching**. The terminal has instructed the antenna to search for the BGAN signal.
- 2. **Registering**. The terminal is attempting to register with the Satellite Access Station (SAS).
- 3. **Ready**. The terminal has registered and attached to the SAS and is ready to accept a service request (a call or a data session).

Note that the registration procedure may take several minutes.

# <span id="page-26-0"></span>*Making the first call*

## **Introduction**

When the terminal is registered with the BGAN network you are ready to make or receive the first call.

The following sections provide a short guide to making calls. For more detailed information, see *[Making or receiving a phone call](#page-30-1)* on page 23.

## **Making a call from the terminal**

To make a call from a phone or handset connected to the terminal, dial

**00 <country code> <phone number>** followed by **#** or off-hook key.

**Example:** To call Thrane & Thrane in Denmark (+45 39558800) from an analog phone, dial **00 45 39558800 #**

## **Making a call to the terminal**

**Note** By default, any handset connected to the terminal will ring on incoming calls.

To make a call to a phone connected to the terminal, dial

- **+ <Mobile number>**
- **+** is the prefix used in front of the country code for international calls.
- **Mobile number**: The mobile number of the terminal you are calling. The first part of the number is always 870, which is the "country code" for the BGAN system.

**Example:** If you are calling from Denmark and the mobile number is 870772420567 on your terminal, dial **00 870 772420567**.

If the mobile number is listed in the web interface, you can look it up by selecting **PHONE BOOK > Mobile numbers**.

If the number is not listed, refer to the documents provided with your airtime subscription. We recommend using the web interface to save the mobile number for future reference. See *[Viewing](#page-48-0)  [and editing the mobile number](#page-48-0)* on page 41.

### **Making a call from one terminal to another**

To make a call from one terminal to another, dial **00 <Mobile number>**.

# <span id="page-27-0"></span>*Standard connection to the Internet (default)*

**Note** This section only describes a Standard Internet connection with default settings on the terminal. For information on other scenarios, see *[Setting up the LAN network](#page-61-0)* on page 54.

By default, the terminal does **not** automatically connect to the Internet when you connect your computer or other equipment to the LAN interface. You must activate your connection from the Dashboard in the web interface or from the Thrane IP Handset.

### **Activating the connection from a computer (web interface)**

To activate the connection from a connected computer, do as follows:

- 1. Access the web interface by opening your browser and entering the IP address of the terminal in the address bar (default IP address is 192.168.0.1).
- 2. Click **Start Standard** under **PROFILES ON LAN** at the bottom of the page.

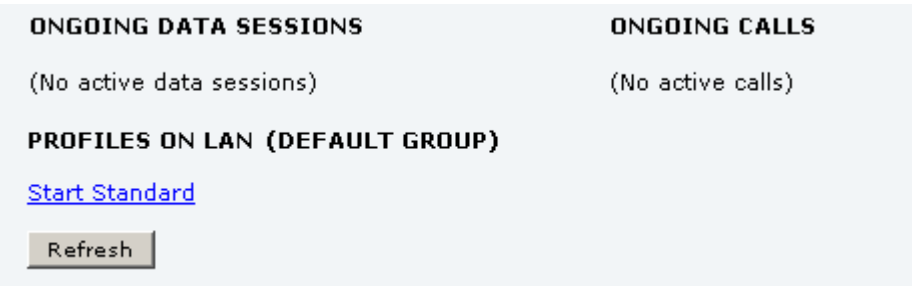

3. Check the connection e.g. by entering a web site. The field ONGOING DATA SESSIONS will show the IP address for the data session you started.

### **Activating the connection from the Thrane IP Handset**

To activate the connection from the Thrane IP Handset, do as follows:

- 1. Connect the Thrane IP Handset to one of the LAN ports (preferably port 1). The handset starts up automatically.
- 2. Select **Menu > BGAN**.
- 3. Select **Connect**.
- 4. Use the left/right keys to find the network user group for the application you want to start.
- 5. Press **Start** to start the connection. A confirmation window is displayed.
- 6. Press **Yes** to continue. The Thrane IP Handset sends a command to the terminal to start the selected connection.

# Chapter 3

# <span id="page-28-1"></span><span id="page-28-0"></span>*Operating the system*

# <span id="page-28-2"></span>*In this chapter*

This chapter describes how to use the SAILOR 150 FleetBroadband system.

It does not describe advanced configuration of interfaces. For this type of information, refer to the "Configuring..." sections for the interfaces in Chapter 4, *[Using the web interface](#page-37-0)*.

# <span id="page-28-3"></span>*General*

### **Tools for setup and use**

#### **Overview**

You can use the **Thrane IP Handset** for viewing status, using the phone book of the terminal and for entering the PIN, but for enhanced use and for configuration of interfaces, you need to connect a computer.

With a computer and a browser, you can use the built-in **web interface** to set up the terminal.

### **The IP handset**

When you connect the Thrane IP Handset to one of the LAN (PoE) connectors on the terminal you can use the handset display and keypad to enter the PIN or to view the status of the terminal.

The menu system in the IP handset includes the following items for the terminal:

- BGAN menu:
	- Starting and stopping your data connection
	- Viewing C/No (signal strength) for the system.
	- Viewing status ("Ready", "Registering" etc.) for the system.
	- Viewing the software version of the terminal.
	- Entering the PIN and PUK for the terminal.
	- Viewing active events
	- Viewing GPS status
- Contacts:
	- Inclusion of the terminal phone book (not editable) in the IP handset Contacts.
- SIP (Session Initiation Protocol):
	- Selecting/viewing the SIP profile used for communication with the BGAN terminal.
- Date and time:

• Possibility of using UTC time received from the BGAN satellite.

For further information, see the user manual for the IP handset.

### **The web interface of the terminal**

The web interface is a built-in web server for setting up and controlling the terminal, using a connected computer with a browser. No installation of software is required.

With the web interface you can:

- Enter the SIM PIN for the terminal
- DASHBOARD page:
	- start and stop data sessions
	- view information on calls to/from the terminal
	- view status of the terminal and antenna
	- view properties of the terminal and antenna
- PHONE BOOK page:
	- view and edit the phone book
- MESSAGES page:
	- send and receive SMS messages
- CALLS page:
	- view the call log (outgoing, received and missed calls and data sessions)
- SETTINGS page:
	- set up the interfaces of the terminal
	- set up call services
	- upload software
	- set up network user groups (requires administrator password)
	- select the satellite to use for connection to the BGAN network
	- set the language in the web interface
- ADMINISTRATION page
	- change the SIM PIN for the terminal
	- set up user rights (requires administrator password)

For information on how to use the web interface, see *[Using the web interface](#page-37-0)* on page 30.

# <span id="page-30-0"></span>*Using a phone*

### **Available interfaces**

Two types of voice equipment connect to the terminal:

**Standard analog phone**: The terminal has one phone connector for connecting a standard analog phone.

**IP handset**: The terminal has two LAN connectors with Power over Ethernet for connecting the Thrane IP handset. For information on the features and functions of the Thrane IP Handset, refer to the user manual for the handset.

For information on how to connect to the interfaces, see the installation manual for the SAILOR 150 FleetBroadband system.

### <span id="page-30-1"></span>**Making or receiving a phone call**

### **Making a call**

First connect your phone to the relevant interface. For further information, see the Installation Manual.

You have different options for making a call:

• **Short Dial**. If the number is in the phone book of the terminal, you can use the Short Dial number, which is found in the first column of the phone book in the web interface. See *[Short](#page-47-0)  dial* [on page 40](#page-47-0).

Simply dial **00** <**Short Dial**> followed by **#** or off-hook key.

**Example:** To call entry number 4 in the phone book, dial **004** followed by **#** or off-hook key.

- **Manual Dial.** To make a call, dial **00 <country code> <phone number>** followed by **#** or off-hook key.
	- **Example:** To call Thrane & Thrane in Denmark (+45 39558800) from an analog phone, dial **00 45 39558800 #**
- **Call from phone book or call log** (only IP handset).
	- Enter the phone book of the IP handset, scroll to the wanted number and press the off-hook key, or
	- press the off-hook key from the main screen to display the latest calls in the call log. Then scroll to the wanted number and press the off-hook key again. Note that this is the call log of the IP handset, not of the terminal.

If there was an error establishing the connection, refer to the *[Troubleshooting Guide](#page-106-1)* on page 99.

If you are using the IP handset, the handset may show an error message. Depending on the type of error, the web interface may also show an error message. See *[Viewing](#page-101-1)  [the Event list or the Event log](#page-101-1)* on page 94.

### **Receiving a call**

To be able to receive a call, the phone must be connected to the relevant interface on the terminal.

By default, any handset connected to the Phone interface or the LAN (PoE) interface will ring when the mobile number is called. Note, however, that Standard must be selected when setting up the IP handset and the analog phone. Refer to *[Configuring the Phone interface](#page-72-0)* on page 65 and *[Enabling/Disabling incoming calls to a connected Thrane IP Handset](#page-82-0)* on page 75

### **Call log**

Information of missed calls is stored in the call log of the terminal. You can view the call log in the web interface under **CALLS**. For further information, see *[Viewing the lists of calls and data sessions](#page-50-0)* [on page 43.](#page-50-0)

### **Making a call to the terminal**

To make a call to a phone connected to the terminal, dial

- **+ <Mobile number>**
- **+** is the prefix used in front of the country code for international calls.
- **Mobile number**. The first part of the mobile number is always 870, which is the "country code" for the BGAN system. If the mobile number is listed in the web interface, you can look it up as follows:

Connect a computer, access the web interface and select **PHONE BOOK > Mobile numbers**. For further information, see *[Viewing and editing the mobile number](#page-48-0)* on page 41. If the mobile number is not available in the web interface, refer to your airtime subscription.

### **Receiving a voice mail message**

If a call to the SAILOR FleetBroadband system is not answered the caller can leave a voice mail message with Inmarsat's voice mail service. Then an SMS is sent to the SAILOR FleetBroadband messaging system to alert you that there is a voice message. The SMS has the contents:

- Number called from
- Date and time the voice mail message has been received
- Number to call to listen to the voice mail message

To see that a new SMS has arrived you open the web interface. For further details see *[Receiving a](#page-53-0)  message* [on page 46](#page-53-0).

### **Making local phone calls**

You can make local calls between phones connected to the terminal.

Local phone numbers always start with 0.

For an overview of the numbers assigned to each type of interface, see *[Local numbers and special](#page-32-0)[purpose numbers](#page-32-0)* on page 25.

To make a local call, dial **<local number>** followed by **#** or off-hook key.

# **Dialing functions**

### <span id="page-32-0"></span>**Local numbers and special-purpose numbers**

There are a number of dialing functions available in the terminal. The following list shows the allocated special-purpose numbers for the terminal.

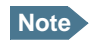

**Note** Remember the "0" when you dial a local phone number. If you accidently dial a 3-digit number, you may get one of Inmarsat's short dial numbers.

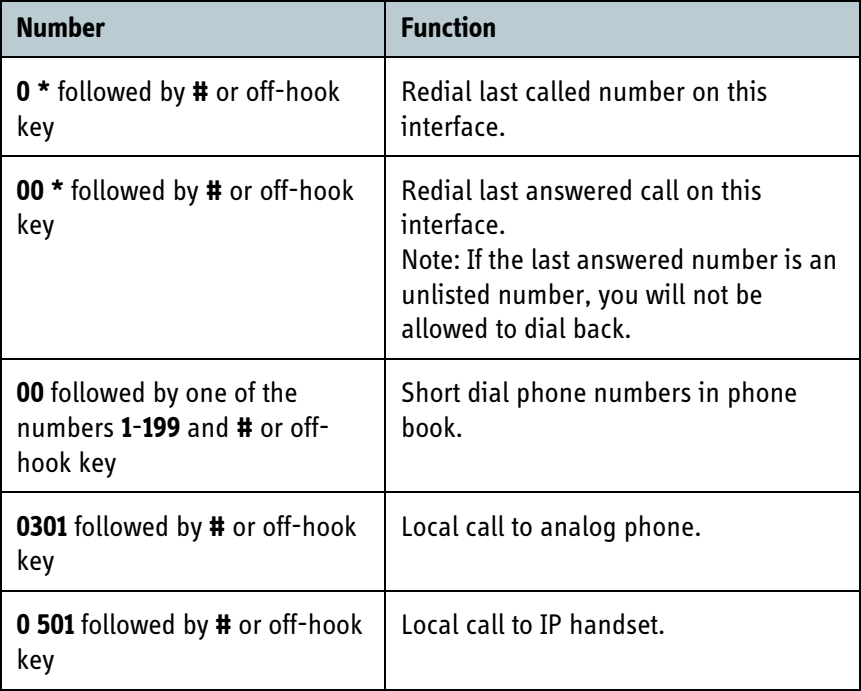

### **Dialing prefixes**

Apart from the numbers above, the terminal uses the following dialing prefixes:

- **#31#** before the phone number will hide the caller's phone number to the recipient.
- **\*31#** before the phone number will show the caller's phone number to the recipient where it would otherwise be hidden, e.g. because the number is an ex-directory number.
- Use R during a call to get access to a supplementary services function. The supplementary services functions supported by the terminal are described in the following sections.

### **Handling waiting calls**

**Note** The phone must have an R key to be able to use these functions.

During a call, if a second party tries to call you, you may hear a Call Waiting indication. The Call Waiting indication is two beeps and a pause of 3 seconds, then two beeps again etc. If no action is taken, the waiting call is released after a time-out period.

In the web interface you can enable or disable the call waiting indication. For further information, see *[Call waiting](#page-77-0)* on page 70.

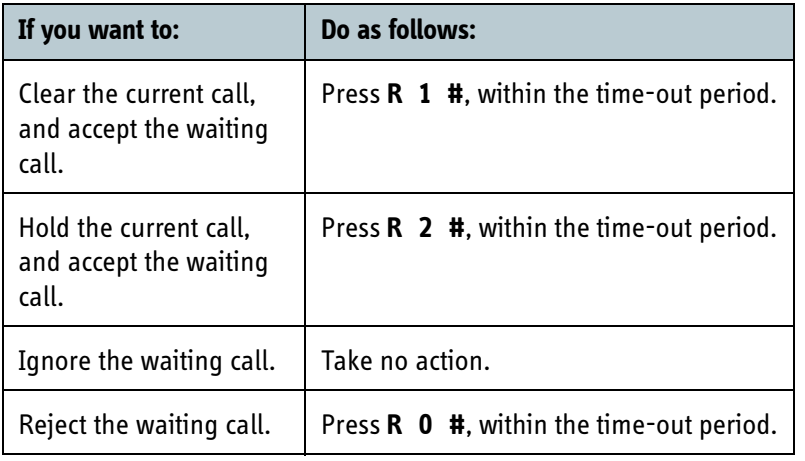

When you receive a Call Waiting indication, you have the following options:

**Note** The BGAN system only supports one external call at a time.

### **Holding a call**

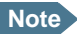

**Note** The phone must have an R key to be able to use these functions.

During a call, you may place the initial call on hold while another call is made.

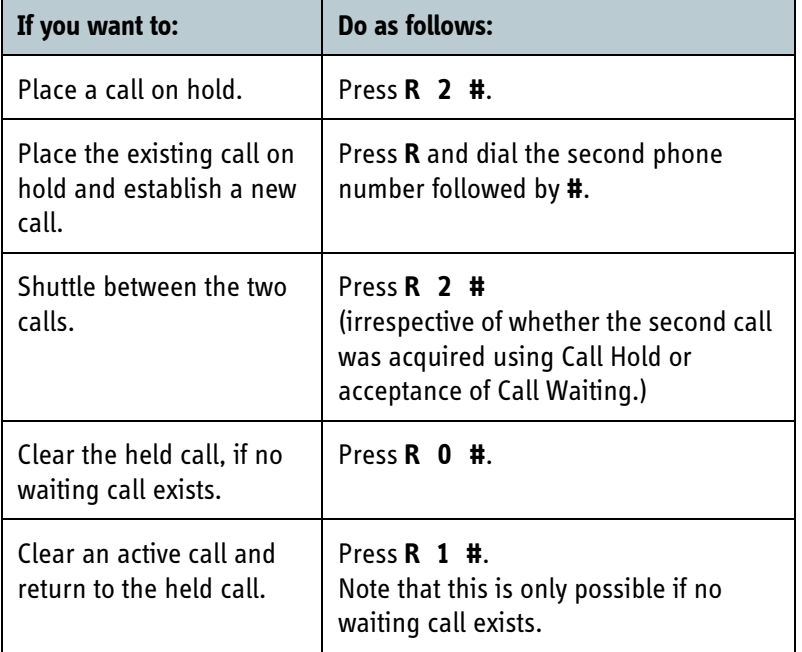

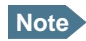

**Note** The BGAN system only supports one external call at a time.

### **Transferring a call**

**Note** The phone must have an R key to be able to use these functions.

When you receive a call, you can transfer this call to another phone connected to the terminal.

To transfer the incoming call to another phone or headset, do as follows:

#### 1. Press **R 4 \* <local number> #**.

The phone with the local number you dialed starts to ring.

### 2. You now have two options.

- Hang up. The phone or headset you transferred the call to continues to ring. When the call is answered, a connection is established between the initial caller and the new recipient.
- Do not hang up. When the new recipient answers, you can have a conversation before hanging up. When you hang up, the call is handed over to the initial caller.

**Note** The BGAN system only supports one external call at a time.

# <span id="page-35-0"></span>*Using a computer*

### **Interfaces**

The terminal has two LAN connectors for connecting computers, the Thrane IP Handset or other LAN equipment.

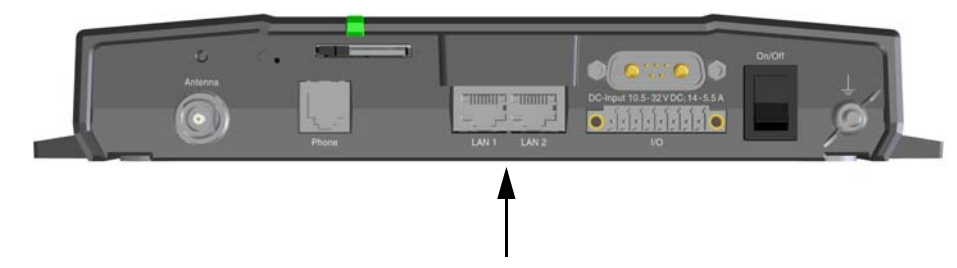

For information on how to connect to the interfaces, see the installation manual for the SAILOR 150 FleetBroadband system.

### **Working with network user groups**

Two network user groups are available to the users of the terminal:

- **The Default group**: By default, all users belong to the Default network user group, which provides a shared Standard connection to the Internet using the built-in router functionality of the terminal. This group does not allow Bridge mode.
- **Group 0**: A second group used for Bridge mode connection (Bridge mode is an exclusive connection, with NAT disabled in the terminal). With Group 0 the Internet connection is automatically established when the system is ready for transmission. If you want to have a direct Bridge mode connection use this network user group.

For further details, see *[Setting up the LAN network](#page-61-0)* on page 54.

## **Connecting to the Internet**

### **Default setup**

By default, any IP device that is connected to the terminal belongs to the **Default** network user group. It uses a Standard shared IP connection, which you must manually activate from the web interface. For further information on network user groups, see *[Setting up a Bridge mode](#page-64-0)  connection* [on page 57](#page-64-0) and *[Setting up the Default network user group](#page-62-0)* on page 55.
#### **Accessing your data sessions**

Data sessions available for the current user are displayed under **PROFILES ON LAN** at the bottom of the **DASHBOARD**.

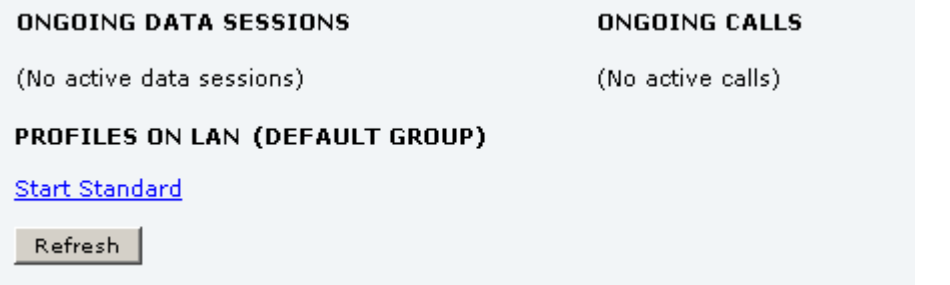

- Profiles that are currently active are displayed as a link with the text "Stop <name of profile>".
- Profiles ready to be activated are displayed as a link with the text "Start <name of profile>".

#### **Start/stop Standard IP on the LAN interface**

By default, Standard IP is not automatically activated on the terminal. If you want Standard IP to be automatically activated at start-up, the administrator can enable automatic activation under **SETTINGS > LAN > Network user groups**. For details, see *[Setting up the Default network user group](#page-62-0)* [on page 55](#page-62-0).

When automatic activation is disabled in the Network user groups page, you can manually start/stop your Standard IP profile from the Dashboard by clicking **Start <name of profile>** or **Stop <name of profile>** under **PROFILES ON LAN** at the bottom of the page.

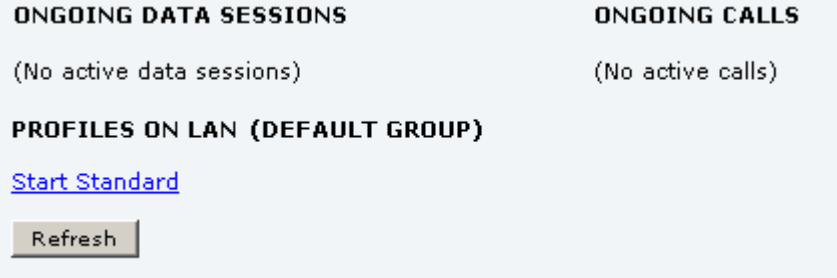

# *Using the IP handset*

You can use the Thrane IP Handset as user interface for the SAILOR 150 FleetBroadband system as well as for making calls.

The IP handset has a dedicated menu for the SAILOR 150 FleetBroadband system. You find a list of the menu items available in *[The IP handset](#page-28-0)* on page 21.

For information on how to start up the IP handset, see *[Connecting the Thrane IP handset](#page-21-0)* on [page 14.](#page-21-0)

For further information on how to use the IP handset, refer to the IP Handset User Manual.

# Chapter 4

# Using the web interface

# *In this chapter*

This chapter describes how to use the web interface to operate, set up and configure your SAILOR 150 FleetBroadband system.

# *Introduction*

# **The web interface**

## **What is the web interface?**

The web interface is built into the terminal and is used for operating, setting up and configuring the system.

You can access the web interface from a computer with a standard Internet browser.

#### **Proxy settings when accessing the web interface**

If you are connecting your computer using a LAN or WLAN interface, the **Proxy server** settings in your browser must be disabled before accessing the web interface. Most browsers support disabling of the Proxy server settings for one specific IP address, so you can disable Proxy server settings for the web interface only, if you wish. Consult your browser help for information.

To disable the use of a Proxy server completely, do as follows:

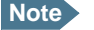

**Note** The following description is for **Microsoft Internet Explorer**. If you are using a different browser, the procedure may be different.

1. In Microsoft Internet Explorer, select **Tools > Internet Options > Connections > LAN Settings**.

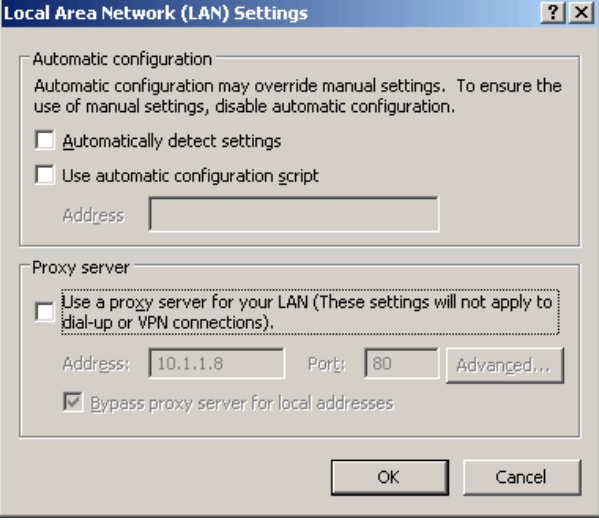

2. Clear the box labeled **Use a proxy server for your LAN**.

#### 3. Click **OK**.

When the proxy server settings are disabled, close your browser.

You may need to change this setting back on return to your Internet connection.

# **Accessing and navigating the web interface**

## **Accessing the web interface**

To access the web interface, do as follows:

- 1. Connect your computer to the terminal.
- 2. Start up the terminal. For details, see *[Getting started](#page-18-0)* on page 11.
- 3. Open your browser and enter the IP address of the terminal. The default IP address is **http://192.168.0.1**.
- **Note** If the IP address is changed and you do not have the new address, you can temporarily set the IP address to the default value by pressing the **Reset** button next to the SIM slot in the connector panel of the terminal. You can then access the web interface and change the IP address.

Note that if you do not change the IP address, the default IP address will only be valid until the terminal is powered off. Then the terminal returns to the IP address from before the Reset button was pressed.

For further information on the Reset button, see *[Reset button](#page-118-0)* on page 111.

## **Changing the language**

When you have access to the web interface, if you want to display a different language than English, select **SETTINGS > LANGUAGE** from the left menu, select a language from the list and click **Apply**. For further information, see *[Selecting the language](#page-90-0)* on page 83.

# **Overview of the web interface**

When the web interface opens, the title bar shows the name of the product.

The web interface consists of the following sections.

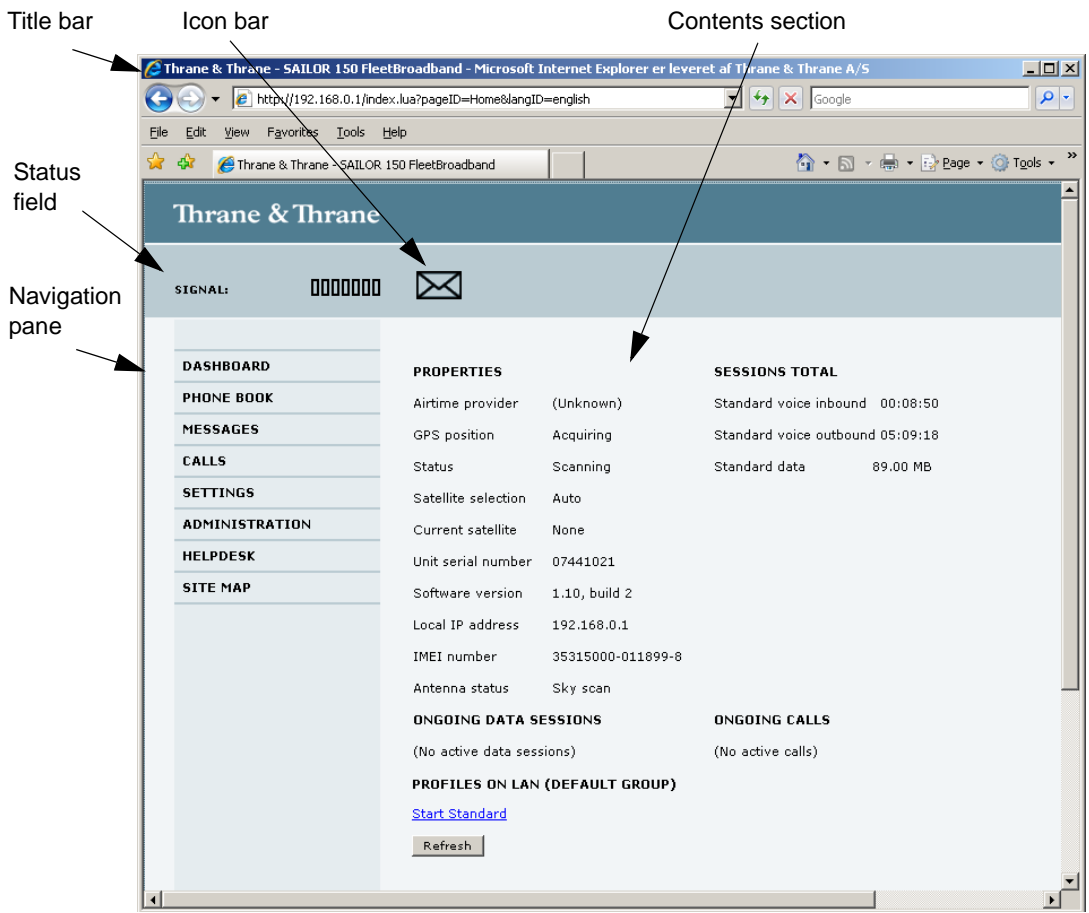

- The **navigation pane** holds the main menu. Clicking an item in the menu opens a submenu in the navigation pane or a new page in the contents section.
- The **status field** shows the signal strength.
- The **icon bar** shows icons for new SMS messages and for active events, when relevant. For explanations of the icons, see the next section, *[Icons in the icon bar](#page-41-0)*.
- The **contents section** shows the page selected in the navigation pane. This section is used for viewing or changing settings, or for performing actions.

## <span id="page-41-0"></span>**Icons in the icon bar**

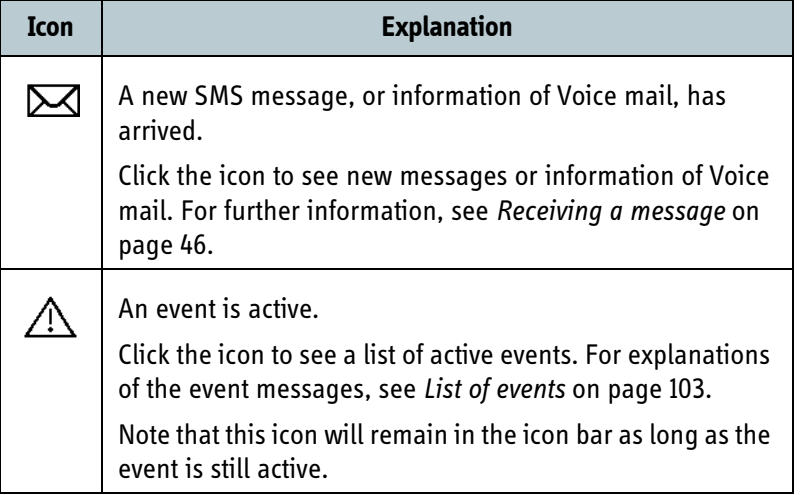

The following icons may appear in the icon bar in the web interface:

### **Navigating the web interface**

- **To expand a menu**, click the menu in the navigation pane.
- **To access status and settings**, click the relevant subject in the navigation pane or click the relevant icon in the icon bar. The status or settings are displayed in the contents section.
- **To see the site map**, click **SITE MAP** in the navigation pane. The site map lists all topics and submenus. Click on items in the site map to go directly to the relevant location.

# *Entering the SIM PIN in the web interface*

# **Do you need a SIM PIN?**

**Note** You may not have to enter a SIM PIN to access the terminal. This depends on whether or not the use of a SIM PIN is enabled on your SIM card.

The administrator can enable and disable the use of a SIM PIN. For details, see *[Setting](#page-96-0)  [up the use of SIM PIN in the terminal](#page-96-0)* on page 89.

If a computer is connected when you start up the terminal, you can access the web interface and enter the SIM PIN here.

If your SIM card requires a PIN, and the PIN has not yet been entered, you must enter it. When you access the web interface, it opens on the PIN page. Until you have entered the PIN you can only upload software and view the DASHBOARD. Access to all other parts of the web interface requires a PIN.

For information on how to enter the SIM PIN, see *[Entering the SIM PIN using the web interface](#page-24-0)* on [page 17](#page-24-0).

When the correct PIN has been entered, the web interface opens the Dashboard and is ready for use.

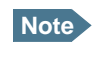

Note Some parts of the web interface may be greyed out if the user permissions are limited. For information on how to set up user permissions, see *[Setting up user permissions](#page-98-0)* on [page 91.](#page-98-0)

# *Using the Dashboard*

# **Overview**

The Dashboard is used for control and inspection of ongoing communication and for viewing properties and status of the terminal and antenna.

For information on how to start or stop your data sessions from the Dashboard, see *[Connecting to](#page-35-0)  the Internet* [on page 28.](#page-35-0)

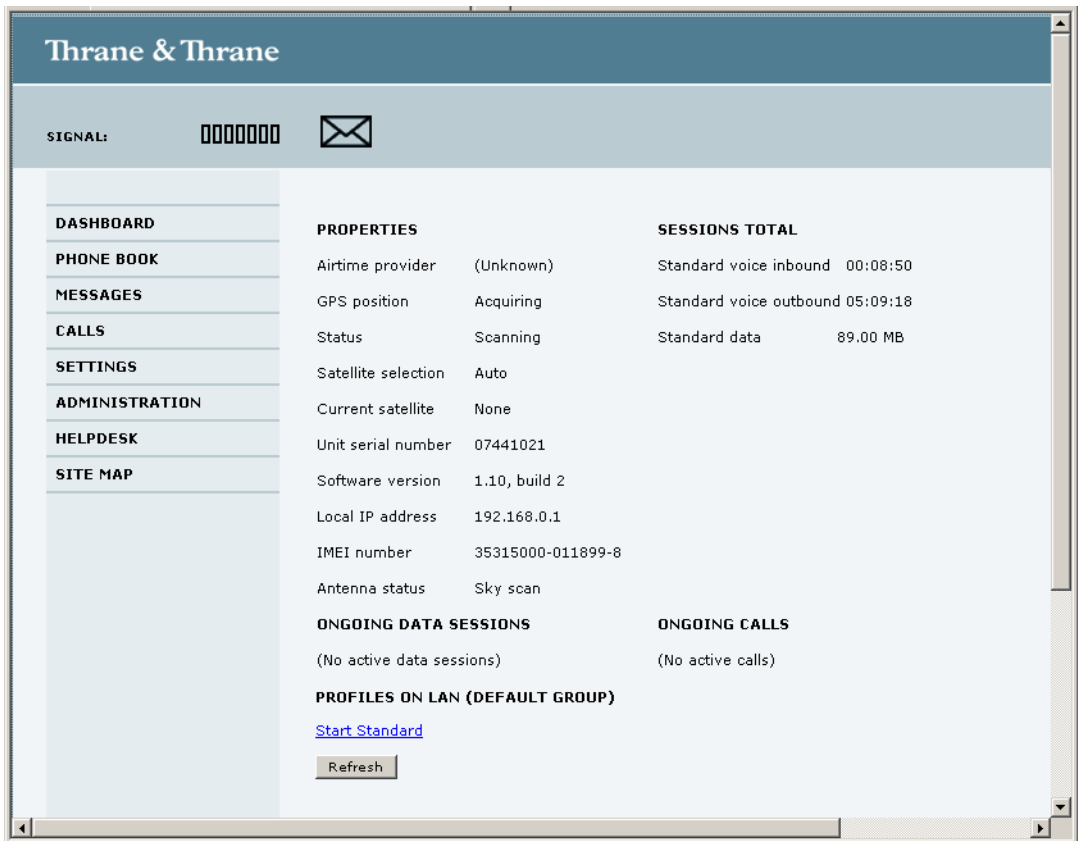

# **Properties**

The **PROPERTIES** section of the **DASHBOARD** shows the following information:

- **Airtime provider.** The name of your Airtime Provider.
- **GPS position.** The GPS position of your SAILOR 150 FleetBroadband system.
	- **Note** In some cases, the BGAN network does not allow the position to be displayed to the user. If this is the case, the display may just show **GPS acquired**. This means that the GPS position is received, but not shown.

This also applies if the SAILOR FleetBroadband is not yet registered on the BGAN network, but the GPS position is received.

- **Status**. The status of the SAILOR 150 FleetBroadband system. The status can be one of the following:
	- **Searching**. The terminal has instructed the antenna to search for the BGAN signal. (The antenna status will show "Sky scan")
	- **Registering**. The terminal is attempting to register with the Satellite Access Station (SAS).
	- **Ready**. The terminal has registered and attached to the SAS and is ready to accept a service request (a call or a data session).
	- **Data active**. The terminal has established a call or a data session through the BGAN network.
	- **No GPS fix**. The GPS receiver has not yet achieved position fix. It may take some time to achieve GPS fix depending on a number of conditions. First of all, the antenna should have an unblocked view to as much of the sky as possible. The terminal will not be able to register with the SAS without a GPS fix.
	- **Not registered**. The terminal has not been able to register with the BGAN network.
- **Satellite selection**. The satellite selected for logon. For further information, see *[Selecting the](#page-89-0)  [preferred BGAN satellite](#page-89-0)* on page 82.
- **Current satellite**. The satellite to which the system is currently logged on.
- **Unit serial number.** The serial number of the terminal.
- **Software version**. The version of the software embedded in the terminal.
- **Local IP address**. The local IP address of the terminal. This is the IP address used to access the terminal from a device connected to the terminal.
- **IMEI number**. The IMEI number (International Mobile Equipment Identity) of the terminal. This is a unique number that identifies your terminal.
- **Antenna status**. The status of the antenna. The antenna status can be:
	- **Sky scan**. The antenna is searching for the BGAN signal.
	- **Tracking**. The antenna has found and locked to the BGAN signal. The antenna is now tracking the BGAN signal.

# **Viewing information on calls and data sessions**

The following sections in the **Dashboard** show information on calls and data sessions.

**Note** The counters for calls and data sessions are only intended as a guide and cannot be used for direct comparison with your airtime bill.

- **ONGOING CALLS** is a list of calls that are currently active. The list shows the call type and the time connected for each call.
- **ONGOING DATA SESSIONS** is a list of data profiles that are currently active, including the IP address that is assigned to each profile.
- **SESSIONS TOTAL** lists the totals for each connection. The list shows the time connected (hh:mm:ss) for voice, and MB transferred for Standard data.

The counters show totals for connections since the counters were last cleared. For information on how to clear the counters, see *[Log handling](#page-95-0)* on page 88.

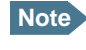

If power to the terminal is interrupted unintentionally, the totals may be slightly inaccurate at next startup.

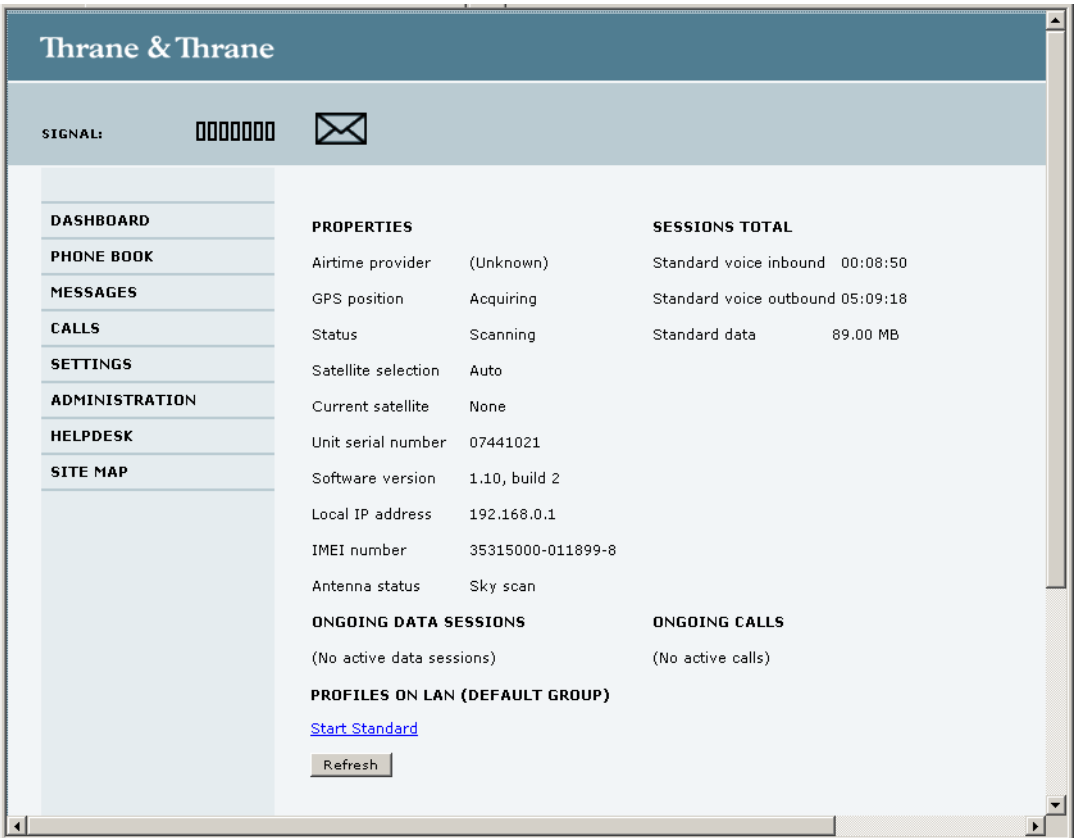

# *Using the phone book*

# **General usage**

### **Overview**

In the phone book you can:

- Look up phone numbers.
- Look up short-dial numbers for easy dialing from a handset.
- Modify or delete existing names and phone numbers, or add new names and phone numbers.

### **Accessing the phone book**

To access the phone book, select **PHONE BOOK** from the left navigation pane.

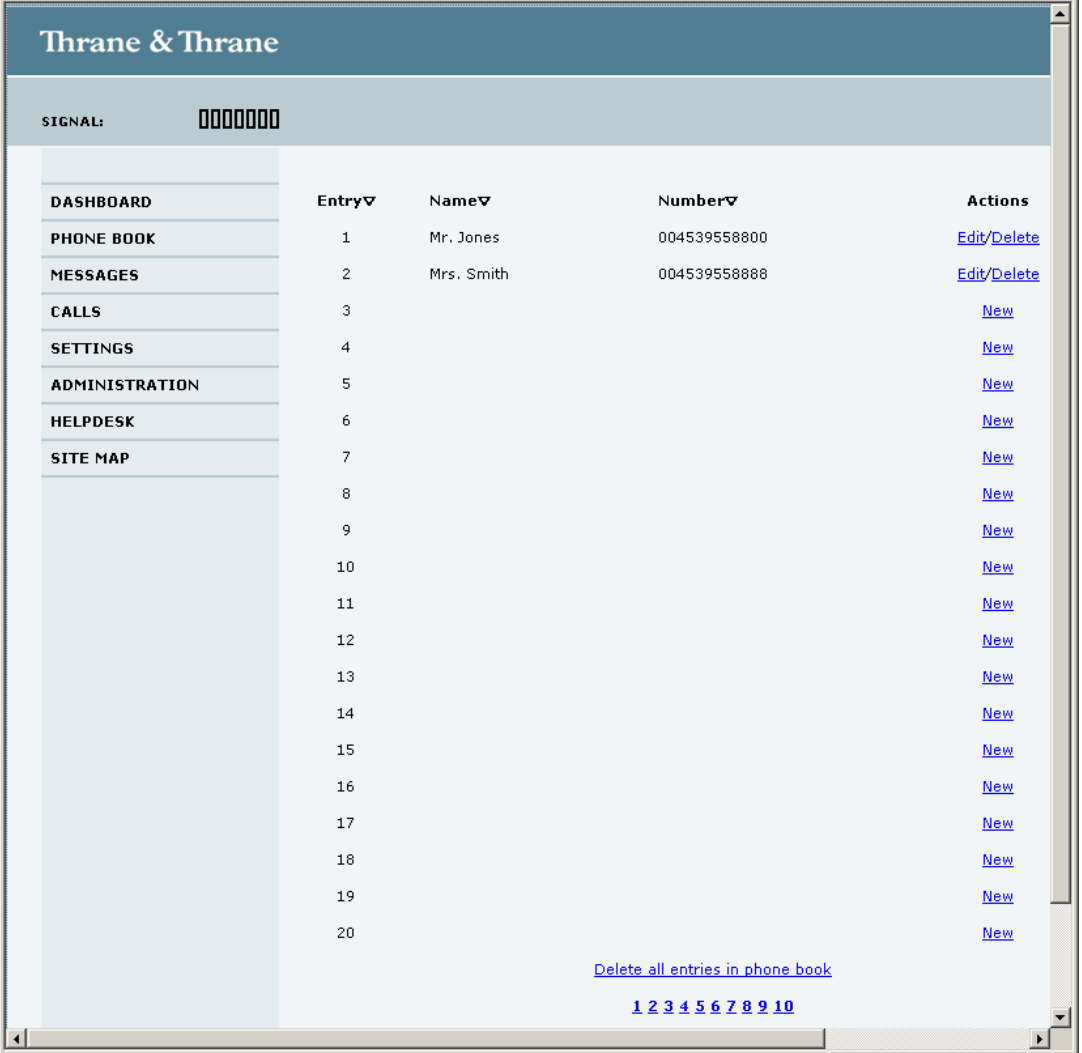

The phone book shows all entries with entry number, name and phone number. Empty place holders are also included.

To sort the phone book, click the title of the column you wish to sort by. For example, to sort by the names in the phone book alphabetically, click on **Name** in the top row of the phone book.

The phone book holds 199 entries divided into subpages. To select the subpages you want, click the relevant link at the bottom of the page.

#### **Short dial**

The entry number in the phone book is the Short dial number. When making a call from the terminal you can use this number instead of dialing the entire phone number.

Simply dial **00 <short dial>** followed by **#** or off-hook key.

**Example:** To call the third entry in the phone book from an analog phone, take the phone off hook and dial **003 #**.

# **Editing phone book entries**

#### **Adding a new entry**

To add a new entry, do as follows:

- 1. In the phone book, locate the empty entry number where you want to add the new phone number and click **New**.
- 2. Type in the name and phone number of the new entry and click **Save entry**. The new name and number are now listed at the specified entry number in the phone book.

#### **Modifying an entry in the phone book**

To modify an entry, do as follows:

- 1. In the phone book, click **Edit** next to the entry you want to modify.
- 2. Modify the name or number as wanted and click **Save entry**. The name and/or number in the selected entry is now replaced with the new information.

#### **Deleting an entry in the phone book**

To delete an entry, click **Delete** next to the entry you want to delete.

#### **Deleting all entries in the phone book**

To delete all the entries in the phone book, click **Delete all entries in phone book** at the bottom of the **PHONE BOOK** page.

# **Viewing and editing the mobile number**

The mobile number is the phone number to use when making a call to the terminal.

# **To view the mobile number**

To view the mobile number of the terminal, select **PHONE BOOK > Mobile numbers** from the left navigation pane.

**Note** This number is not listed at delivery. The user must enter the number received from the Airtime Provider.

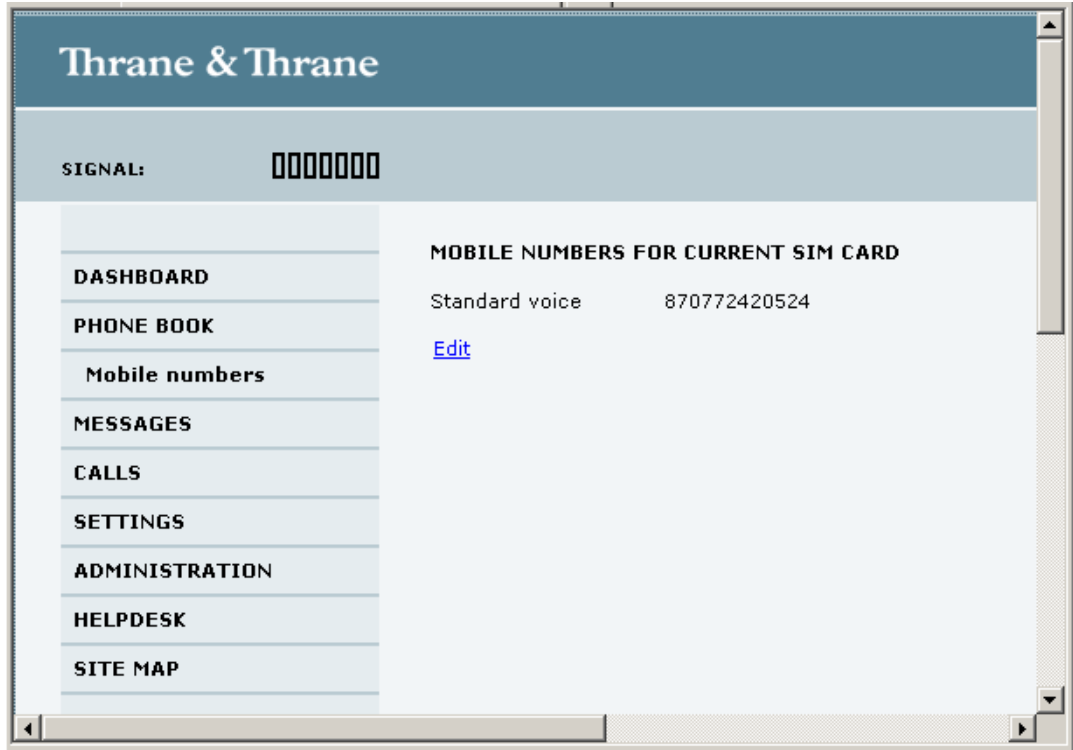

#### **To enter or edit the mobile number**

To enter or edit the mobile number, click **Edit** at the bottom of the page, type in the number received from your Airtime Provider and click **OK**.

# *Using the Call log*

# **Information on total usage**

To enter the CALLS page select **CALLS** from the left navigation pane. This page contains information on usage for circuit-switched connections.

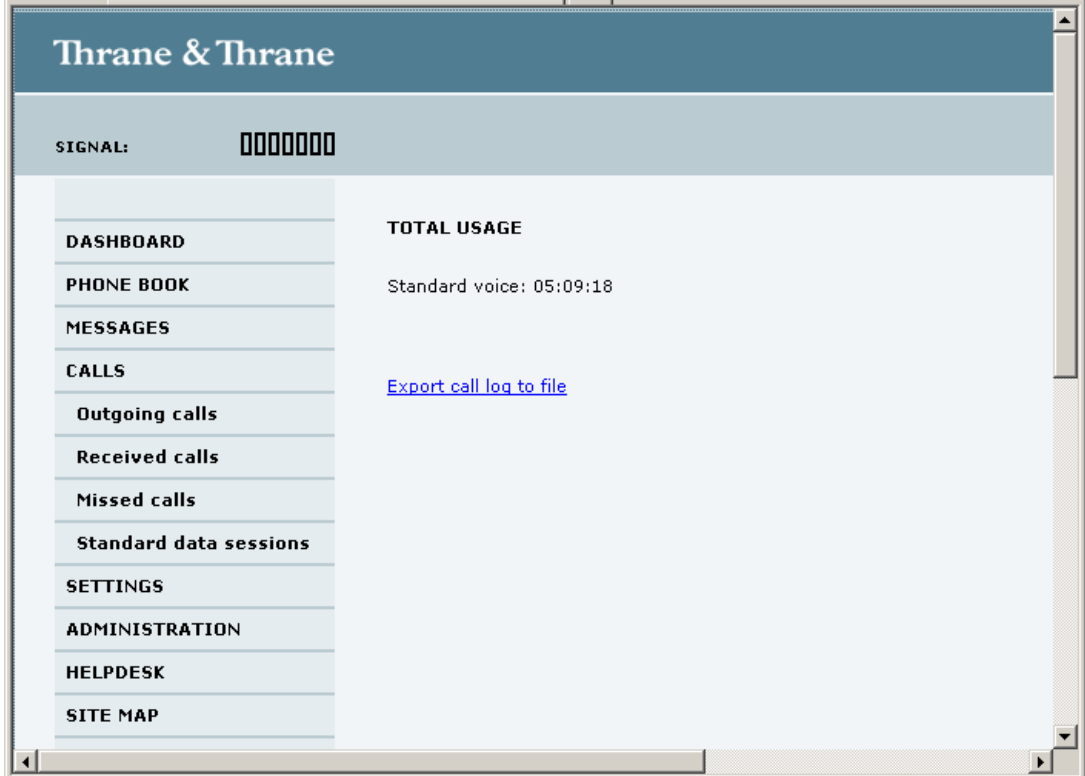

# **Exporting the call log**

You can export the call log file and save it on your computer for archiving, surveillance or other tracking purposes.

The call log holds information on all calls and data sessions since the call log was last cleared. For information on how to view the lists of calls and data sessions, see the next section.

To export the entire call log to a file, do as follows:

- 1. In the **CALLS** page, click the link **Export call log to file**.
- 2. Browse to the location where you want to save the log.
- 3. Click **OK**.

# **Viewing the lists of calls and data sessions**

To see information on outgoing, received or missed calls or data sessions, select one of the following lists from the left navigation pane in the **CALLS** page:

- **Outgoing calls** shows the start time, receiving end phone number, duration, type and estimated charge of each outgoing call.
- **Received calls** shows the start time, calling phone number, duration and type of each incoming call.
- **Missed calls** shows the start time, calling phone number and type of each incoming call that was not received.
- **Standard data sessions** shows the start time, bytes in, bytes out and estimated charge of each Standard IP session.

Date and time is the international UTC time, received from the satellite.

For information on the available types of service, see *[The BGAN services supported by](#page-16-0)  [SAILOR®150 FleetBroadband](#page-16-0)* on page 9.

**Note** The estimated charge is based on your entries under ADMINISTRATION > Call charges. Thrane & Thrane does not take responsibility for the correctness of this estimated charge.

You can sort each of the lists by clicking the title of the column you wish to sort by.

If a list covers more than one page, you can click the relevant link at the bottom of the page, to go to another page.

When there are more than 100 calls in the total list, the oldest calls are automatically removed to make room for new calls.

# *Handling SMS messages*

# <span id="page-51-0"></span>**Sending an SMS message**

**Important** If the terminal is not online when you attempt to send a message, the message is moved to the Outbox instead of the Sent folder. Messages in the Outbox are **not** automatically sent when the terminal goes online. For further information on the Outbox, see the next section, *[Options for messages in the Outbox](#page-52-0)*.

> To make sure a message has been sent, check that it has been moved to the Sent folder.

To send an SMS message **from** the terminal, do as follows:

- 1. Click **MESSAGES** from the left navigation pane. This page contains new incoming messages.
- 2. In the left navigation pane, click **Write message**.

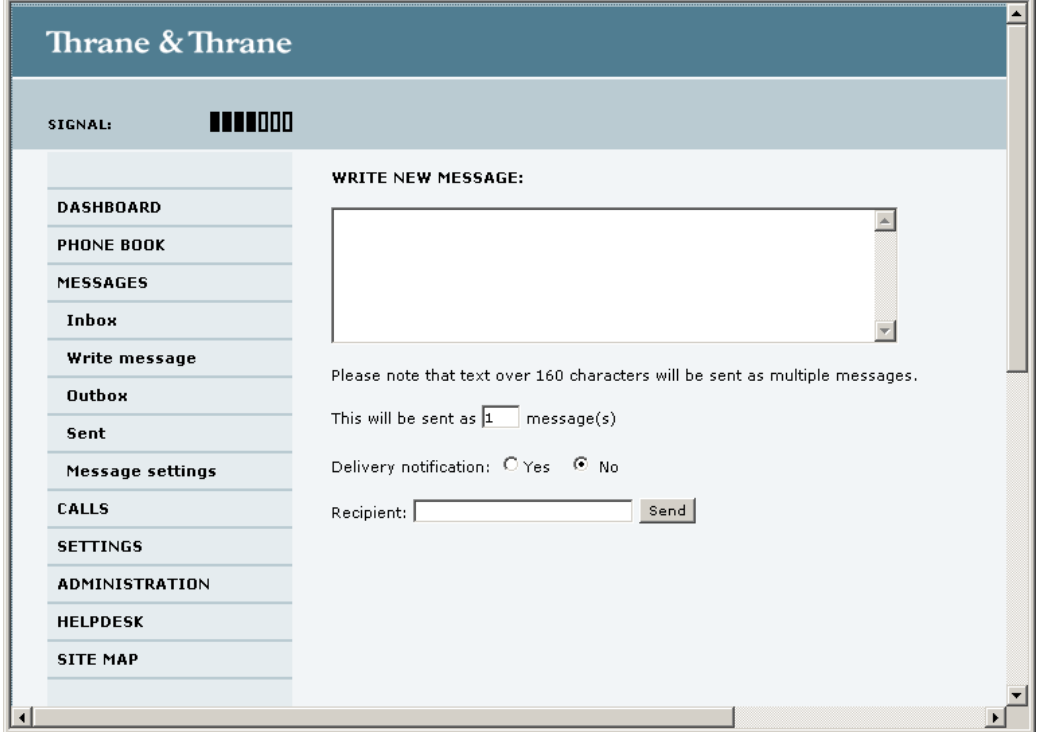

3. Type in the message in the **Write new message** field.

If the message text is too long for one SMS, the message is sent as two or more SMS messages. The field below the message field shows the number of SMS messages used to send the message.

4. Type in the phone number in the **Recipient** field. Remember **00** and **country code** (e.g. **00 45** for Denmark or **00 1** for USA). 5. Select whether or not you want **Delivery notification** for this SMS message. If you click Yes, the Status column in the Sent folder will show the status of your message when it has been sent.

You can set up delivery notification generally for all SMS messages. This setting is used by default when you send a message. For further information, see *[Configuring message settings](#page-55-0)* [on page 48](#page-55-0).

6. Click **Send**.

The message is now sent and moved to the Sent folder.

# <span id="page-52-0"></span>**Options for messages in the Outbox**

Messages in the Outbox are messages that have not been sent, e.g. because the terminal was not online when you attempted to send the messages.

To access the Outbox, click **MESSAGES** > **Outbox** from the navigation pane.

You have the following options for messages in the Outbox:

- When the terminal is online, click **Resend** next to the message you want to send. When the **Write message** page opens, click **Send**. The terminal now attempts to send the message again. To make sure the message has been sent, look in the Sent folder.
- Click **Delete** next to a message to delete it.
- Click **Delete all messages in Outbox** to delete all the messages.

# **Options for messages in the Sent folder**

The Sent folder contains SMS messages that have been sent.

To access the Sent folder, select **MESSAGES** > **Sent** from the navigation pane.

The Status column shows the status of each message, if you have selected Delivery notification when sending the message.

From the Sent folder you have the following options:

- Click **Resend** next to a message you want to send again. When the Write message page opens, click **Send**. The terminal now attempts to send the message again. To make sure the message has been sent, look in the Sent folder. There should now be two copies of the sent message.
- Click **Forward** next to a message you want to forward. Type in the phone number of the new recipient and click **Send**. The terminal now attempts to send the message to the new recipient. To make sure the message has been sent, look in the Sent folder.
- Click **Delete** next to a message to delete it.
- Click **Delete all sent messages** to delete all the messages.

# **Sending an SMS message to the terminal**

You can send an SMS message to the terminal e.g. from a mobile phone, using the mobile number for the terminal. Dial

#### **+ <Mobile number>**

The first part of the mobile number is always 870, which is the "country code" for the BGAN system. If the mobile number is listed in the web interface, you can look it up as follows:

Select **PHONE BOOK > Mobile numbers**. If the mobile number is not listed in the web interface, refer to the documents provided with your airtime subscription.

# <span id="page-53-0"></span>**Receiving a message**

If a message has arrived, the icon bar at the top of the web interface shows an unopened envelope. Click the envelope to see the new message(s).

Otherwise, to see new messages click **MESSAGES** from the left navigation pane.

The page shows new incoming messages.

**Note** The terminal does not accept more than 100 incoming messages (including read and unread messages). If you have received 100 messages, you have to delete some of them in order to free space for new messages. Otherwise, the new messages are rejected.

If the message is not an SMS message but information of voice mail, call your Voice mail service number to hear the Voice mail. The Voice mail service number is normally listed in the SMS message.

You may also find the Voice mail service number under **MESSAGES** > **Message settings**. Note that the voice mail number is only shown here if it is available on the SIM card. Otherwise, refer to the information included with your Airtime subscription.

# **Options for new SMS messages**

To see new messages, click **MESSAGES** from the left navigation pane.

Besides viewing the new messages, you have a number of options for what to do with each message:

- Click **Archive** to move it to your Inbox containing read messages.
- Click **Reply** to reply to a message. Then type in your reply and click **Send**. For information on how to include the original message in your reply, see *Setting up the default message options* on page 48.
- Click **Forward** to forward a message to someone. Then type in the phone number in the **Recipient** field and click **Send**.
- If you want to move all the new messages, click **Move all new messages to Inbox**.

**Note** New messages cannot be deleted until they have been moved to the Inbox.

# **Options for SMS messages in the Inbox**

The messages in the Inbox are the incoming messages that have been read and moved from the list of new messages (refer to the previous section).

From the Inbox, you have the following options:

- Click **Reply** to reply to a message. Then type in your reply and click **Send**. For information on how to include the original message in your reply, see *Setting up the default message options* on page 48.
- Click **Forward** to forward a message to someone. Then type in the phone number in the **Recipient** field and click **Send**.
- Click **Delete** to delete the message.
- Click **Delete all messages in Inbox** to delete all read messages in the Inbox.

# <span id="page-55-0"></span>**Configuring message settings**

### **Setting up the default message options**

You can set up general options for your outgoing messages. These settings apply by default to all your outgoing messages. Note, however, that you can change the Delivery notification setting for an individual message. For further information, see *[Sending an SMS message](#page-51-0)* on page 44.

Do as follows:

1. Select **MESSAGES** > **Message settings** from the left navigation pane.

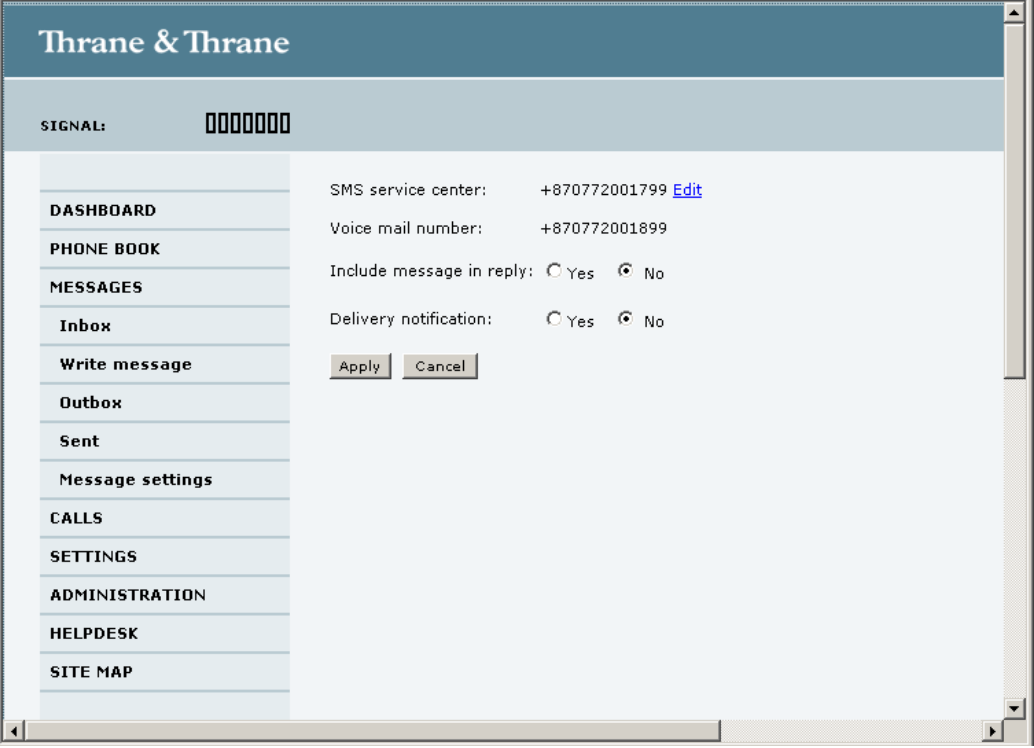

- 2. If you want to include the original message when you reply, select **Yes** next to **Include message in reply**.
- 3. Select whether or not you want **Delivery notification** for SMS messages. If you click Yes, the Status column in the Sent folder will show the status of your message when it has been sent.
- 4. Click **Apply**.

## **Viewing or changing SMS service center number**

The SMS service center number identifies the SMS service center used when sending and receiving SMS messages. The SMS service center number is stored on the SIM card.

- To see the SMS service center number, select **MESSAGES** > **Message settings** from the left navigation pane.
- To change the number, click **Edit** next to **SMS service center**, change the number and click **Save**. Then click **Apply** to apply all changes in the page.

The SMS service center number is provided from your Airtime Provider.

#### **Viewing the Voice mail number**

You get an SMS notification in the web interface when you have received Voice mail. The Voice mail number is the number you call to hear your incoming voice mail.

**Note** The Voice mail number is only listed if it is available on the SIM card. Otherwise, refer to the information included with your Airtime subscription.

To see the Voice mail number, select

**MESSAGES** > **Message settings** from the left navigation pane. The **Voice mail number** field shows the Voice mail number.

# *Setting up the interfaces*

# **The SETTINGS page (Antenna properties)**

The **SETTINGS** page shows properties of the connected antenna.

To access the SETTINGS page, select SETTINGS from the left navigation pane.

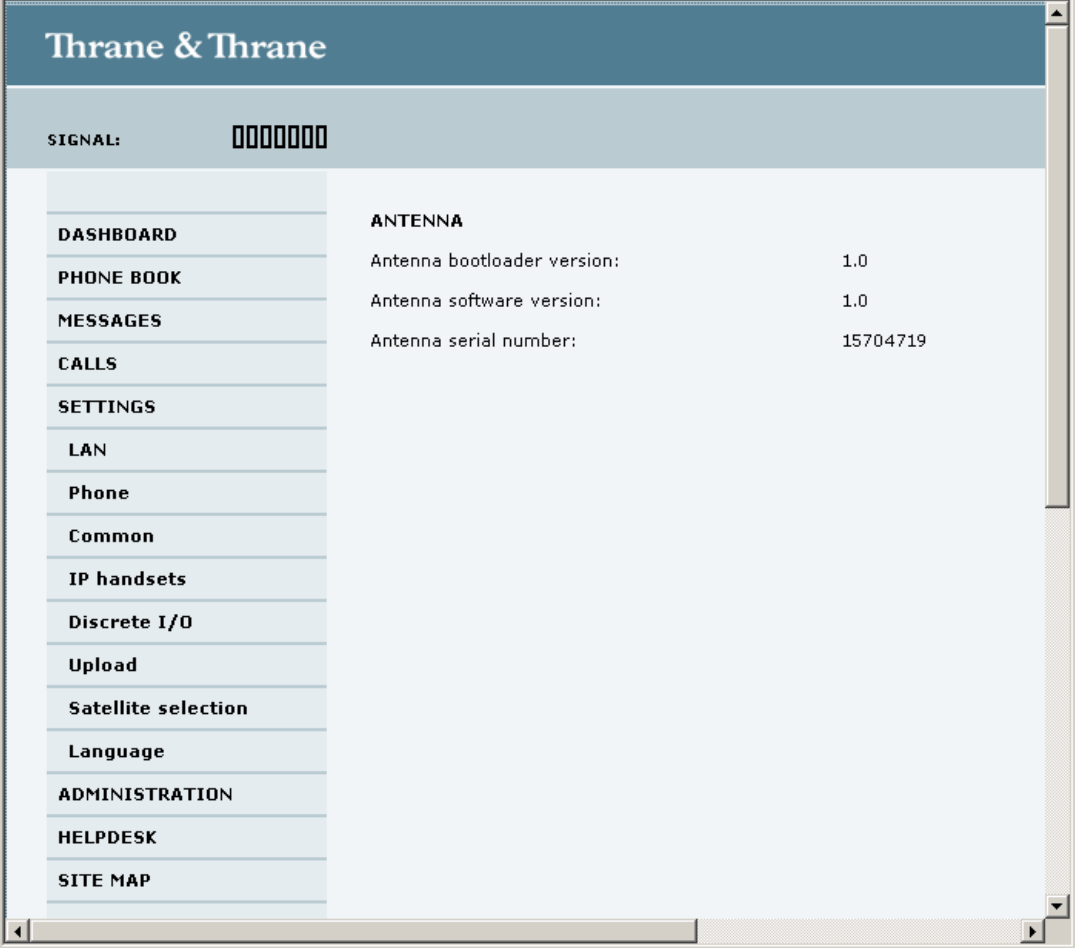

# **Configuring the LAN interface**

### **Overview**

The SAILOR 150 FleetBroadband terminal has 2 LAN connectors with PoE (Power over Ethernet).

Some of the LAN parameters are set up in the network management pages, which require administrator password.

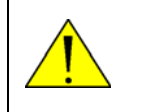

**CAUTION!** All connections to the LAN interface may be affected when you change the following settings. This also includes your own current connection to the web interface.

### <span id="page-58-0"></span>**Setting up the local LAN IP address**

In the web interface you can set up the IP addressing between the terminal and devices connected to the terminal. The terminal has a built-in DHCP server which can be used to dynamically assign IP addresses to devices connected to the terminal.

You can also set up the local IP address used by the connected devices to access the terminal. The drawing below shows the default setup.

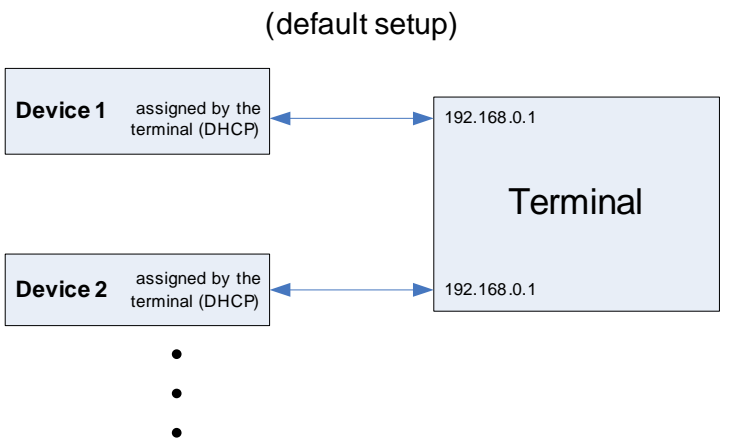

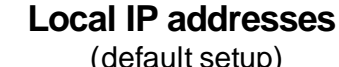

To change the local IP address, do as follows:

1. From the left navigation pane, select **SETTINGS > LAN**.

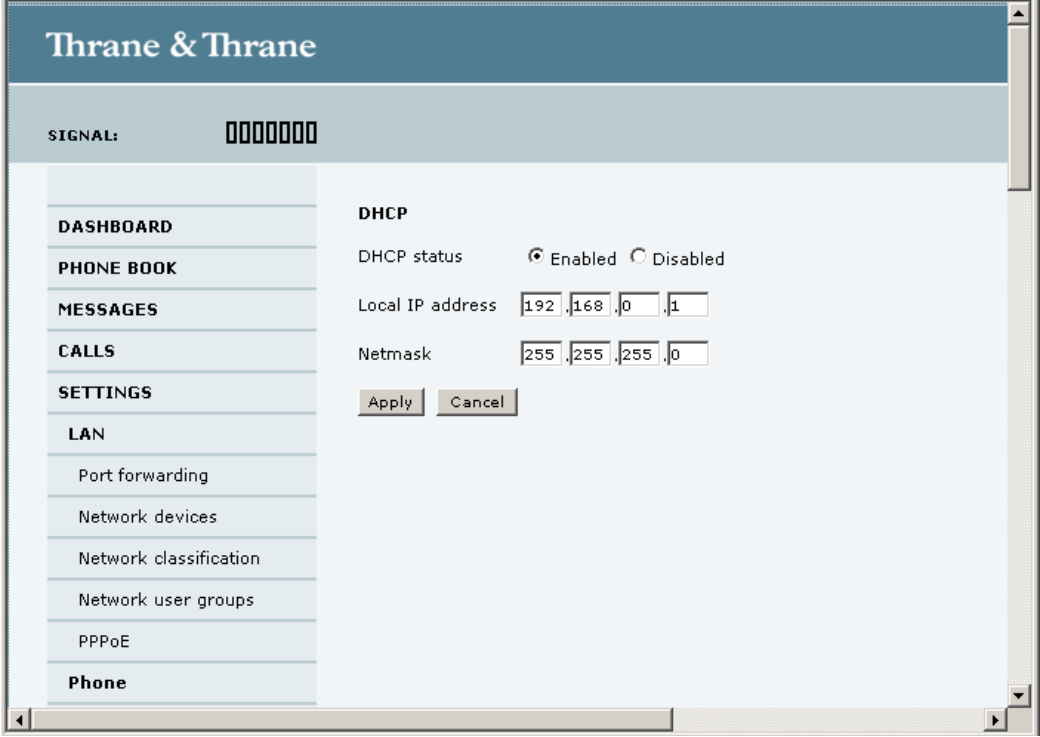

- 2. At **DHCP status**, select **Enabled** (recommended for most purposes), or **Disabled**.
	- If you select **Enabled**, the terminal assigns dynamic IP addresses to devices connected to the terminal.
	- If you select **Disabled**, you need to set up a static IP address in the connected device.
- 3. If you want to change the **Local IP address** and the **Netmask**, type in the new address and netmask.

The Local IP address is the IP address of the terminal. It is used for accessing the web interface. By default, the address is 192.168.0.1 and the netmask is 255.255.255.0.

4. Click **Apply**.

### **Port forwarding**

Port forwarding enables you to set up a server connected to the terminal while the terminal is in Router mode. Without port forwarding it would not be possible to contact the server from the Internet.

The terminal is normally in Router mode if you are using the Default network user group. We recommend using a static external IP address for the terminal in order to provide easy access to the terminal. For information on how to set up a static IP address, refer to step 5. on page 56 in the section *Setting up the Default network user group*.

The following example shows how to allow Internet access to a mail server (smtp) connected to the terminal.

The mail server in this example has the IP address 192.168.0.100.

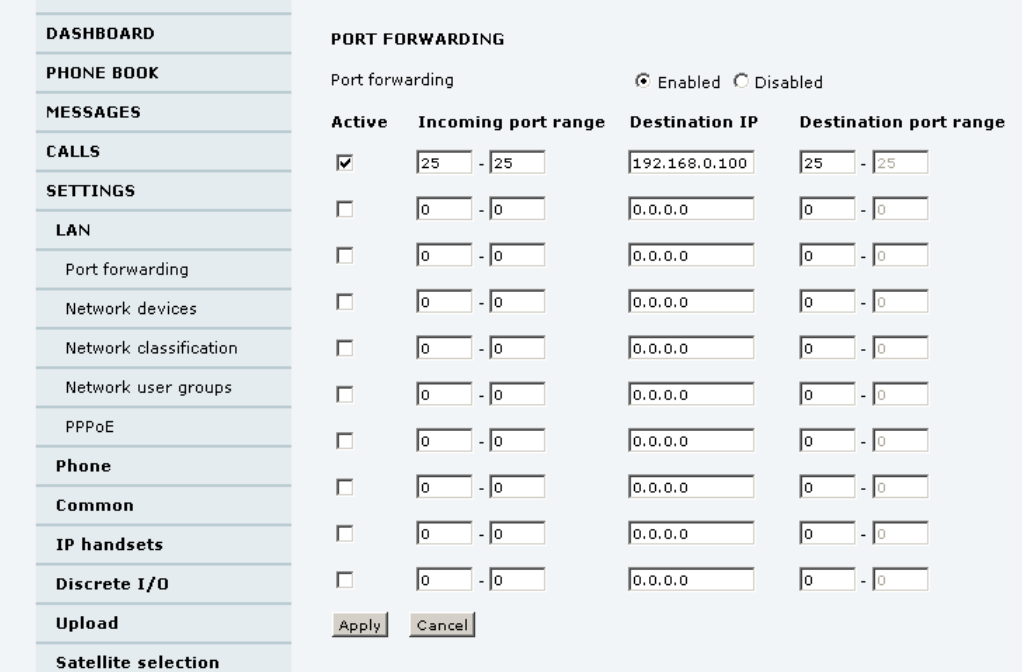

1. Select **LAN > Port forwarding** in the left navigation pane.

- 2. Select **Enabled** to generally enable port forwarding.
- 3. Type in the **Incoming port range**.
- 4. Type in the **Destination IP** address, which in this example is the IP address of the mail server: 192.168.0.100.
- 5. Type in the **Destination port range**.
- 6. Repeat step 3. to step 5. to set up port forwarding to additional servers.
- 7. In the **Active** column, select which ports should have port forwarding activated.
- 8. Click **Apply**.

You can now access the mail server from the Internet, using the external IP address of the terminal.

If you do not know the IP address, you can look it up in the **DASHBOARD** of the web interface under **ONGOING DATA SESSIONS**.

# **Setting up the LAN network**

**Note** For most purposes, the default setup is sufficient.

When you access the LAN network settings you are prompted for the Administrator user name and password.

#### **Network user groups**

Two network user groups are available to the users of the terminal:

- **The Default group**: By default, all users belong to the Default network user group, which provides a shared Standard connection to the Internet using the built-in router functionality of the terminal. This group does not allow Bridge mode.
- **Group 0**: A second group used for Bridge mode connection (Bridge mode is an exclusive connection, with NAT disabled in the terminal). With Group 0 the Internet connection is automatically established when the system is ready for transmission. If you want to have a direct Bridge mode connection use this network user group.

#### **Necessary steps when managing network users**

Managing your LAN network users includes the following steps:

1. **Defining a network user group.** See the next sections *[Setting up a Bridge mode connection](#page-64-0)* or *Setting up the Default network user group*.

The network user groups determine settings such as:

- IP addressing (Static/Dynamic)
- Internet access mode (Router Mode/Bridge Mode/No Internet Access)
- 2. **Identifying a network device.** See *[Viewing network devices](#page-69-0)* on page 62. The network devices are identified by their IP address, MAC address and (optionally) device name.
- 3. **Associating the network user group and the network device.** See the next section *[Setting up a](#page-64-0)  [Bridge mode connection](#page-64-0)*, step 12..

The network classification table determines which devices should belong to which network user group. When a network device is connected, the terminal runs through the network classification table to check if the new connection matches any of the entries in the table. When a match is found, the terminal establishes a packet data connection (PDP context) with the settings defined in the belonging network user group, and the device is ready for use with the terminal.

#### <span id="page-62-0"></span>**Setting up the Default network user group**

The Default network user group provides a shared Standard connection to the Internet using the built-in router functionality of the terminal.

If you want to apply other settings to the Default network user group, do as follows:

- 1. Select **SETTINGS > LAN > Network user groups**.
- 2. When you are prompted, enter the administrator user name and password. The default user name is **admin** and the default password is **1234**.
- 3. Click **Edit** next to the Default user group.

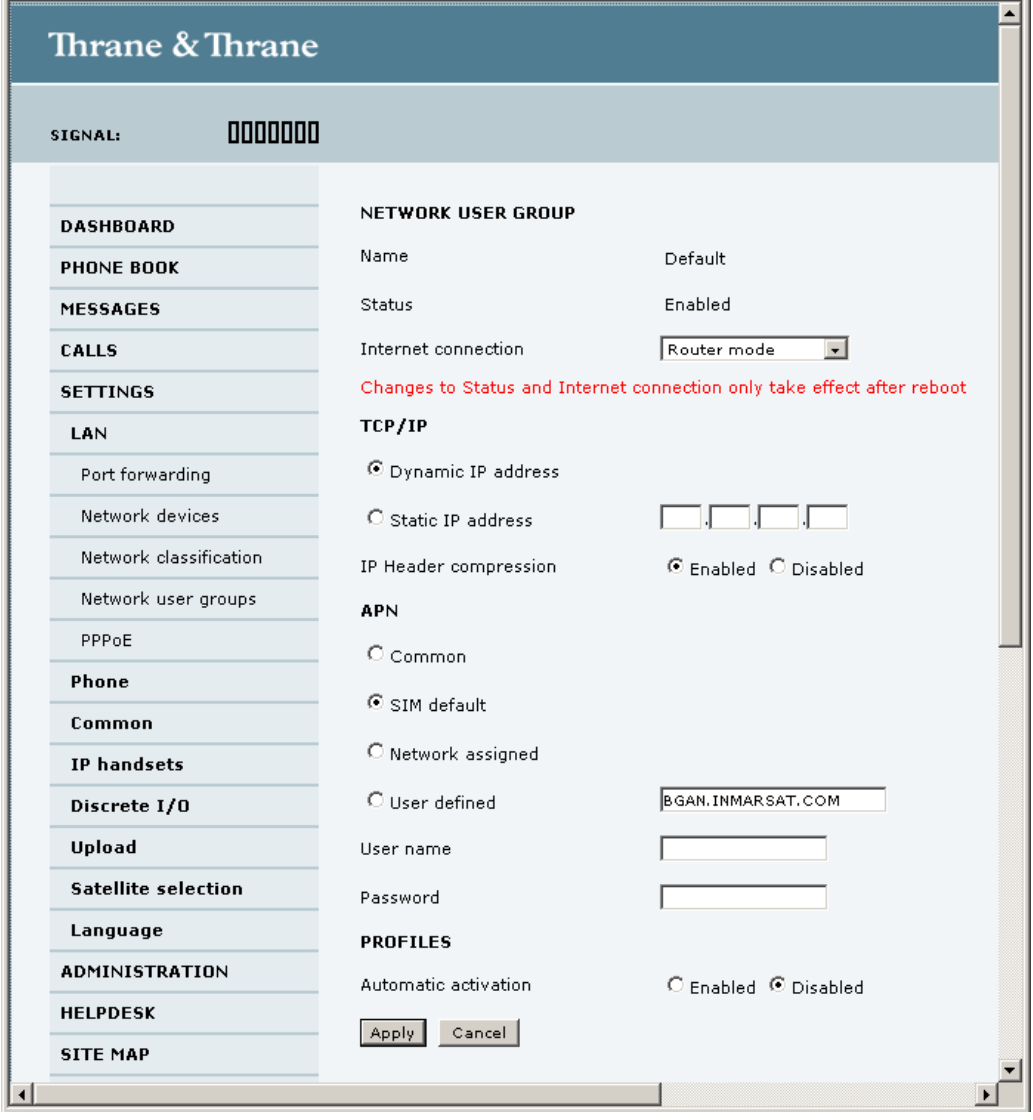

4. Select the type of **Internet connection**.

**Note** The Default group **cannot** be set to Bridge mode. If you want to use Bridge mode you must use Group 0 (see the previous section).

- **Router mode** means the connection will be shared with other users, and the NAT module of the terminal will make the necessary address translations. Use this mode if one or more computers are connected using the LAN interface, and the terminal should act as a router.
- **No Internet access** means no connection to the Internet is allowed. Use this setting e.g. for the IP handset, where an Internet connection is not required. The external voice connection is still available; this setting only affects communication over the Internet. Also use this setting if you are going to use Group 0 to establish a Bridge mode connection.
- 5. Select **Dynamic IP address**.

This is the IP address used externally on the satellite network.

If you want to use a **static IP address**, and your subscription allows it, you must still leave this setting at **Dynamic**. Then select **SIM default** in step 7. and type in the APN user name and password from your provider in step 8.

Your terminal will then use the static IP address set up for your SIM card.

**Note** Typing in a static IP address is currently not supported by the BGAN network.

### 6. Set **IP Header compression** to **Enabled** or **Disabled**.

For information on IP Header compression, see *Header compression* on page 63.

7. Select the source of the **APN** (Access Point Name).

There are four options for setting the APN. Unless you have special requirements, it is recommended to use the SIM default, or to set the common APN to SIM default, and then select Common here. You have the following options:

- **Common**. The APN is taken from the Common APN defined under SETTINGS > Common. Refer to *[Setting the common interface settings](#page-72-0)* on page 65.
- **SIM default**. The APN is taken from the SIM card. If you want to use a static IP address on the external network, select this option either here or in the Common setting.
- **Network assigned**. The APN is assigned from the network.
- **User defined**. Type in the APN. APNs are provided from the Airtime Provider.
- 8. If your APN uses a password, type in the user name and password provided from the Airtime Provider.

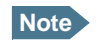

**Note** If you are going to use the static IP address from your SIM card, the user name and password are mandatory! See step 5. above.

- 9. At **Automatic activation** select whether the connection should be activated automatically or manually.
	- **Disabled** means you can activate/deactivate the connection from the Dashboard. This setting is used by default for the Default user group.
	- **Enabled** means the connection is activated automatically as soon as the system is ready.
- 10. Click **Apply**.
- 11. Reboot the terminal for the changes to take effect.

# <span id="page-64-0"></span>**Setting up a Bridge mode connection**

To set up a Bridge mode connection, do as follows:

- 1. Select **SETTINGS > LAN > Network user groups**.
- 2. When you are prompted, enter the administrator user name and password. The default user name is **admin** and the default password is **1234**.

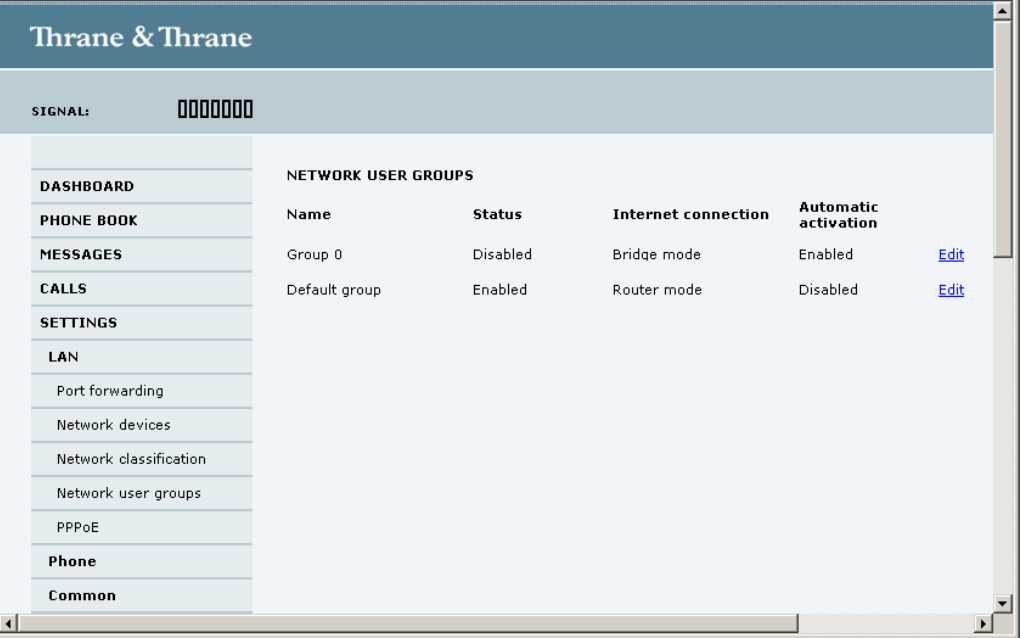

3. Click **Edit** next to **Group 0**.

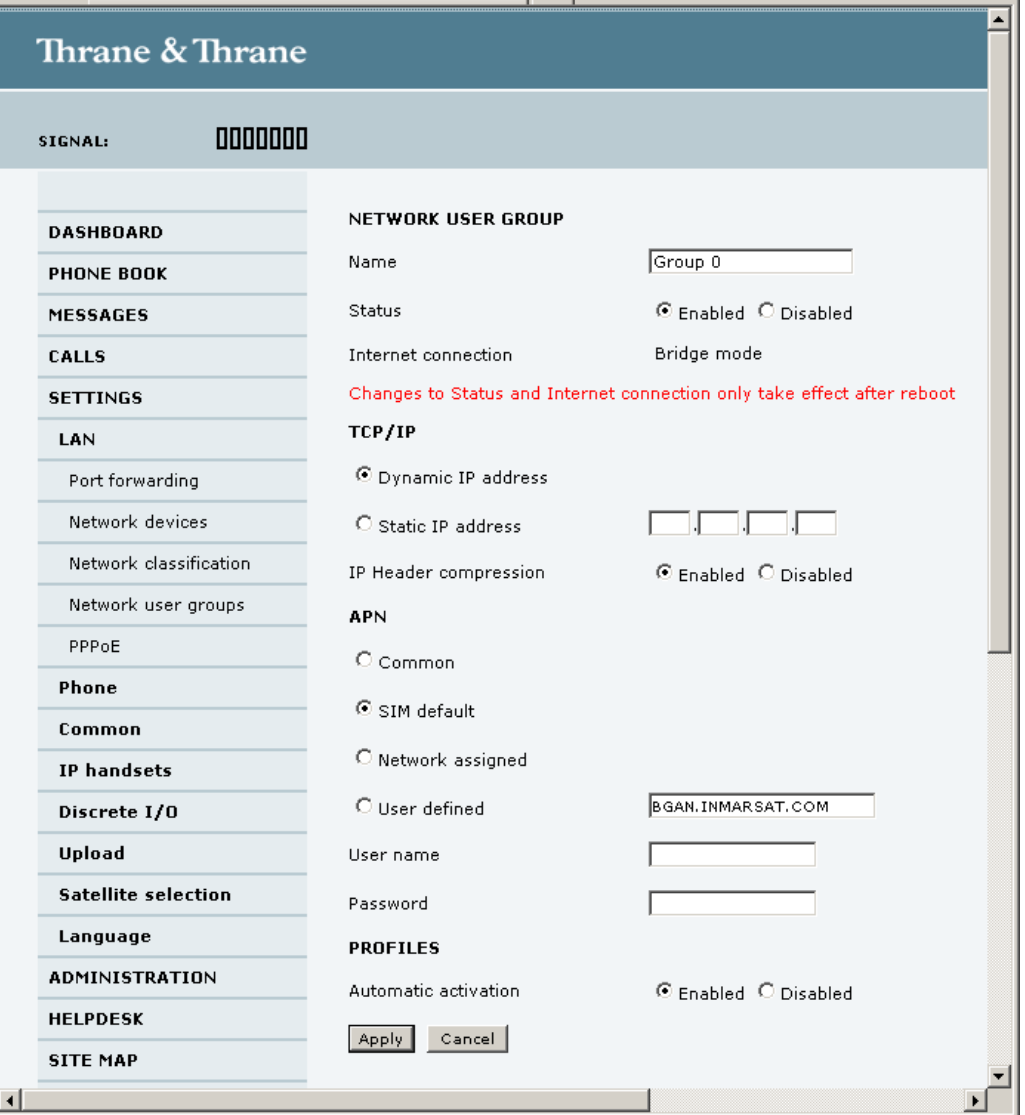

If you want, you can change the name of the group to something more meaningful, e.g. to "Bridge mode".

- 4. At **Status**, select **Enabled**.
- 5. Select **Dynamic IP address**.

This is the IP address used externally on the satellite network.

If you want to use a **static IP address**, and your subscription allows it, you must still leave this setting at **Dynamic**. Then select **SIM default** in step 7. and type in the APN user name and password from your provider in step 8.

Your terminal will then use the static IP address set up for your SIM card.

**Note** Typing in a static IP address is currently not supported by the BGAN network.

6. Set **IP Header compression** to **Enabled** or **Disabled**.

For information on IP Header compression, see *Header compression* on page 63.

7. Select the source of the **APN** (Access Point Name).

There are four options for setting the APN. Unless you have special requirements, it is recommended to use the SIM default, or to set the common APN to SIM default, and then select Common here. You have the following options:

- **Common**. The APN is taken from the Common APN defined under SETTINGS > Common. Refer to *[Setting the common interface settings](#page-72-0)* on page 65.
- **SIM default**. The APN is taken from the SIM card. If you want to use a static IP address on the external network, select this option either here or in the Common setting.
- **Network assigned**. The APN is assigned from the network.
- **User defined**. Type in the APN. APNs are provided from the Airtime Provider.
- 8. If your APN uses a password, type in the user name and password provided from the Airtime Provider.

**Note** If you are going to use the static IP address from your SIM card, the user name and password are mandatory! See step 5. above.

- 9. At **Automatic activation** select whether the connection should be activated automatically or manually.
	- **Disabled** means you can activate/deactivate the connection from the Dashboard.
	- **Enabled** means the connection is activated automatically as soon as the system is ready. This setting is used by default for the Group 0 user group.
- 10. Click **Apply**.

**Note** If both network user groups are enabled and both user groups have Internet access you will get a warning. Only one group can have Internet access.

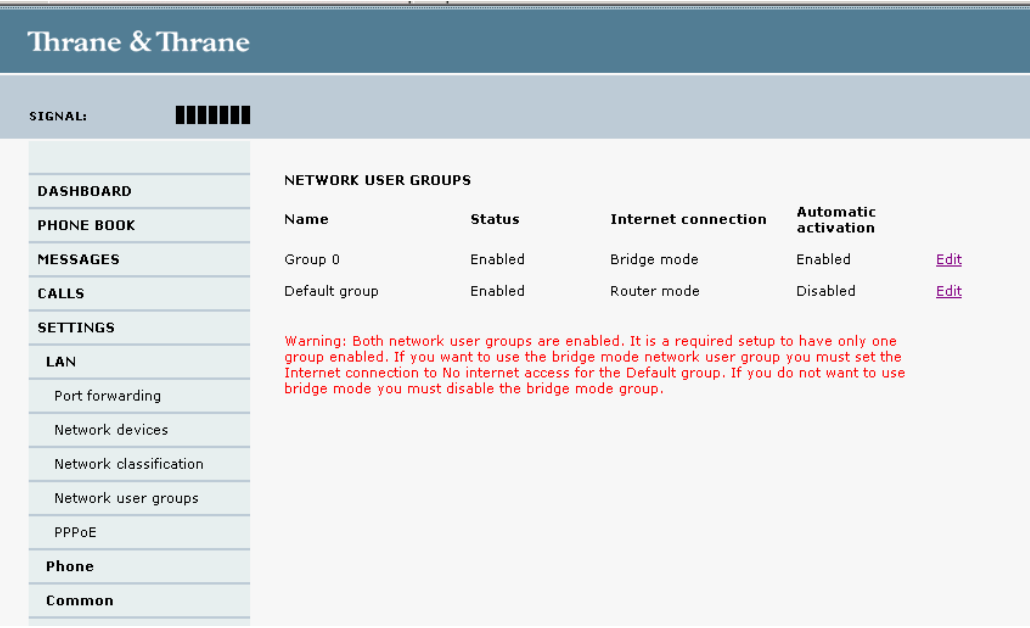

11. Follow the instructions in the warning and set the Default group to No Internet access, if you are going to use the Bridge mode connection.

For details on how to set up the Default group, see *Setting up the Default network user group* on page 55.

12. Select **SETTINGS > LAN > Network classification**.

The network classification table is used to define which network devices, IP addresses and/or LAN ports are associated with which network user groups.

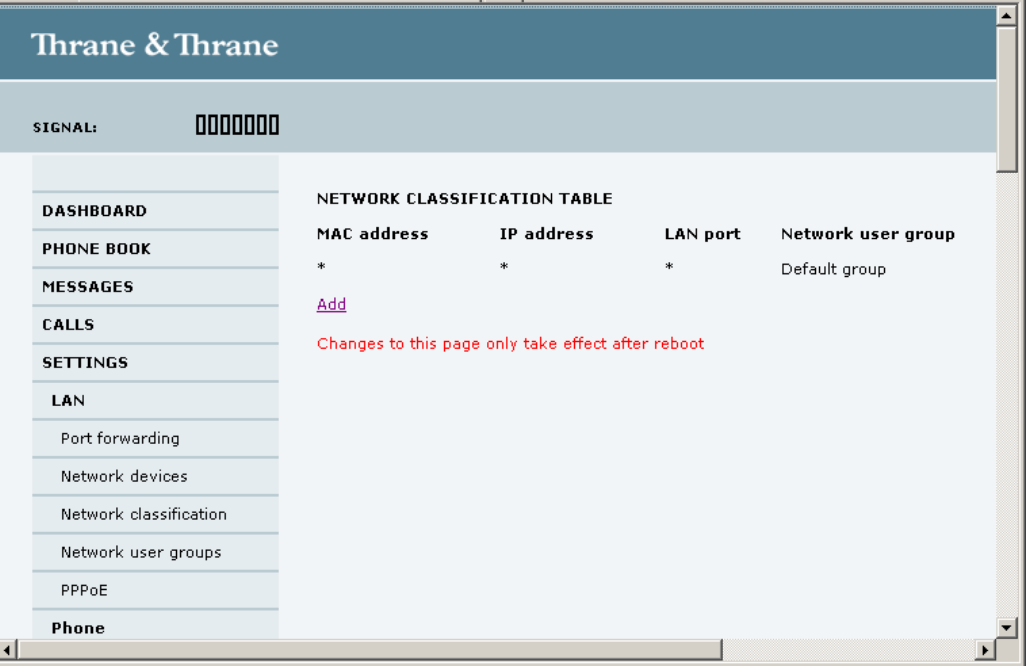

13. Click **Add** to include Group 0 (Bridge mode) in the list.

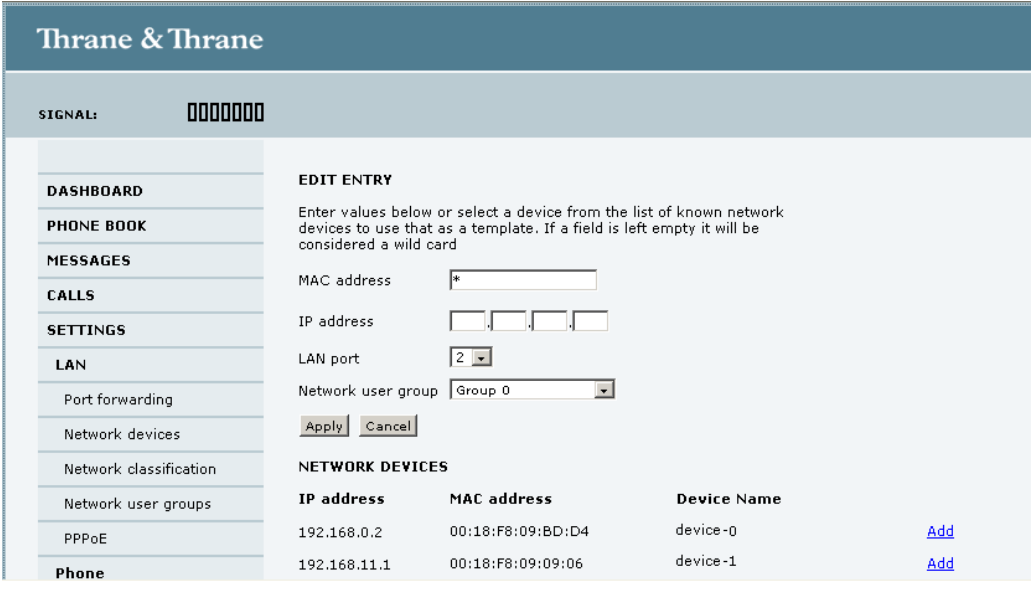

- 14. Select or type in the parameters you want to associate with your Group 0. **MAC address:** If you want only a specific device (MAC address) to belong to Group 0, you can do one of the following:
	- If the device is or has been connected to the terminal, locate the device in the list at the bottom of the page and click **Add** next to the device.

• Type in the MAC address in the MAC address field at the top of the page. An asterisk indicates a "wild card", which means any MAC address is accepted.

**IP address:** If you want a specific IP address to belong to Group 0, type in the IP address in the IP address field. If the field is left empty, any IP address is accepted.

**LAN port:** If you want devices connected to a specific LAN port to belong to Group 0, select the port number to use.

15. Click **Apply**.

Group 0 is now added to the network classification table.

This means that when both network user groups are enabled, the terminal will first search for a device that matches the criteria set up in the network classification table for Group 0 and assign the Bridge mode connection to this device if possible. If no device matches these criteria, the Default network user group will be used. Note however that only one of the network user groups can have Internet access.

16. Reboot the terminal for the changes to take effect.

You should now be able to use your Bridge mode connection. By default, the connection is automatically activated when the terminal is ready and online, and a matching device is found.

#### <span id="page-69-0"></span>**Viewing network devices**

All network devices that are or have been connected to the terminal are listed in the Network devices page.

To view the list of network devices, select **SETTINGS > LAN > Network devices**.

If you are prompted, enter the administrator user name and password. The default user name is **admin** and the default password is **1234**.

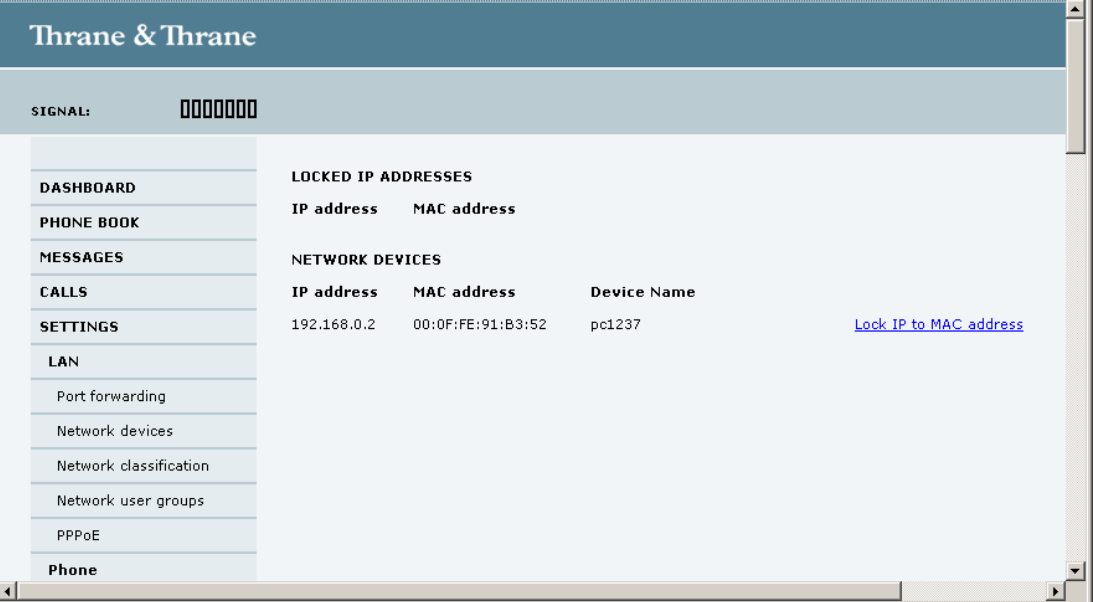

#### **Locking an IP address to a MAC address**

**Note** You can only lock an IP address to a MAC address if DHCP is enabled (see *[Setting up the](#page-58-0)  [local LAN IP address](#page-58-0)* on page 51) and the Internet connection is not a Bridge mode connection.

When the device is locked to an IP address, the terminal will always assign this IP address to the MAC address of this device.

### **To lock a device to its current IP address**, click the link next to the device.

The device is then locked to the current IP address and added to the list of locked IP addresses at the top of the page.

**To unlock a device from the IP address**, click **Delete** next to the device in the **LOCKED IP ADDRESSES** list.

# **Definitions for network terms**

### **APN (Access Point Name)**

APNs are provided from the Airtime Provider. They may also be defined on the SIM card The APN is used by the network user to establish a connection to the required external network. This means that the terminal must know the APN in order to be able to connect to the external network.

#### **Header compression**

The Header of a data packet contains control information belonging to that packet. The information in the Header can take up a considerable amount of bandwidth. In order to save bandwidth, you can use Header Compression, meaning you compress the header information, leaving some of the information out.

You can select whether or not to use Header Compression for your data transmission.

### **NAT (Network Address Translation)**

NAT enables a local-area network to use one set of private IP addresses for internal traffic and an assigned or static IP address for external traffic. The built-in NAT module in the terminal makes all necessary address translations between the local-area traffic and the external traffic. If more than one user is connected, you must select a network user group with **Router mode** to use the NAT of the terminal.

# **Enabling PPPoE (Point-to-Point Protocol over Ethernet)**

#### **What is PPPoE**

By using PPPoE, users can virtually "dial" from one machine to another over an Ethernet network, establish a point to point connection between them and then securely transport data packets over the connection.

On the equipment connected to the SAILOR 150 FleetBroadband terminal you must enter a few settings for your PPPoE connection. For example you need to set up which service to use and possibly a user name and password. For details, refer to the documentation for your equipment.

On the SAILOR 150 FleetBroadband terminal you must enable PPPoE before you can establish a PPPoE connection.

#### **Enabling PPPoE in the SAILOR 150 FleetBroadband terminal**

To enable PPPoE in the terminal do as follows:

1. Select **SETTINGS > LAN > PPPoE**.

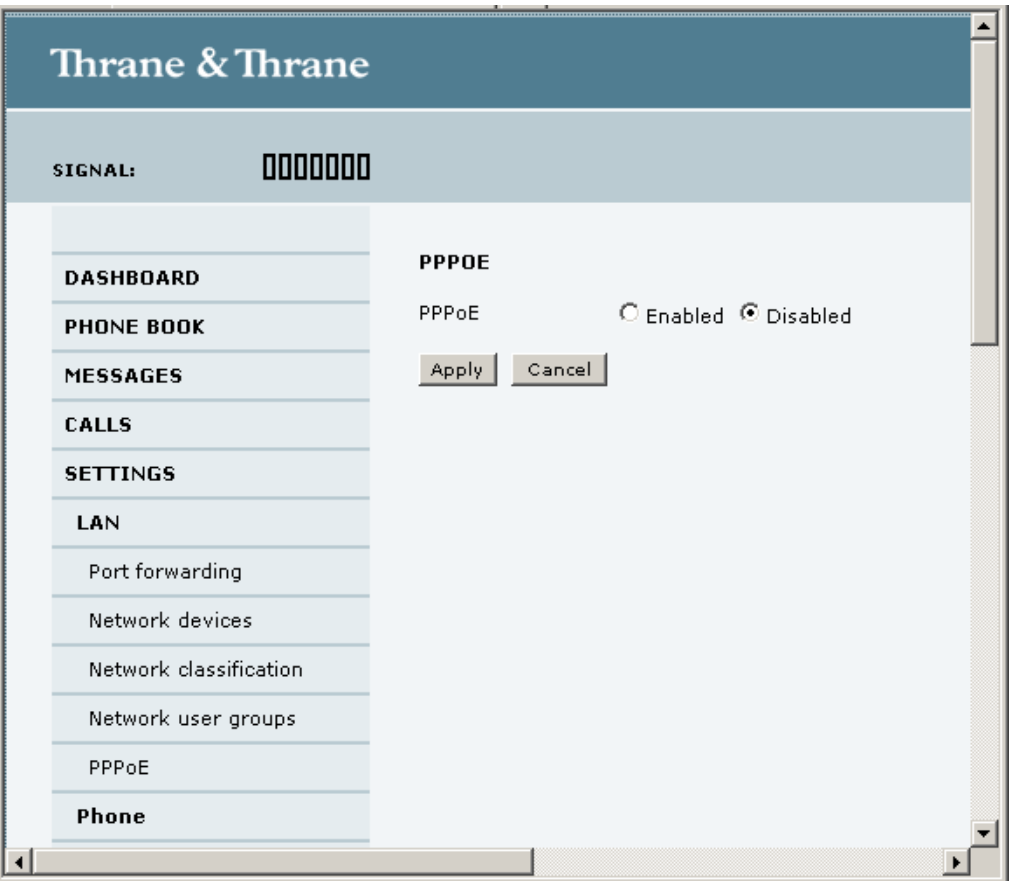

- 2. Select **Enabled**.
- 3. Click **Apply**.
## **Configuring the Phone interface**

To enable/disable incoming calls on the Phone interface do as follows:

1. Select **SETTINGS** > **Phone** from the left navigation pane.

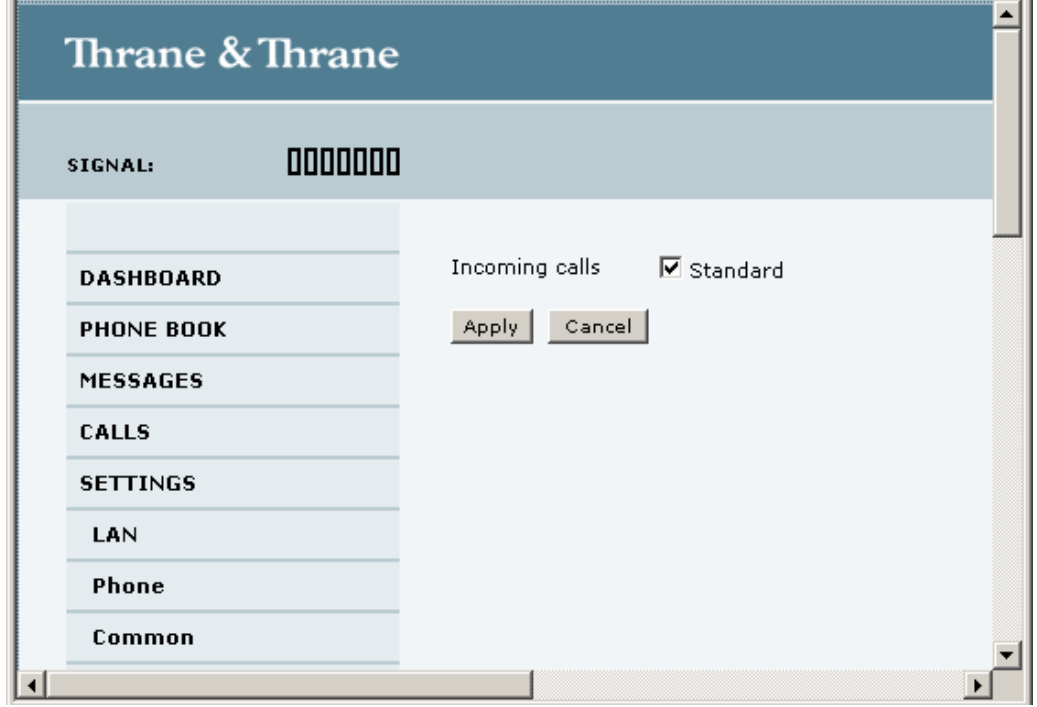

- 2. Select **Standard** if you want to be able to receive calls through the Phone interface. Only calls with Standard call type are accepted. If you clear the box you cannot receive calls through the Phone interface, but you can still use the Phone interface to make calls from the terminal.
- 3. Click **Apply**.

## **Setting the common interface settings**

#### **Overview**

The settings under COMMON are common for all interfaces. Note, however, that in order to use the common Access Point Name for an interface, you must select **Common** for the APN setting when setting up the network user group.

#### **Definition of Access Point Name (APN)**

The APN is used by the network user to establish a connection to the required external network. This means that the terminal must know the APN in order to be able to connect to the external network.

APNs are provided from the Airtime Provider. They may also be defined on the SIM card.

#### **How to use the common APN**

When you configure the APN for your individual network user group, select **Common** to use the setting from this page.

If you are using the same APN for both network user groups, it is easier to define it once under Common, and then simply select Common for the relevant network user groups. Also, if you change the common APN at a later stage, it is automatically updated for both network user groups where the Common setting is selected.

#### **To set up the common interface settings**

To set up the common interface settings, do as follows:

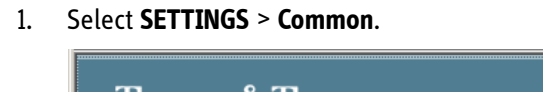

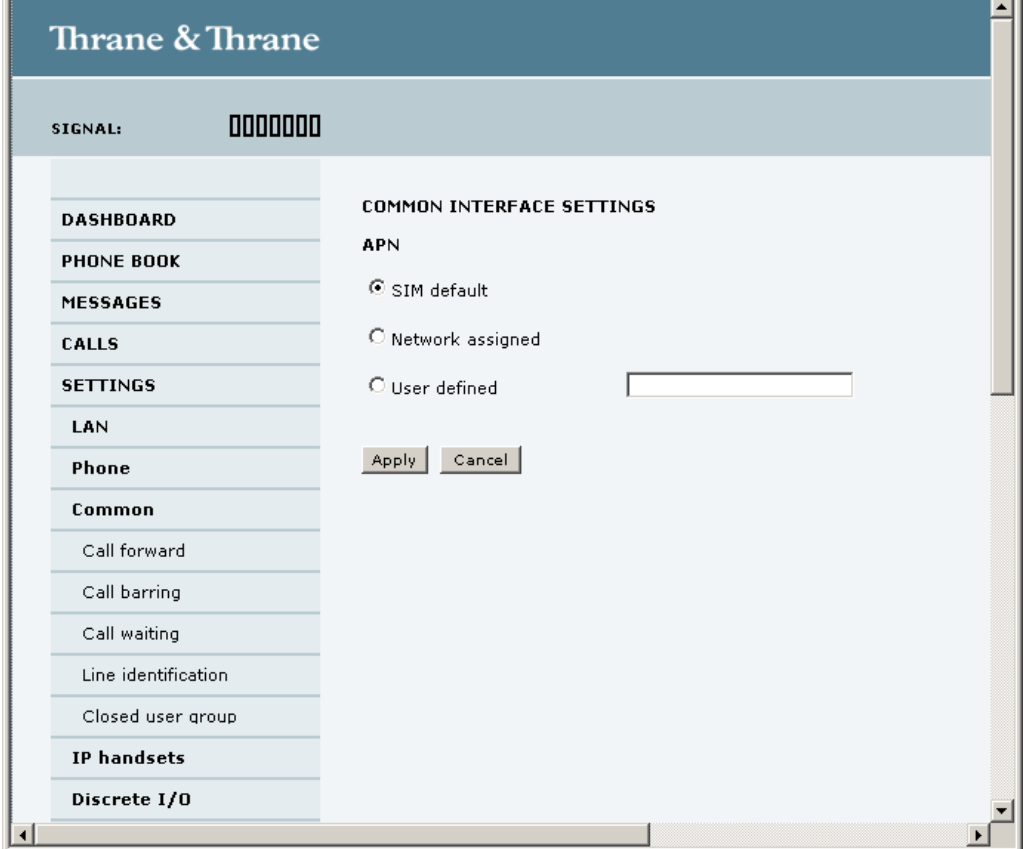

- 2. Select the **APN**. You have the following options:
	- **SIM default**. The APN is taken from the SIM card. This is the recommended option, unless you have special requirements.
	- **Network assigned**. The APN is assigned from the network.
	- **User defined**. Type in the APN. APNs are provided from the Airtime Provider.
- 3. Click **Apply**.

# **Setting up call services**

#### **Overview**

The setup of call services is also common for all interfaces.

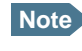

**Note** The terminal must be registered on the BGAN network before you can set up the call services in the web interface.

In the web interface you can set up the following supplementary services:

- Call forwarding
- Call barring
- Call waiting
- Line identification
- Closed user group

Note that, depending on the network, some of these call service settings may prevent others from being activated.

The settings apply for all connected devices using a circuit-switched service.

#### **Call forwarding**

You can set up the terminal to automatically forward incoming calls to another phone number. This information is saved in the BGAN network so it is available when the call cannot be put through and must be forwarded. This service is usually set up by the airtime provider.

Do as follows:

1. Select **SETTINGS > Common > Call forward** from the left navigation pane.

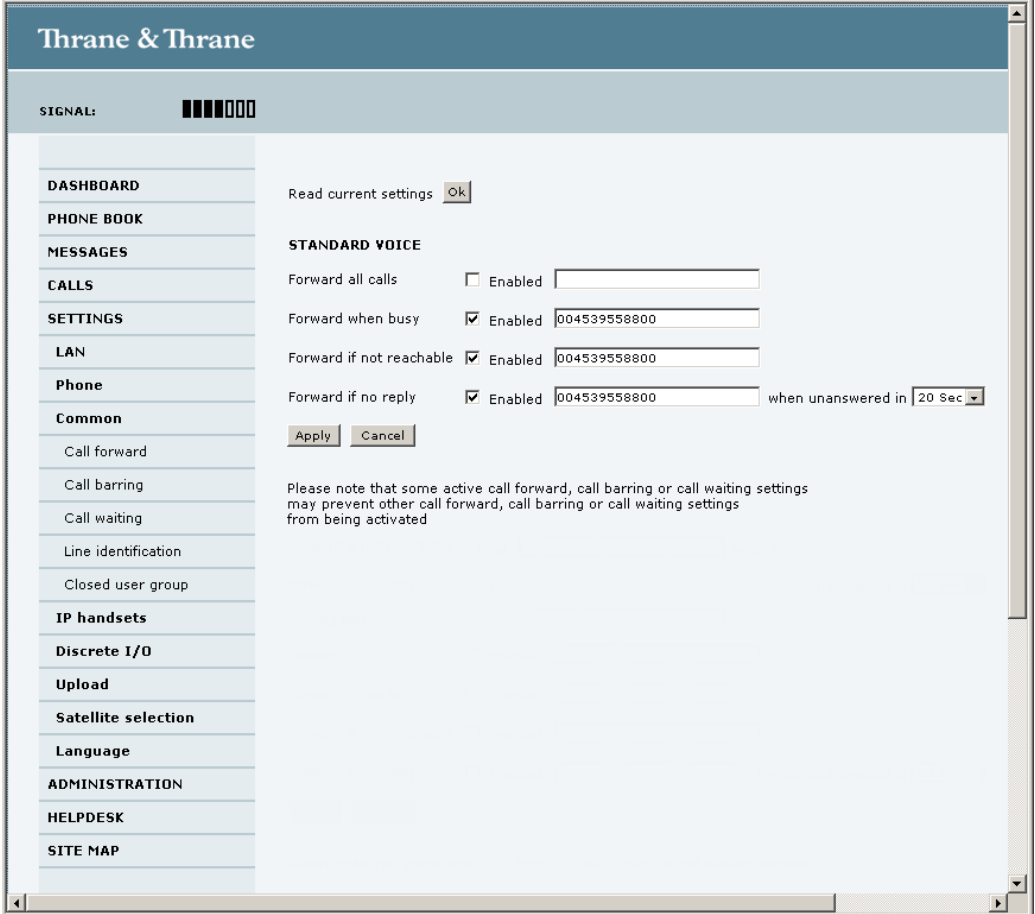

- 2. Click **OK** next to **Read current settings** to display the phone numbers for call forwarding for the subscription. These numbers are operator controlled and come with your airtime subscription (default). A message saying **Operation in progress, please wait** is displayed.
- 3. Select **Enabled** next to the situation(s) in which you want to forward incoming calls.
- 4. Next to the enabled items, you can type in the phone number you want to forward the call to.
- 5. If you have selected **Forward if no reply**, select from the drop-down list the period of time the system should wait before forwarding the call.
- 6. Click **Apply**.

#### **Call barring**

Do as follows to bar incoming and/or outgoing calls to and from the terminal:

1. Select **SETTINGS > Common > Call barring** from the left navigation pane.

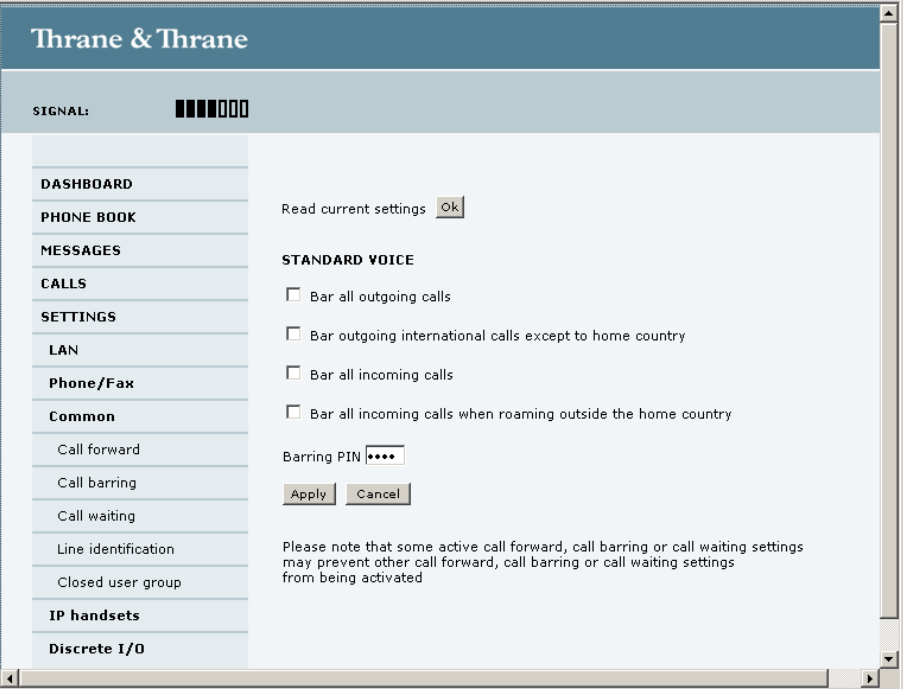

- 2. Click **OK** next to **Read current settings**, to make sure the page is updated.
- 3. Select which calls should be barred.
- 4. In the **Barring PIN** field, type in the PIN for your call barring setup.

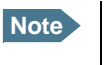

Note **This is not** the SIM PIN entered at startup, but a network PIN which is supplied together with your SIM PIN.

5. Click **Apply**.

#### **Call waiting**

You can set up whether or not you want to receive notification of waiting calls while you are making a call or transmitting data.

Do as follows:

1. Select **SETTINGS > Common > Call waiting** from the left navigation pane.

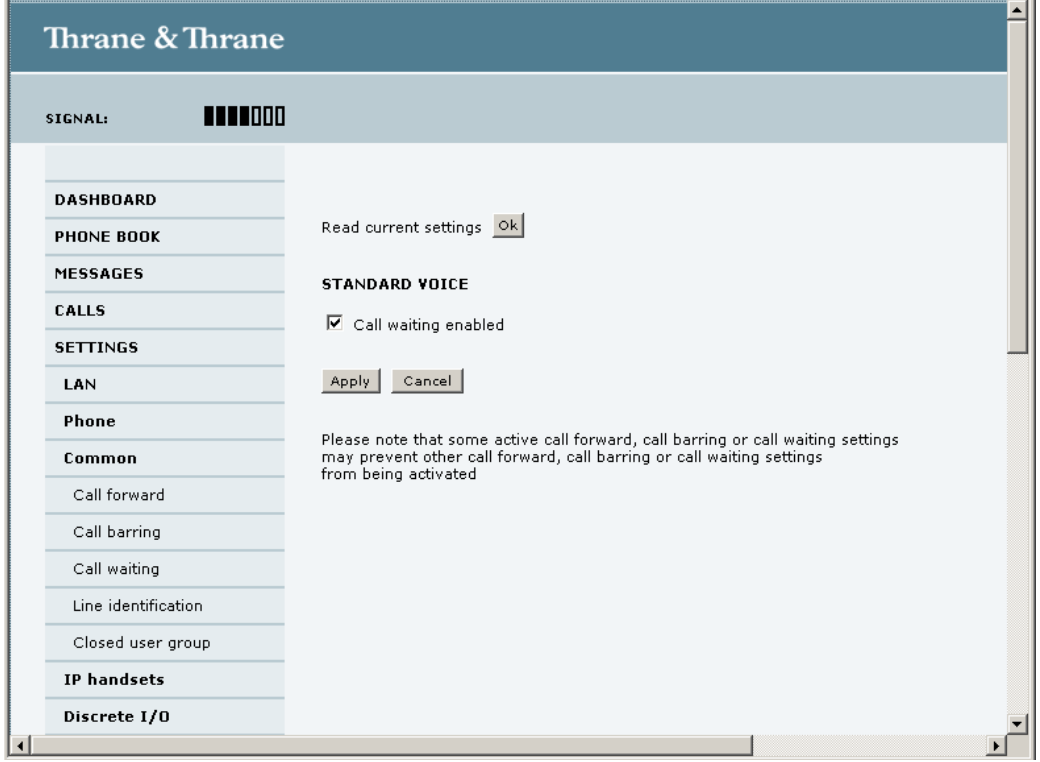

- 2. Click **OK** next to **Read current settings** to make sure the page is updated.
- 3. Select **Call waiting enabled** if you want to get notification of waiting calls while you are making a call or transmitting data.
- 4. Click **Apply**.

#### **Line identification**

You can set up the terminal to show your number when you are making a call. Do as follows:

1. Select **SETTINGS > Common > Line identification** from the left navigation pane.

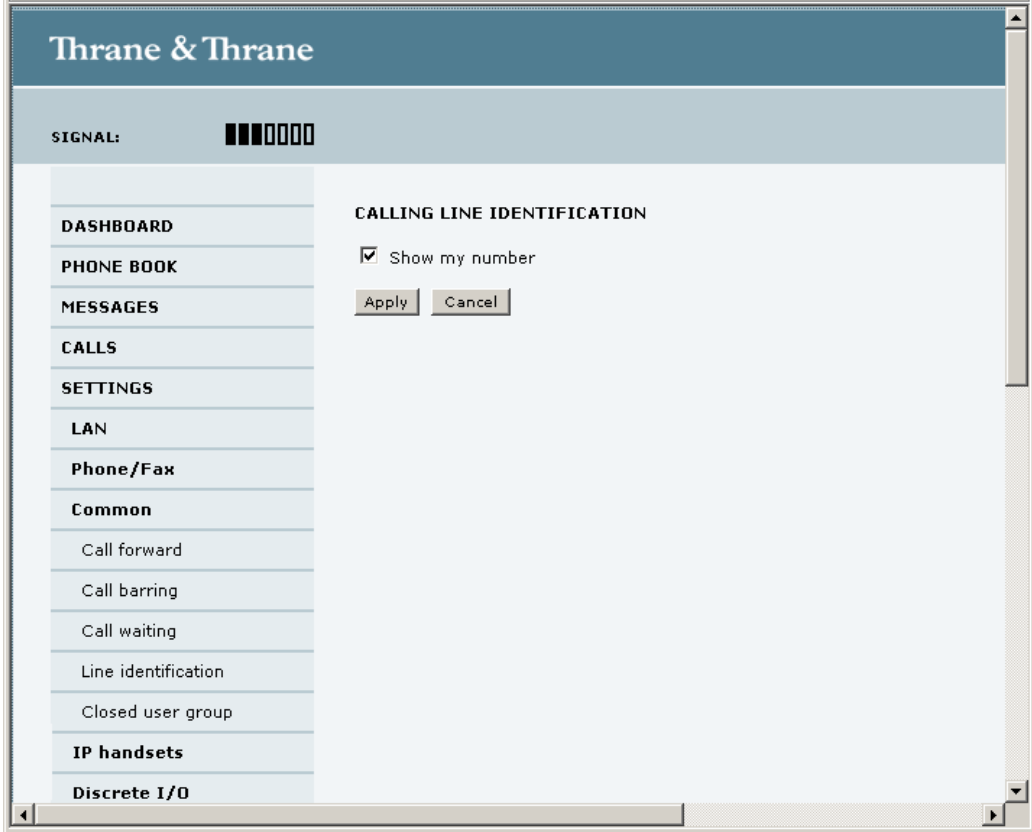

2. Select **Show my number** and click **Apply**.

#### **Closed user group**

Your subscription may include one or more closed user groups. A closed user group is a group of users permitted to make calls to each other but not to users outside the group.

To define the settings for these user groups, do as follows:

1. Select **SETTINGS > Common > Closed user group** from the left navigation pane.

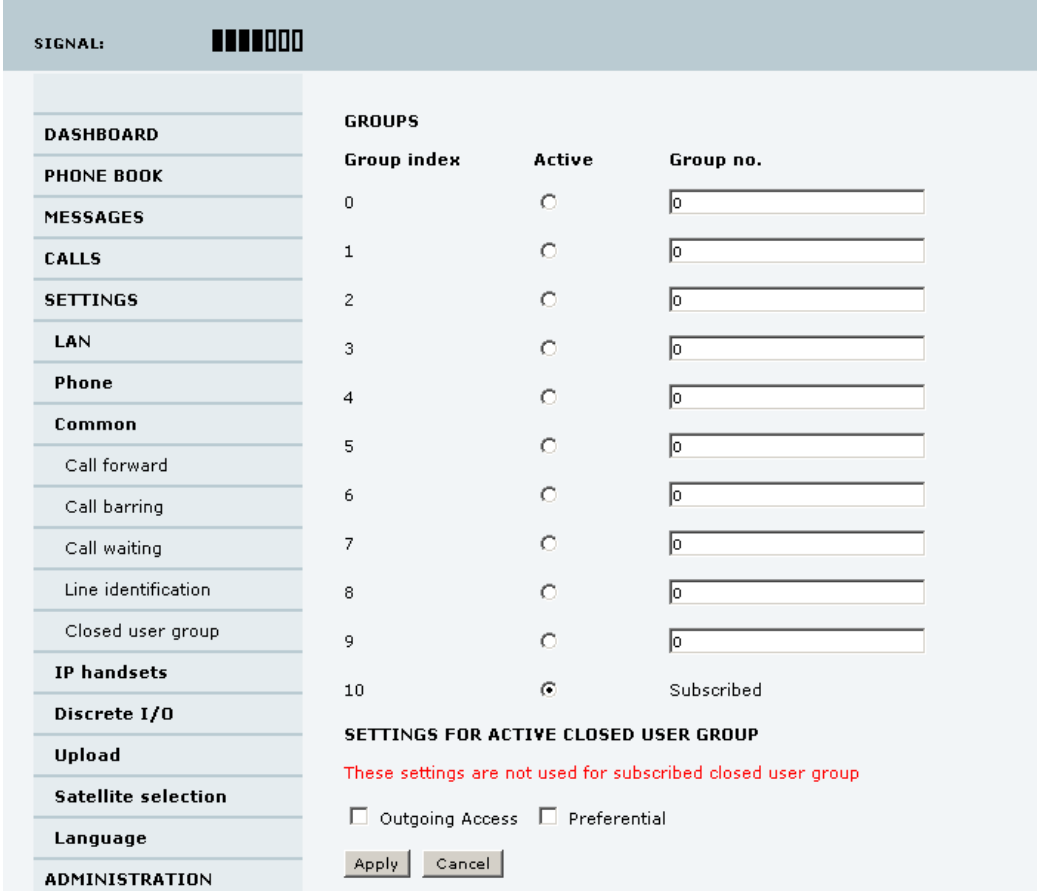

- 2. Type in your user group number(s) under **Group no.** Your airtime subscription lists your user group number(s).
- 3. Select which group(s) should be active. If you select **Subscribed**, the group(s) included in your subscription will be active.
- 4. To allow outgoing access for the activated user group(s), select **Outgoing Access** under **SETTINGS FOR ACTIVE CLOSED USER GROUP**. Note that if you selected Subscribed above, this setting will not be used.
- 5. Select **Preferential** if you want the activated user group to be selected when a member of a user group does not specify the group number during call set up. Note that if you selected Subscribed above, this setting will not be used.
- 6. Click **Apply**.

# **Setting up the connection to the Thrane IP Handset**

#### **Overview**

#### **By default, the handset is automatically connected at startup, so no configuration is necessary!**

The terminal is set up to assign the user name 0501 and the password 0501 to the Thrane IP Handset when it is connected.

However, you may want to change the password or access the internal web interface of the IP handset.

#### **Changing the terminal's settings for your Thrane IP handset**

To change the settings for the IP handset, do as follows:

- 1. If the Thrane IP Handset has not been connected to the terminal before, connect the IP handset to one of the LAN ports (preferably port 1) in the terminal.
- 2. In the web interface select **SETTINGS > IP handsets**.

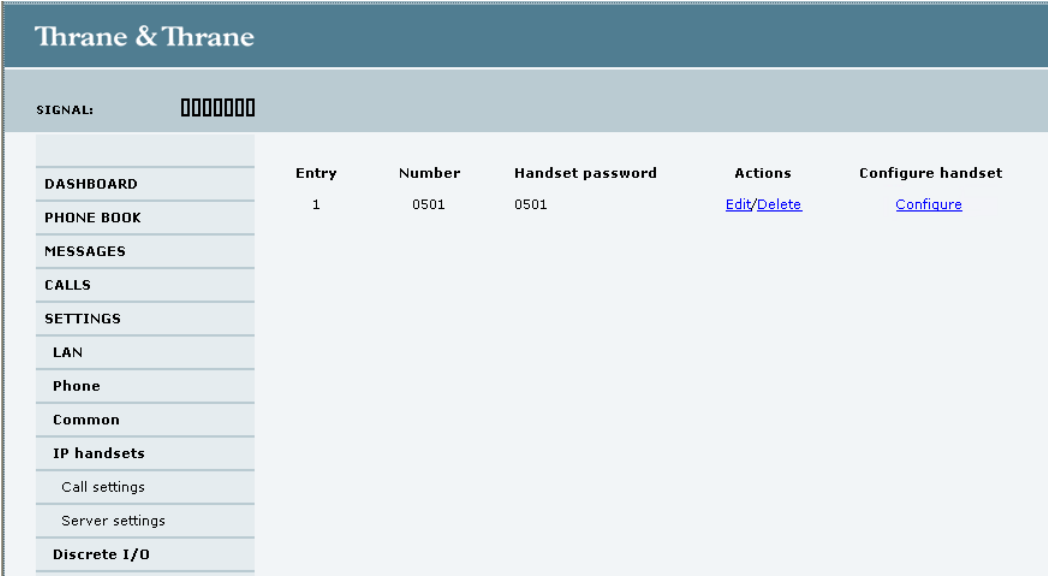

- 3. Select **Edit** next to the handset to change the password of the handset. Remember that you must enter the same password in the IP handset. For details, see the next section *Setting up the Thrane IP handset to match the terminal*.
- 4. Select **Delete** next to the handset to delete it from the list. When the handset is deleted, you can no longer access the terminal with this handset.

The page is updated as shown.

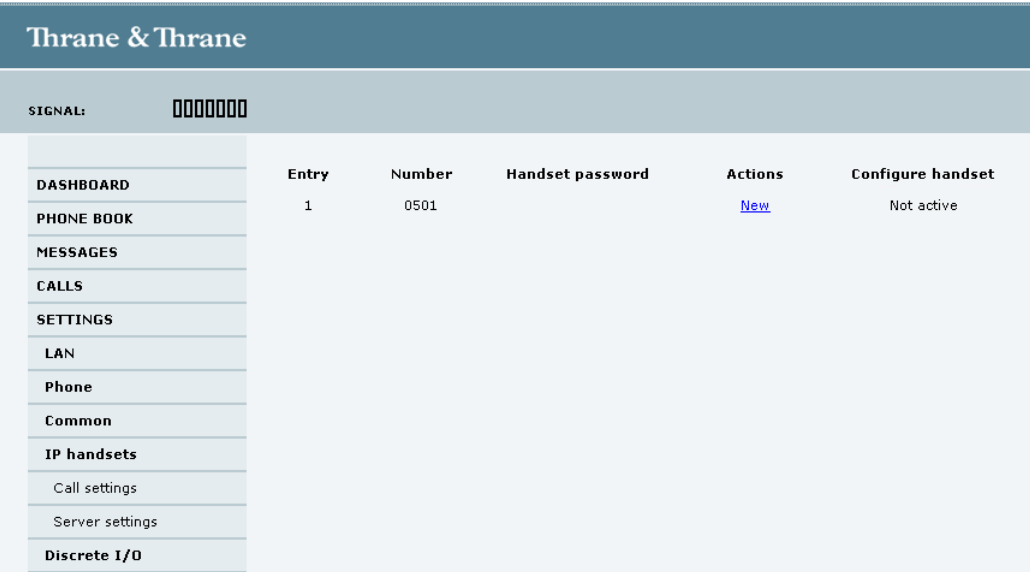

To be able to access the terminal with a Thrane IP Handset again you must click **New** and enter the password. Note that the Thrane IP Handset only supports numbers (no letters) in the password.

Remember to set up the Thrane IP Handset to use the same password.

5. Select **Configure** next to the handset to access the built-in web interface of the IP handset.

**Note** The Configure link is only available if the handset and terminal are set up to recognize each other, and the handset is connected to the terminal. For further information, see below: *Setting up the Thrane IP handset to match the terminal*.

The web interface of the IP handset opens. It is very similar to the web interface of the terminal, but has a handset icon in the top left corner. With the web interface of the IP handset you can access the internal settings of the IP handset. For further information, refer to the user manual for the IP handset.

#### **Setting up the Thrane IP handset to match the terminal**

In the IP handset, use the display menu system to enter the user name (Number in the web interface) and the password you just entered in the web interface. Do as follows:

- 1. In the IP handset, select **Menu** and then **SIP** to get the list of profiles.
- 2. Select the **BGAN** profile and select **Options** (left softkey).
- 3. Select **Edit/View** and set the user name and password to the same as in the terminal's web interface.

Note that the user name is also the local number for the handset.

When the terminal and the handset have recognized each other, a **Configure** link appears next to the handset in the **IP handsets** page of the web interface. This link provides direct access to the built-in web interface of the IP handset. For further information, refer to the user manual for the IP handset.

#### **Enabling/Disabling incoming calls to a connected Thrane IP Handset**

To enable or disable incoming calls on the LAN (PoE) interface, do as follows:

1. Select **SETTINGS > IP handsets > Call settings**.

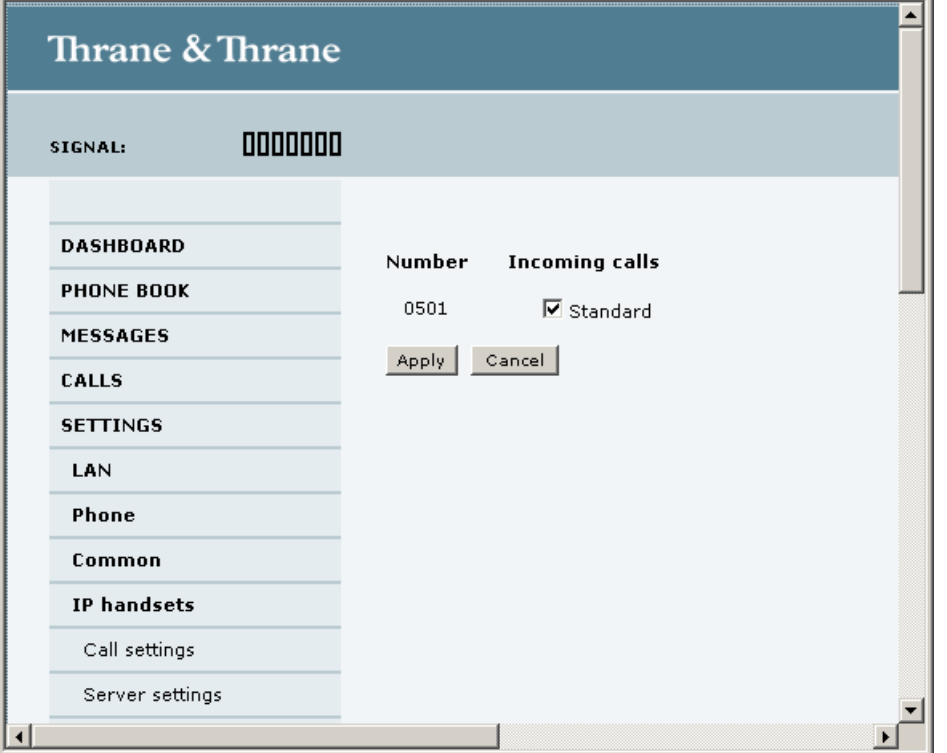

- 2. Select **Standard** if you want to be able to receive calls through the LAN interface. Only calls with Standard call type are accepted. If you clear the box you cannot receive calls to the IP handset, but you can still use the handset to make calls **from** the terminal.
- 3. Click **Apply**.

#### **Setting up the IP handset compatibility**

If you are connecting your Thrane IP Handset to the terminal through a separate router with NAT, you must use an IP handset with software version 1.8 or newer and set up the handset compatibility in the web interface of the terminal as described below.

To see the software version of your IP handset, select **MENU > Status > Software version** in the IP handset.

To change the IP handset compatibility, do as follows:

1. Select **Settings > IP handsets > Server settings**.

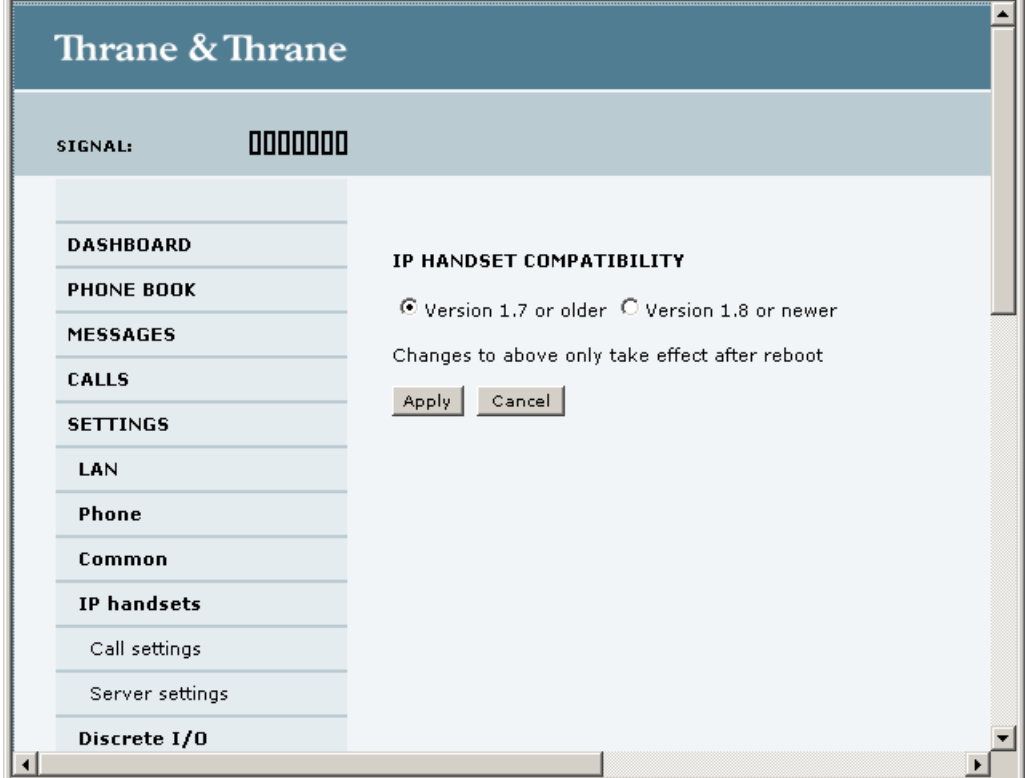

- 2. Select the IP handset compatibility as follows:
	- If you are connecting your IP handset through a separate router with NAT, select **Version 1.8 or newer** and use an IP handset with software version 1.8 or newer.
	- If you are connecting your IP handset directly to the terminal or through a switch without NAT, select Version 1.7 or older. In this case you can use an IP Handset with any software version.

# **Configuring the discrete I/O interface**

#### <span id="page-84-0"></span>**I/O pins and their functions**

The I/O interface on the terminal has 5 configurable I/O pins. You can set up the function of each pin in the web interface. The default functions of the I/O pins are as follows:

#### • **Pin 1: Ringer output.**

(Default setting: Normally open)

Pin 1 acts as a built-in switch in the terminal. By default, this pin is internally connected to Ground when the terminal is notified of an incoming call from the satellite interface. When the call is answered, or the caller gives up and releases the call, the pin is disconnected (open).

#### • **Pin 2: Warning/Error output.**

(Default setting: Normally open)

Pin 2 acts as a built-in switch in the terminal. By default, this pin is internally connected to Ground when there is an active warning/error condition in the terminal. The pin stays connected to ground until all warnings/errors are cleared.

#### • **Pin 3: Mute output.**

(Default setting: Normally open)

Pin 3 acts as a built-in switch in the terminal. By default, this pin is internally connected to Ground as long as there is a phone call in progress. This signal can be used to mute external equipment.

When the call is released, the pin is disconnected (open).

#### • **Pin 4: Radio silence input.**

(Default setting: Active Low)

By default, pin 4 is activated when externally connected to Ground. When pin 4 is activated, the terminal observes Radio Silence. The terminal gracefully closes all open connections, and deregisters from the BGAN network. No transmission is allowed until the pin is deactivated (disconnected from Ground).

#### • **Pin 5/8: Ignition input.**

(Default setting: Active high)

The ignition function can be used to turn on/off the terminal by means of an external signal. The ignition function uses pin 5 together with pin 8 (DC in). Connect the appropriate pin to the ignition switch as follows:

Active high (default): Connect pin 5 to Ground. Connect pin 8 to "high" (10.5-32 V DC) when the ignition is on.

Active low: Connect pin 8 to positive DC voltage (10.5-32 V DC). Connect pin 5 to Ground (< 1.2 V DC) when the ignition is on.

#### • **Pin 6: Ground.**

(Non-configurable)

Pin 6 can be used as an external connection to ground. Pin 6 is connected to Ground in the terminal.

#### • **Pin 7: DC output.**

(Non-configurable)

Pin 7 can be used as a DC output. The Voltage on pin 7 is 9-15V and can supply up to 50mA. Pin 7 can be used as power supply to a relay, ringer or similar.

#### **Configuring the I/O interface**

To configure the I/O pins, do as follows:

1. Select **SETTINGS > Discrete I/O**.

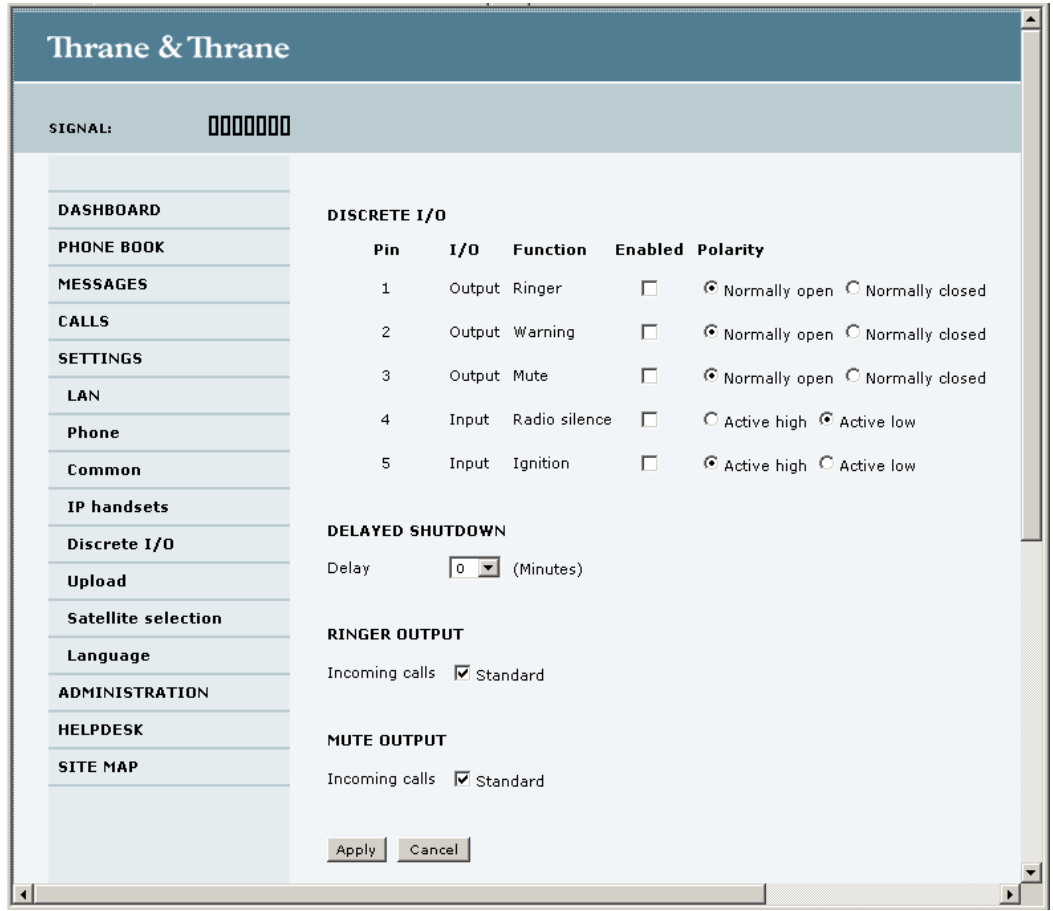

- 2. For each pin you want to use, select **Enabled**.
- 3. For each pin, select the function of the pin. Refer to the previous section, *[I/O pins and their](#page-84-0)  functions* [on page 77](#page-84-0).
- 4. If you are using the Ignition function and you want the terminal to stay on for a few minutes after the Ignition is switched off, enter the number of minutes under **DELAYED SHUTDOWN**. For further information on the Ignition function, see *[Using the ignition system](#page-19-0)* on page 12.
- 5. If you are using a ringer output, select the incoming call types that should activate the ringer under **RINGER OUTPUT**.
- 6. If you are using a Mute output, select the incoming call types that should activate the Mute function under **MUTE OUTPUT**.
- 7. Click **Apply**.

# <span id="page-86-0"></span>*Uploading software*

# **Introduction**

The next pages describe how to upload software from your computer to the terminal and how to download the latest software version from the Internet to your computer.

You can upload software from your computer to the terminal without entering the PIN. However, if your SIM card requires a PIN and the PIN is not entered, you must enter the Administration user name and password.

## <span id="page-87-0"></span>**Uploading software from your computer**

To upload software from your computer to the terminal, do as follows:

- 1. Download the new software as described in the next section, or acquire the software from Thrane & Thrane A/S and save it on your computer.
- 2. Open the web interface and do one of the following:
	- If the PIN has been accepted (or a PIN is not required), select **SETTINGS > Upload** from the left navigation pane.
	- If a PIN is required and the PIN has not been entered, select **ADMINISTRATION**, enter the Administration PIN and password and click **Logon**. The default user name is **admin** and the default password is **1234**. Then select **Upload** from the left navigation pane.

The UPLOAD page opens.

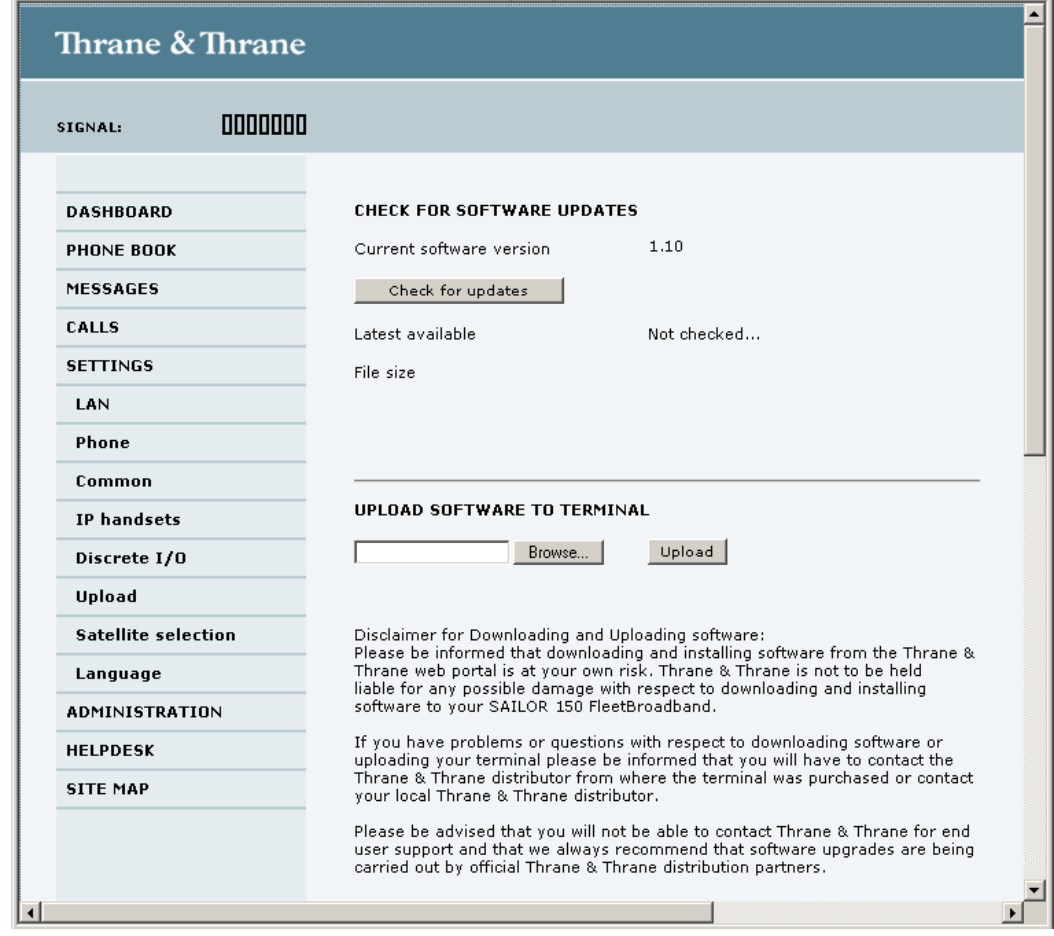

- 3. In the field **UPLOAD SOFTWARE TO TERMINAL**, click **Browse...**
- 4. Browse to the new software version and accept it.
- 5. Click the **Upload** button.

Note that the upload procedure takes a couple of minutes.

## **Downloading software from the Internet**

**Important** The terminal uses your BGAN airtime subscription to download the new software from the Internet. Note that it can take several minutes to download the software. If you don't want to use airtime you can acquire the software from Thrane & Thrane, save it on your computer and then connect the computer to the terminal.

To download the latest software from the Internet to the terminal, do as follows:

- 1. Make sure you have a connection to the Internet from your terminal.
- 2. Open the web interface and select **SETTINGS > Upload** from the left navigation pane.

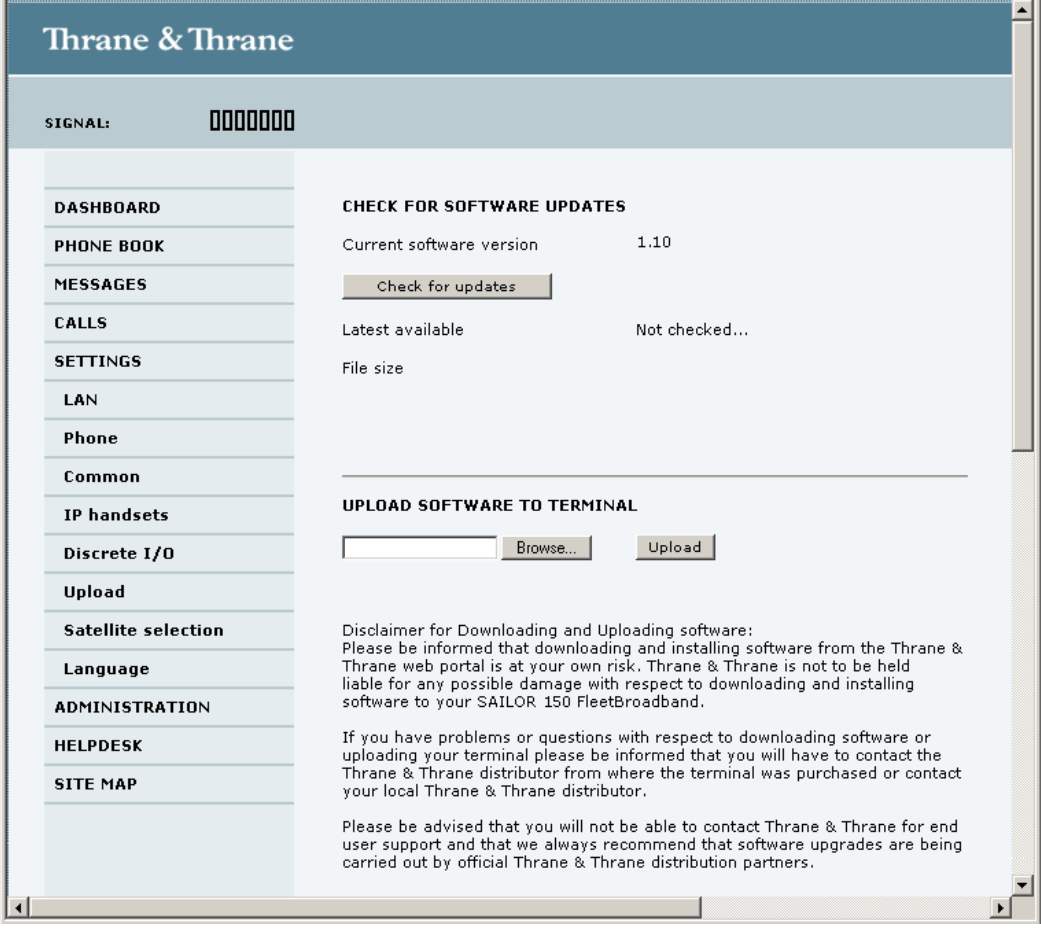

3. Click **Check for updates**.

The terminal will now connect to the Internet through the BGAN network, using your airtime subscription. It may take a minute or two to obtain the new software version. When the new software version is found, the web interface shows the new software version and a link for downloading the software.

4. Click the link to download the new software to your computer. After saving the software, follow the procedure in the previous section (*[Uploading software](#page-87-0)  [from your computer](#page-87-0)*) to upload the software from the computer to your terminal.

# *Selecting the preferred BGAN satellite*

#### **Overview**

By default the terminal is set up to automatically find the most appropriate satellite to connect to ("Auto" mode). However, if you are located in an area with more than one BGAN satellite available, you can select the satellite you prefer to use when registering on the BGAN network.

#### **To select the preferred BGAN satellite**

To select the preferred BGAN satellite, do as follows:

1. Select **SETTINGS > Satellite selection** from the left navigation pane.

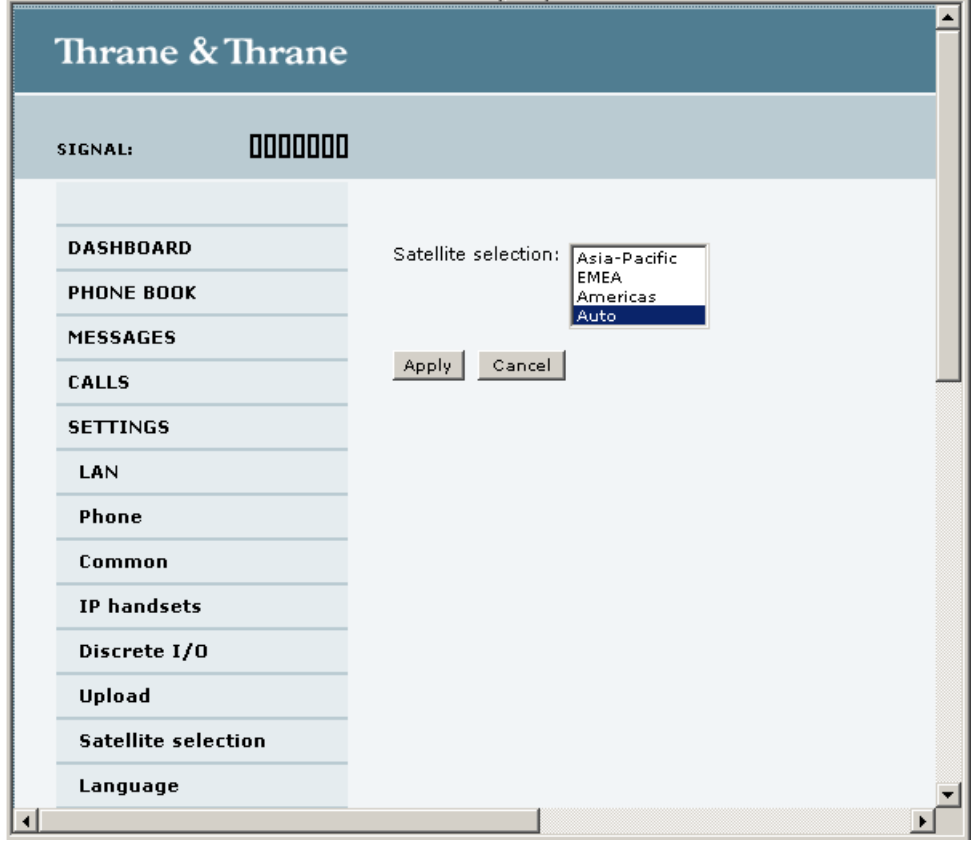

2. Select the satellite you prefer to use.

If you select **Auto** (the default setting) the SAILOR 150 FleetBroadband system automatically uses the most appropriate satellite.

**Important** If you have any ongoing calls or data sessions, they will be terminated when you click Apply!

3. Click **Apply**.

The SAILOR FleetBroadband terminates all ongoing connections and deregisters from the current satellite before registering on the new satellite.

**Note** If you have selected one of the satellites, your SAILOR 150 FleetBroadband system will only try to register on the selected satellite. This means that if the antenna is outside the coverage area for that satellite, the SAILOR 150 FleetBroadband system will not be able to register with the BGAN network.

# *Selecting the language*

The default language of the web interface is English. To change the language, do as follows:

1. Select **SETTINGS > Language**.

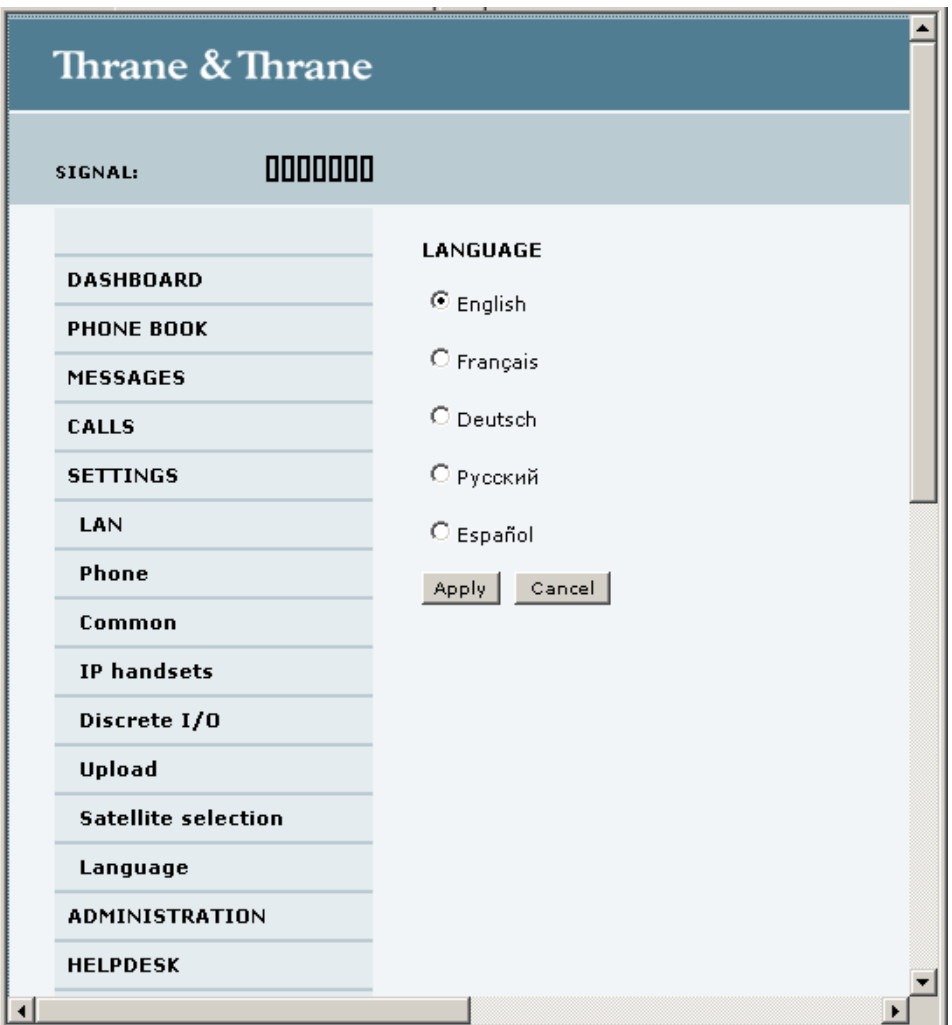

- 2. Select a language from the list.
- 3. CLick **Apply**.

# *Administration*

# **Accessing the administration settings**

#### **Logging on**

The Administration settings require an Administration user name and password. To log on as administrator, do as follows:

- 1. Select **ADMINISTRATION** from the left navigation pane.
- 2. Enter the Administration user name and password. The default user name is **admin** and the default password is **1234**.

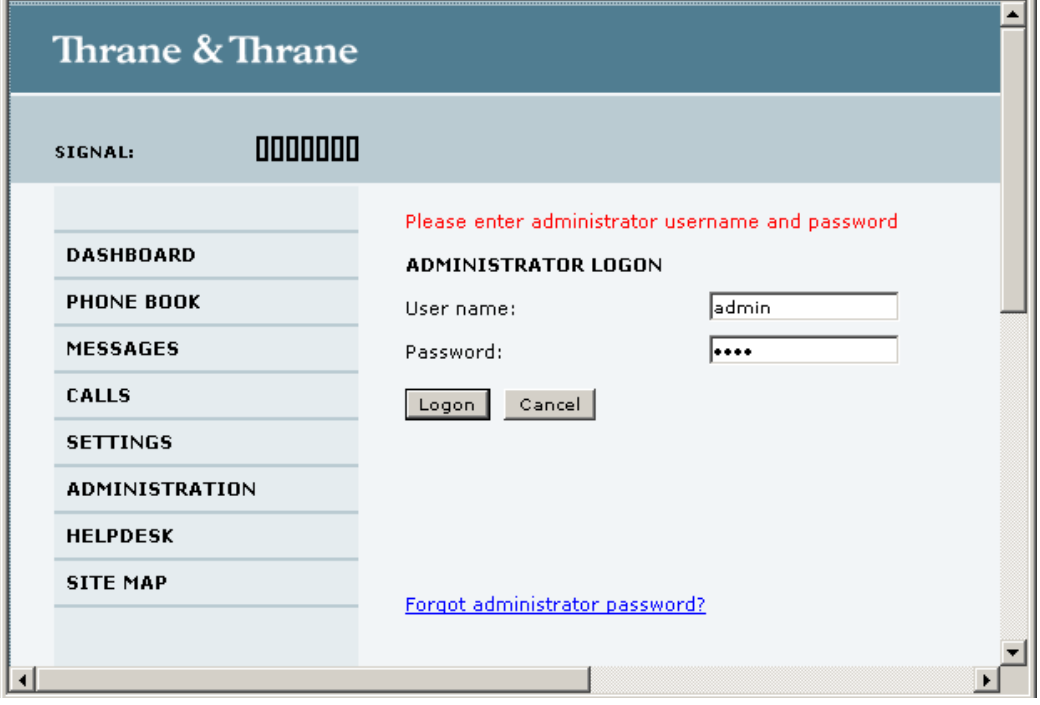

If you have forgotten the administrator password, you can reset the password by clicking the link at the bottom of the page. For further information, see the next section *[Resetting the](#page-92-0)  [administrator password](#page-92-0)*. The old user name and password will apply until you have finished the reset procedure.

3. Click **Logon**.

The Administration page is now updated to let you change the user name and password, Save/load a configuration or log off Administration.

#### <span id="page-92-0"></span>**Resetting the administrator password**

If you have forgotten the administrator password, do as follows:

- 1. Contact your supplier for a reset code. Please report the serial number and IMEI number of the terminal. You can find the serial number and IMEI number in the **Dashboard**.
- 2. Click the link **Forgot administrator password?** at the bottom of the ADMINISTRATOR LOGON page (see the previous section).

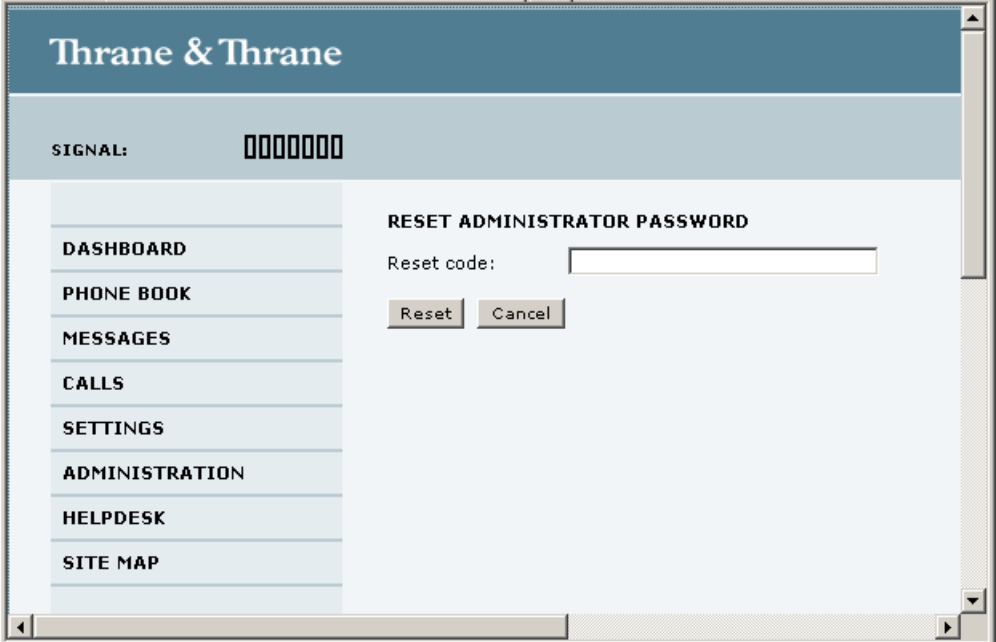

- 3. Type in the reset code obtained from your supplier and click **Reset**.
- 4. Type in the user name **admin** and the default password **1234**.
- 5. Click **Logon**.

For information on how to change the password, see the next section *[Changing the](#page-93-0)  [administrator password](#page-93-0)*.

#### <span id="page-93-0"></span>**Changing the administrator password**

To change the administrator password, do as follows:

1. After entering the administrator user name and password in the **ADMINISTRATION** page, locate the section **Change administrator logon**.

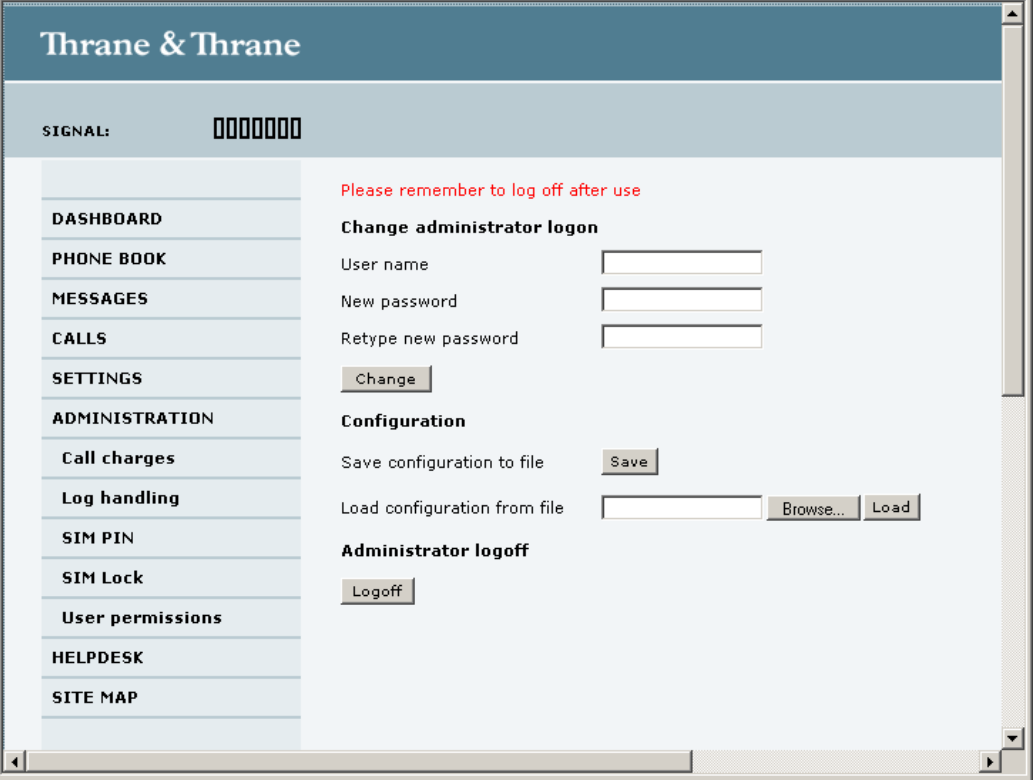

- 2. Type in the existing user name.
- 3. Type in the new password and retype it on the next line.
- 4. Click **Change**.

At the next logon the new password is required.

#### **Saving a configuration to a file**

If you need to reuse a configuration in another terminal of the same type, you can save your current configuration to a file, which can then be loaded into the other terminal.

To save your current configuration to a file, do as follows:

- 1. In the **ADMINISTRATION** page, under **Configuration**, click **Save**.
- 2. Accept the default destination file name or type in the destination file name and location.
- 3. Click **OK**.

The configuration is now saved to a file. This file is used to load the configuration into another terminal. See the next section.

#### **Loading a configuration from a file**

To load a configuration from a file, do as follows:

- 1. In the **ADMINISTRATION** page, under Configuration, click **Load**.
- 2. Click **Browse...** to browse to the file you want to import. Then click **Open**.
- 3. Click **Load**.

The new configuration is now loaded into your terminal.

#### **Logging off administration**

If you have not entered anything for 30 minutes under ADMINISTRATION, you are logged off automatically.

To log off manually, click **Logoff** under administrator logoff in the **ADMINISTRATION** page.

## **Call charges**

If you know the tariff for your subscribed services, you can enter these tariffs in the web interface and automatically calculate the charges for your calls and data sessions.

To enter the call tariffs, do as follows:

1. From the left navigation pane, select **ADMINISTRATION** > **Call Charges.**

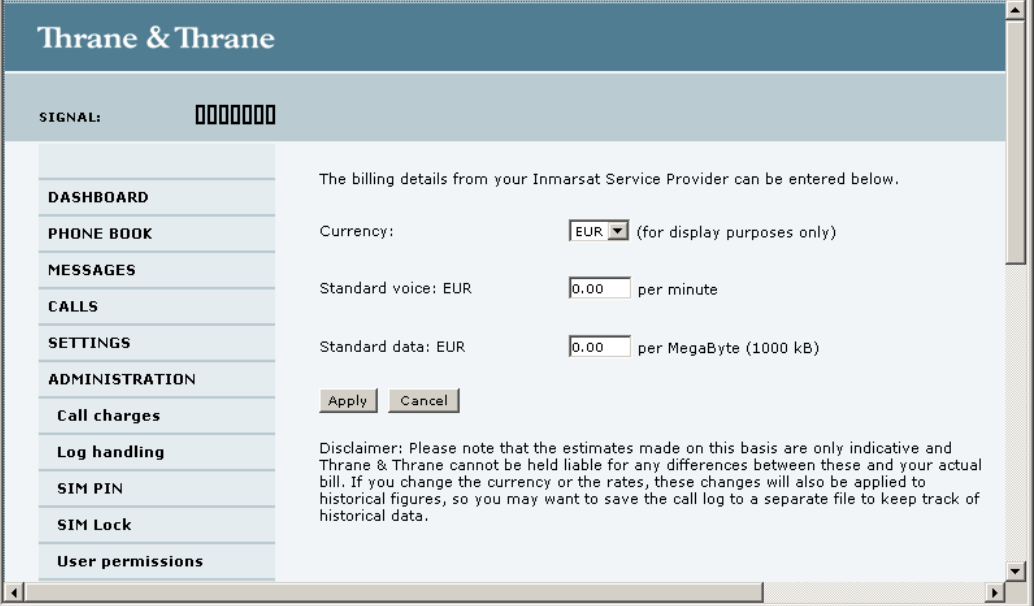

- 2. Select the currency from the **Currency** drop-down list.
- 3. Enter the tariff for each of the services.
- 4. Click **Apply**.

The entered tariffs are used for estimating the charges for calls and data sessions. The estimated charge is listed for each call or data session in the call log. For further information, see *[Viewing the lists of calls and data sessions](#page-50-0)* on page 43.

## **Log handling**

To clear the logs of the terminal and/or reset the counters for the time connected, do as follows:

- 1. From the left navigation pane in the **ADMINISTRATION** page, select **Log Handling**.
- 2. To clear the Call log, click **OK** next to **Clear call log?**.
- 3. To clear the total counters, click **OK** next to **Clear total counters?**. This will reset the **Time connected** counters on the Calls page.

# **Setting up the use of SIM PIN in the terminal**

#### **Enabling or disabling the use of a SIM PIN**

To enable or disable the use of a PIN to access the terminal, do as follows:

1. Select **ADMINISTRATION > SIM PIN**.

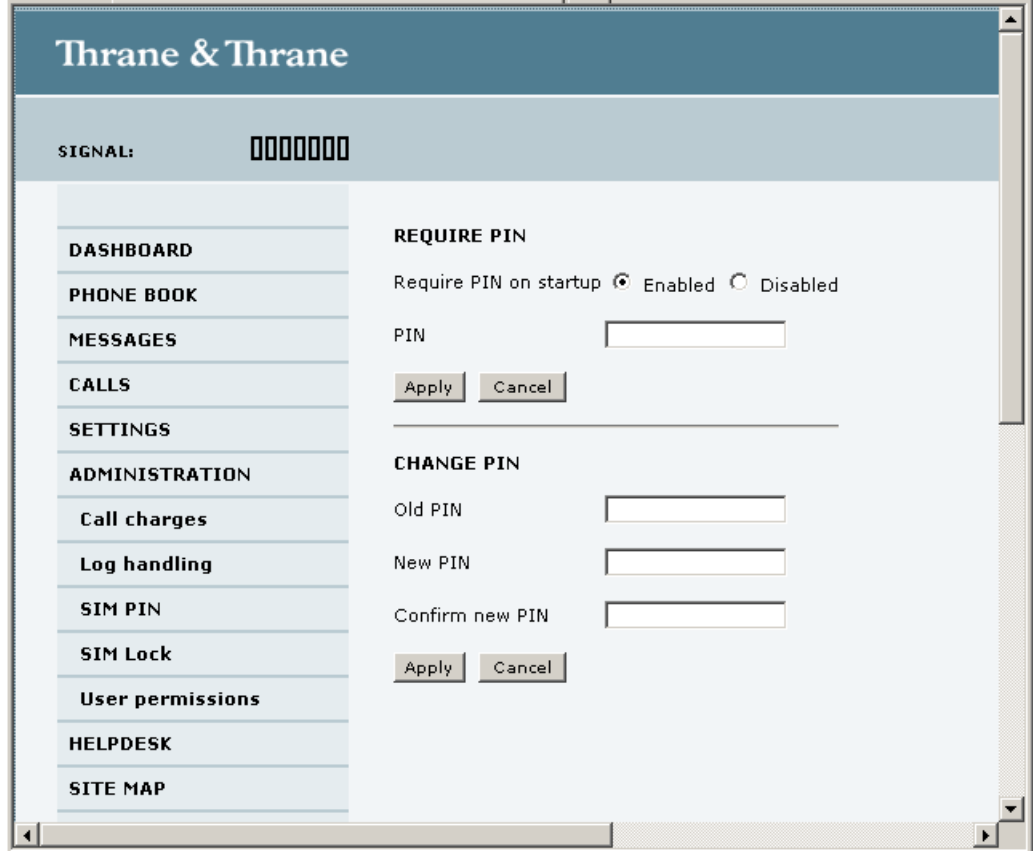

#### 2. Under **REQUIRE PIN** select **Enabled** or **Disabled**.

- If you select Disabled you can access and use the terminal without entering a PIN.
- If you select Enabled you must enter a PIN before you can change settings or make calls or data sessions.

## **Changing the SIM PIN**

To change the PIN used to access the terminal, do as follows:

1. Select **ADMINISTRATION > SIM PIN**.

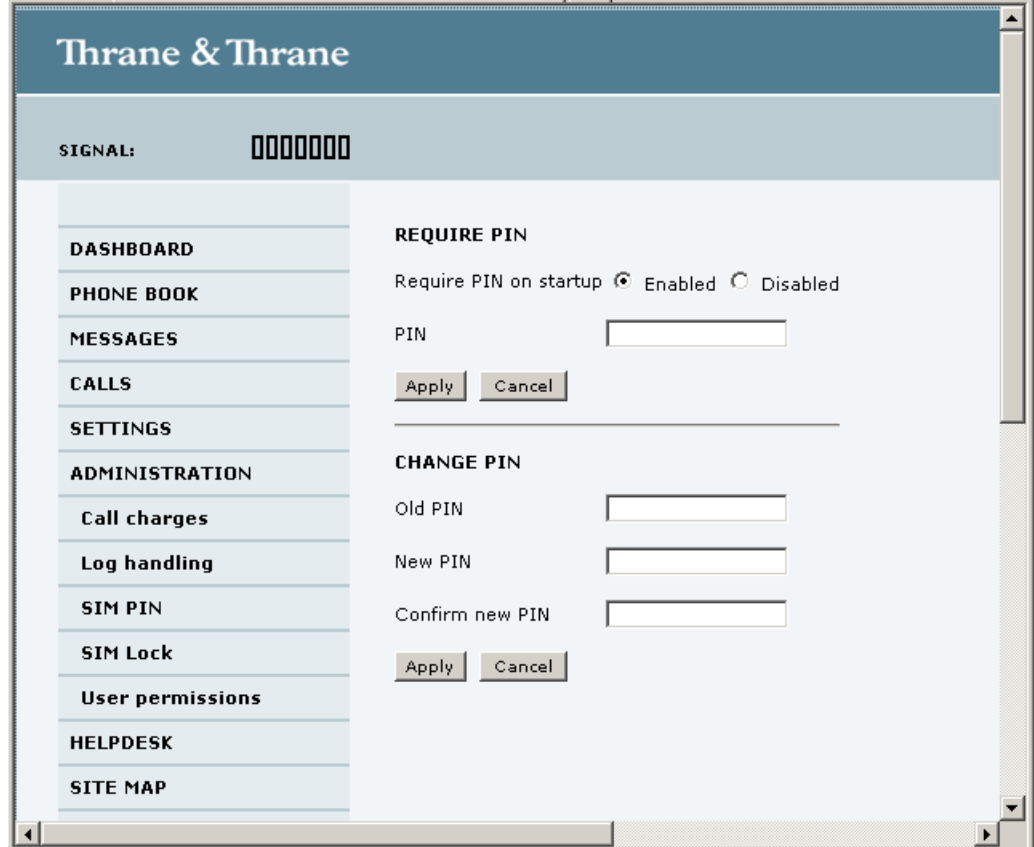

- 2. Under **CHANGE PIN** type in the **Old PIN**.
- 3. Type in the **New PIN** and retype it on the next line.

#### 4. Click **Apply**.

The new PIN settings will take effect at next power on.

## **Setting up user permissions**

You can allow or deny users that are not administrators access to certain functions and make these pages read-only. This is useful if you want to protect the system against unintended changes. We recommend studying this screen thoroughly and deciding to which areas of the system you want to give non-administrator users access.

To set up the user permissions, do as follows:

1. From the left navigation pane, select **ADMINISTRATION > User permissions**.

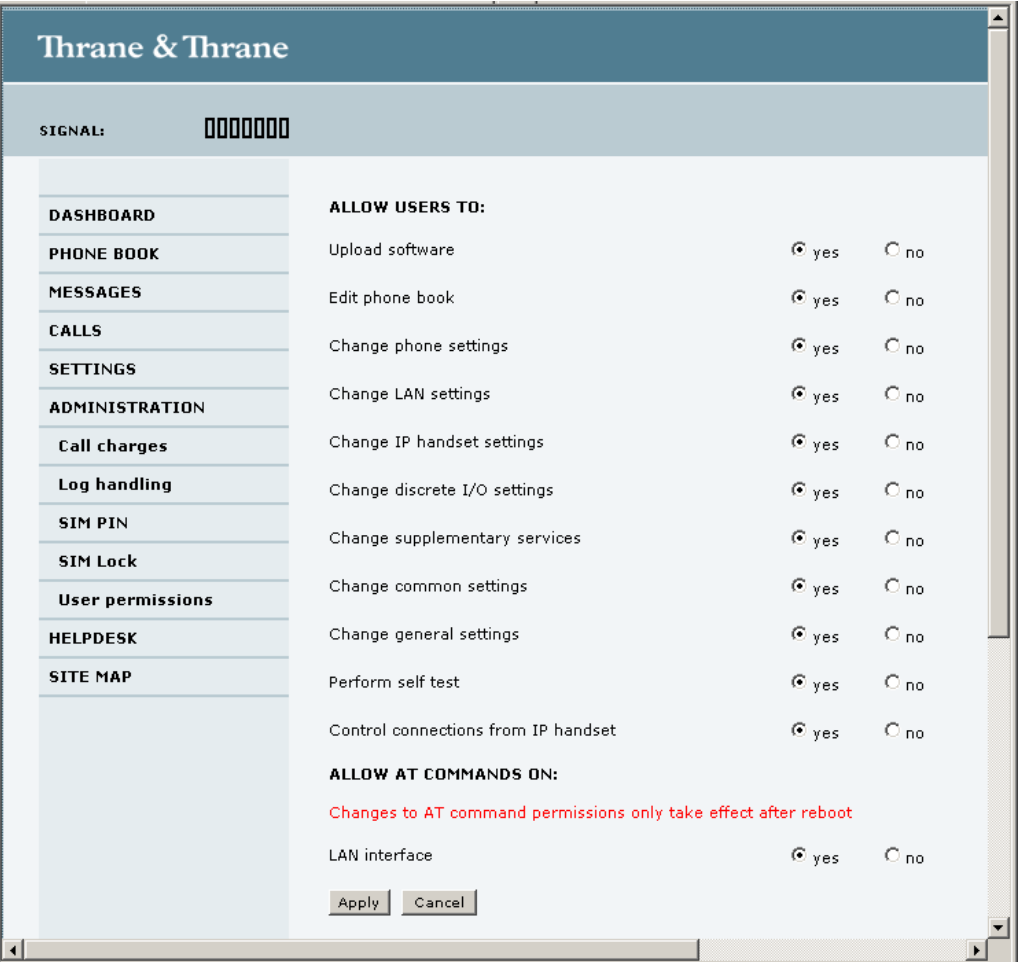

- 2. For each item under **ALLOW USERS TO:**, select
	- **yes** to allow access or
	- **no** to block access to the settings.

"Change general settings" means change the settings on the SETTINGS main page, that is enabling/disabling the L-Band interface.

"Control connections from IP handsets" means to start/stop data sessions using the Thrane IP handset.

- 3. At **ALLOW AT COMMANDS ON:**, select
	- **yes** to allow the use of AT commands on the LAN interface, or

• **no** to block the use of AT commands on the LAN interface.

**Note** This setting does not take effect until the terminal is restarted.

AT commands are low-level commands used to control modems, in this case the SAILOR 150 FleetBroadband terminal. They are typically used during service and maintenance or when troubleshooting the terminal.

4. Click **Apply**.

The settings to which access is denied are now greyed out for the non-administrator user.

# *Help desk and diagnostic report*

## **Accessing the Help desk**

If you need help **with airtime-related issues** you may call the Help desk. By default, the Help desk is the phone number for your Airtime Provider, if it is available on the SIM card.

To access the Help desk, select **HELP DESK** from the left navigation pane.

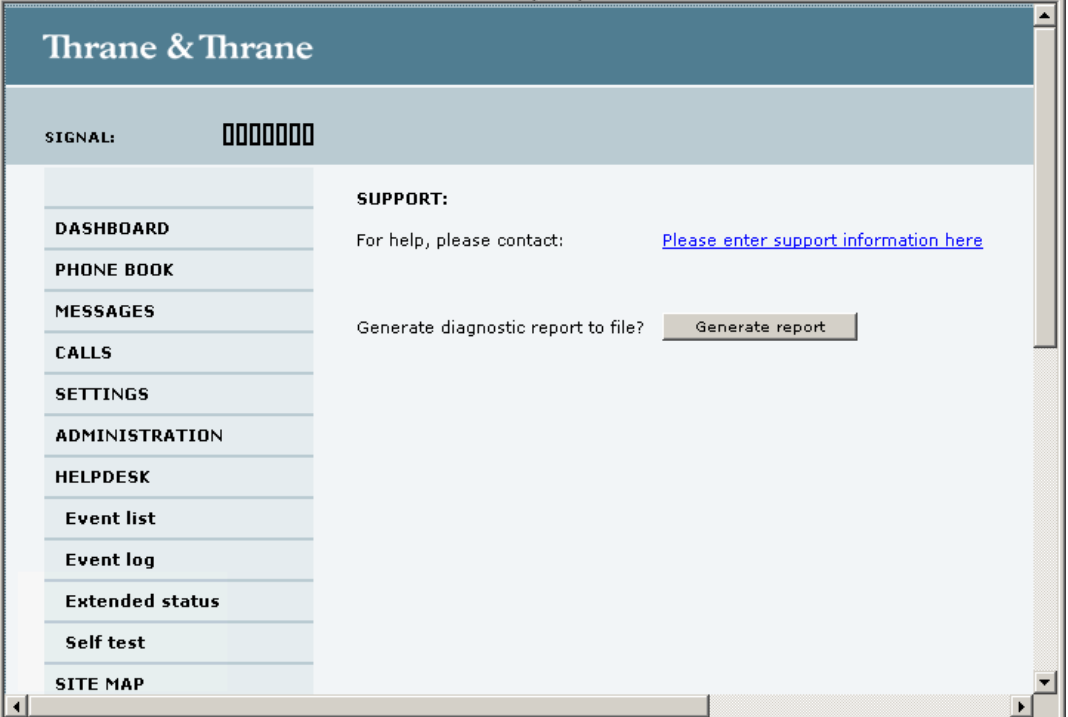

If the Help desk number is available on the SIM card, the number is displayed as a link. To change the number, click the link, change the number and click **Apply**.

If you need help **with terminal- or antenna-related issues** call your local distributor.

## **Generating a diagnostic report**

The diagnostic report contains relevant information for troubleshooting. When contacting your distributor for support, please enclose this file.

To generate a diagnostic report, do as follows:

- 1. Click **Generate report** from the **HELP DESK** page. In some browsers the file may open directly in your browser. If it does, choose **File > Save As** to save the file.
- 2. Choose a location for the file and save it.

# *Event logging and self test*

# **Viewing the Event list or the Event log**

#### **Overview**

When an event is registered, the web interface shows an event icon  $\bigwedge$  in the icon bar as long as the event is active.

The **Event list** only shows events that are currently active, whereas the **Event log** shows the history of events that have occurred.

#### **Event list**

To view the event list, click the event icon from the icon bar at the top of the web interface, or select **HELPDESK > Event list** from the left navigation pane.

The Event list page shows a detailed list of active events including the time of the first occurrence, ID and severity of the event message, and a short text describing the error. For more information on the event messages, refer to *[Event messages](#page-109-0)* on page 102.

#### **Event log**

The **Event log** shows the same information as the Event list, but also includes events that occurred in the past and are no longer active. Additionally, it lists events of informational character, describing normal phases of operation for the terminal.

To view the Event log, select **HELPDESK > Event log** from the left navigation pane.

## **Self test**

The Self test performs system test on the SAILOR 150 FleetBroadband system, similar to the tests that are performed during the Power On Self Test (POST).

To activate a Self test, do as follows:

- 1. Select **HELPDESK > Self test**.
- 2. Click **Self test**.
- 3. Click **OK** in the Warning dialog. The terminal now reboots and performs a self test.

## **Extended status**

To view updated information on the **Extended status page**, click **Refresh**.

The Extended Status page shows the following information:

- The antenna type (must always be TT-3050C).
- The status of the connection to the air interface (IAI-2). This field should normally show "Registered", unless the system is still in the startup process.
- Ongoing data sessions (IP address) and connection status, e.g. Active or Suspended.
- Ongoing calls and their connection status.

# *Site map*

The web interface also offers a site map page. Use this page to get an overview of the submenus.

To access the site map, select **SITE MAP** from the left navigation pane.

Click on items in the site map to go directly to the relevant location.

# Chapter 5

# $Troubleshoothing$

# *In this chapter*

This chapter gives guidelines for troubleshooting and provides an overview of the different means of status signaling, It also lists available spare parts and accessories.

# *Getting support*

### **Overview**

If this manual does not provide the remedies to solve your problem, you may want to contact your Airtime Provider or your local distributor.

## **Airtime support**

If you need assistance from your Airtime Provider, please call the help desk. To see the help desk number, enter the web interface of your terminal and select **HELP DESK**. This help desk number is either taken from the SIM card or entered manually. If no number is available under HELP DESK, check your Airtime subscription documents for a contact number.

## **System support**

If you need assistance with problems caused by the terminal or antenna, please call a distributor in your area.

A list of certified partners and distributors is available on Thrane & Thrane's web site: [www.thrane.com](http://www.thrane.com). Select **Maritime** and select **Distributors** from the top menu bar.

# *Uploading software*

# **Viewing software version status**

To view the version of the embedded software in the terminal, do as follows:

- 1. Connect a computer.
- 2. Enter the web interface and see the **Software version** field in the **Dashboard**.

# **Uploading software using the web interface**

You can upload software from the web interface.

If you have an administrator user name and password you do not need to insert a SIM card nor to enter the PIN to be able to upload software.

For further information, see *[Uploading software](#page-86-0)* on page 79.

# *Part numbers*

# **System units**

# **TT-3744A SAILOR®150 FleetBroadband system**

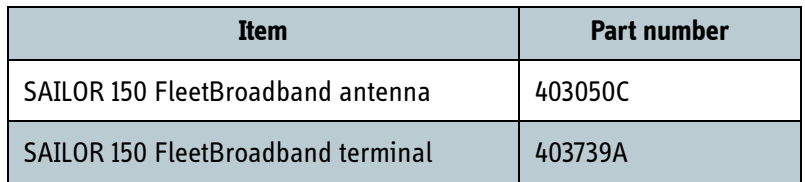

## **TT-3670A Thrane IP Handset & Cradle, wired**

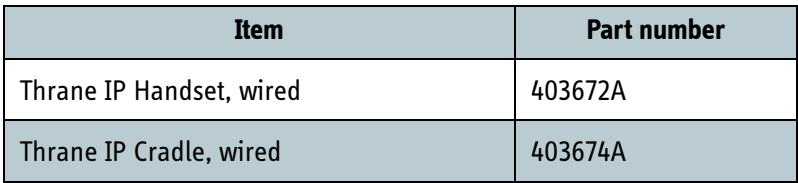

# *Troubleshooting guide*

The below table provides information on some of the problems that might occur, including possible causes and remedies to solve the problems.

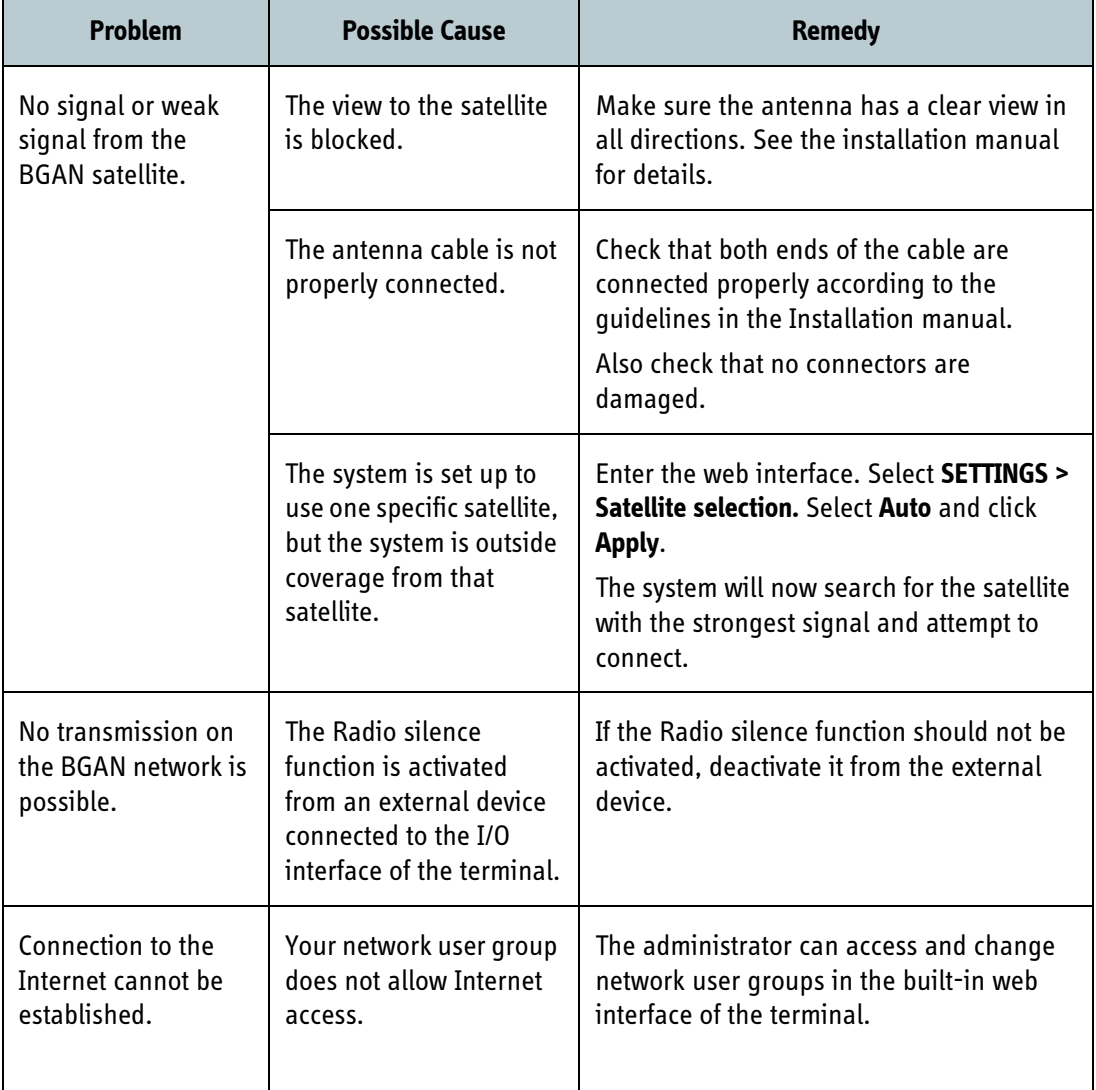

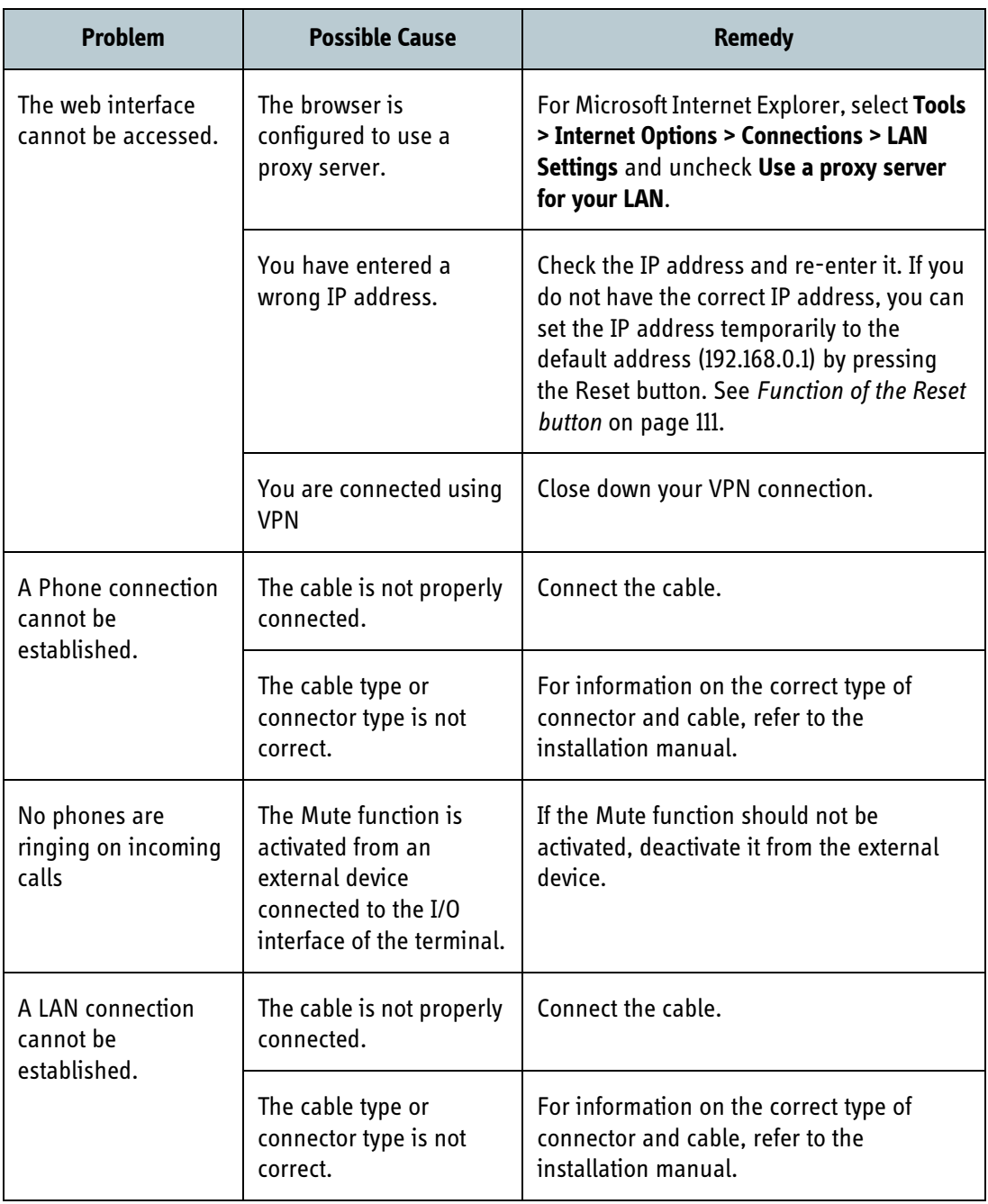
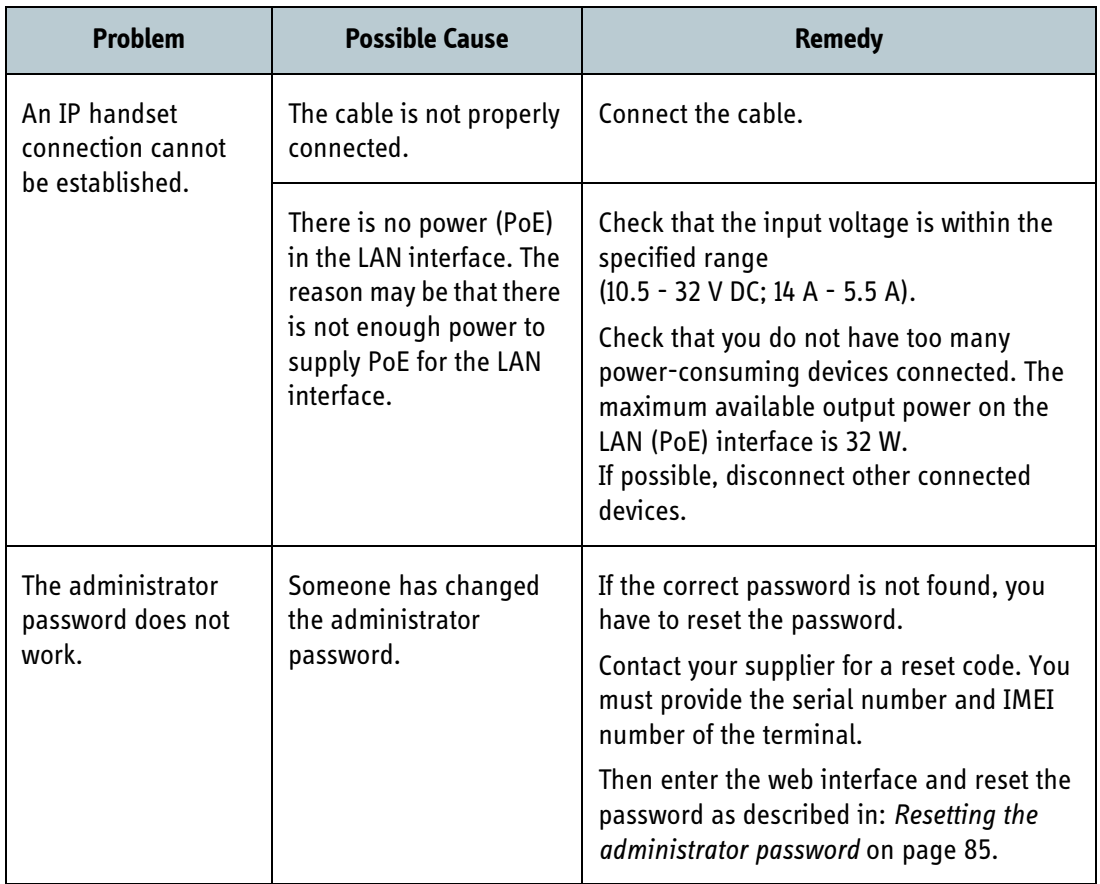

## <span id="page-109-0"></span>*Status signaling*

#### **Overview**

There are many ways of troubleshooting if an error occurs. The terminal has different means of status signaling, to help you find the cause of a problem:

- **Indicator**.
- **Event messages.**
- **Event log.**

Indicator, event messages and logs are described in the following sections.

#### **General status indicator functions**

#### **Power indicator**

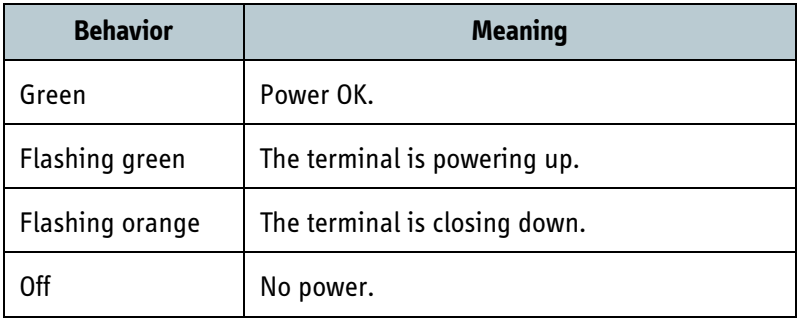

#### **Event messages**

#### **Display of event messages**

The terminal can detect events during POST (Power On Self Test) or CM (Continuous Monitoring). When the terminal detects an event that requires your action, it issues an event message.

You can see the active event messages in the web interface by clicking the warning symbol in the icon bar at the top in the web interface. You can also see the messages in the Thrane IP Handset.

All events are logged in the event log. For information on the event log, see *[Viewing the Event list](#page-101-0)  [or the Event log](#page-101-0)* on page 94.

#### **List of events**

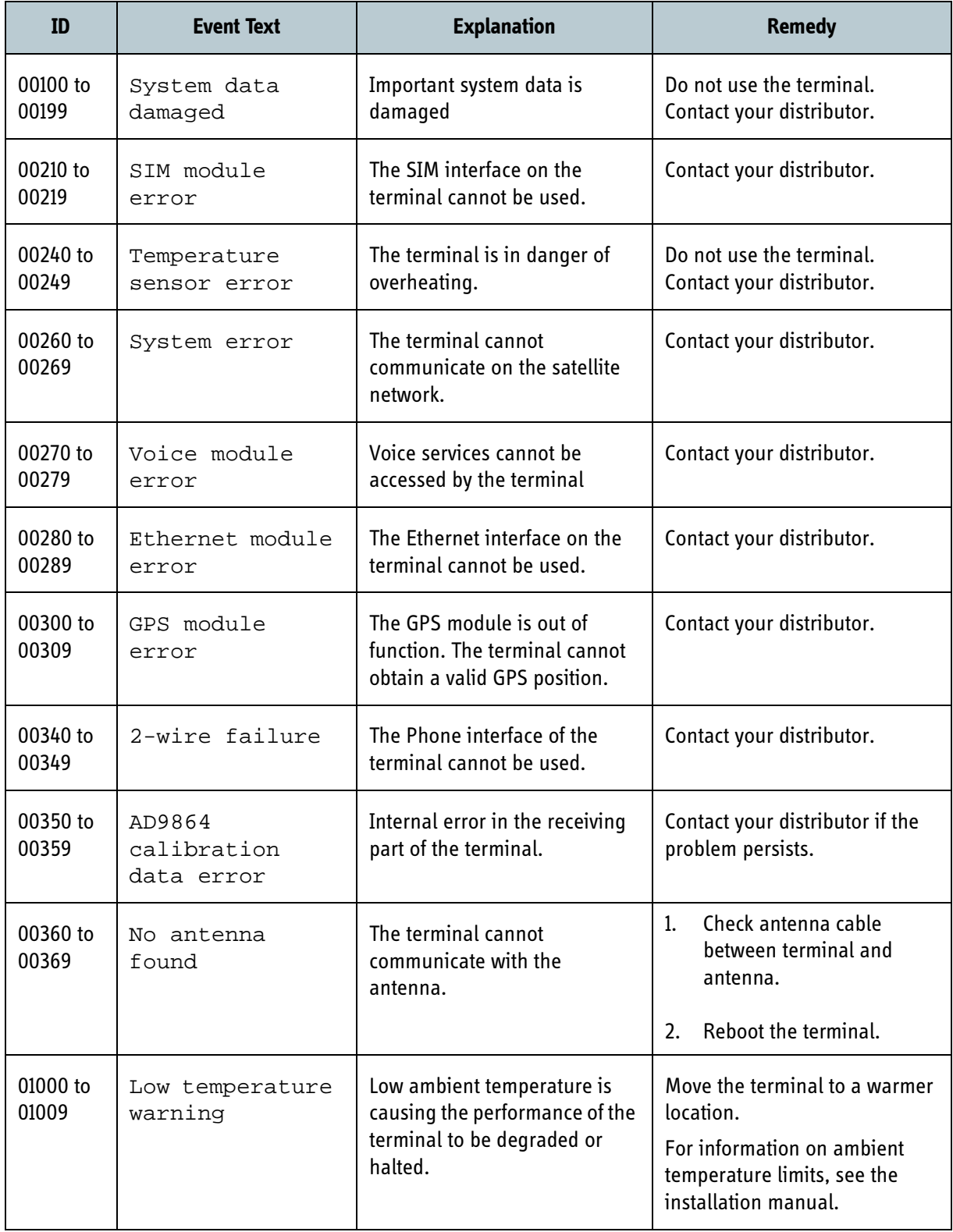

The following list explains the events that may show in the web interface of the terminal.

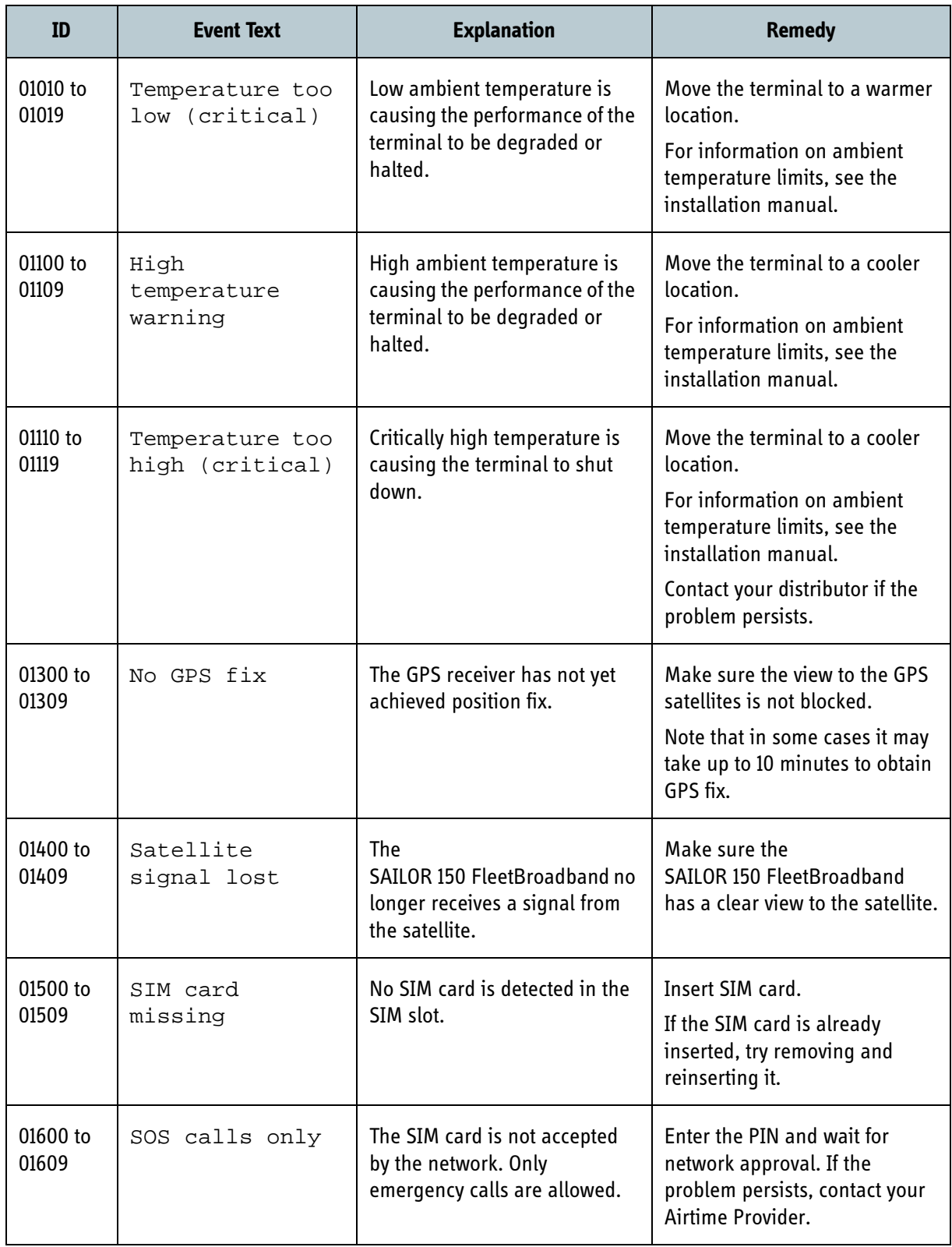

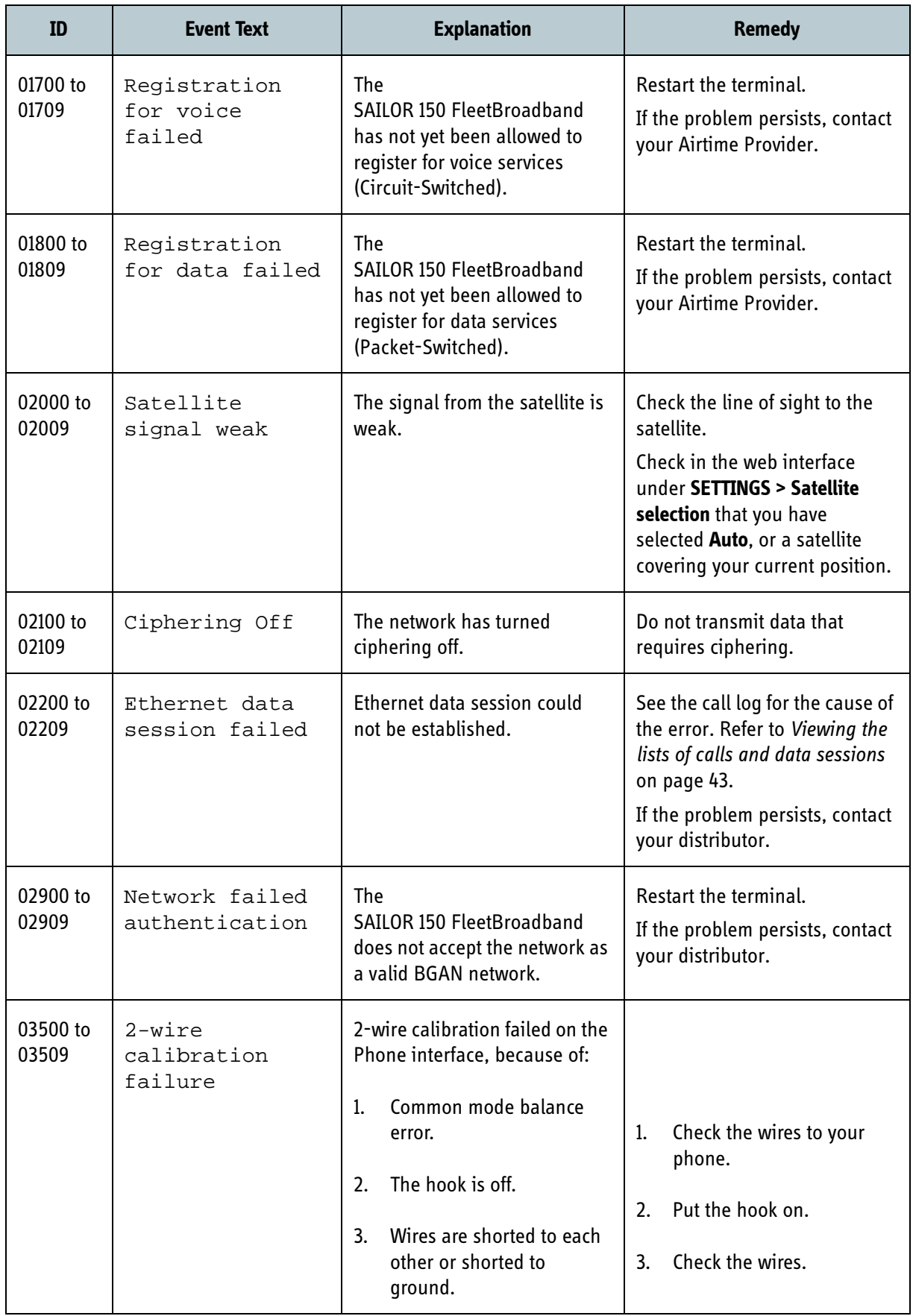

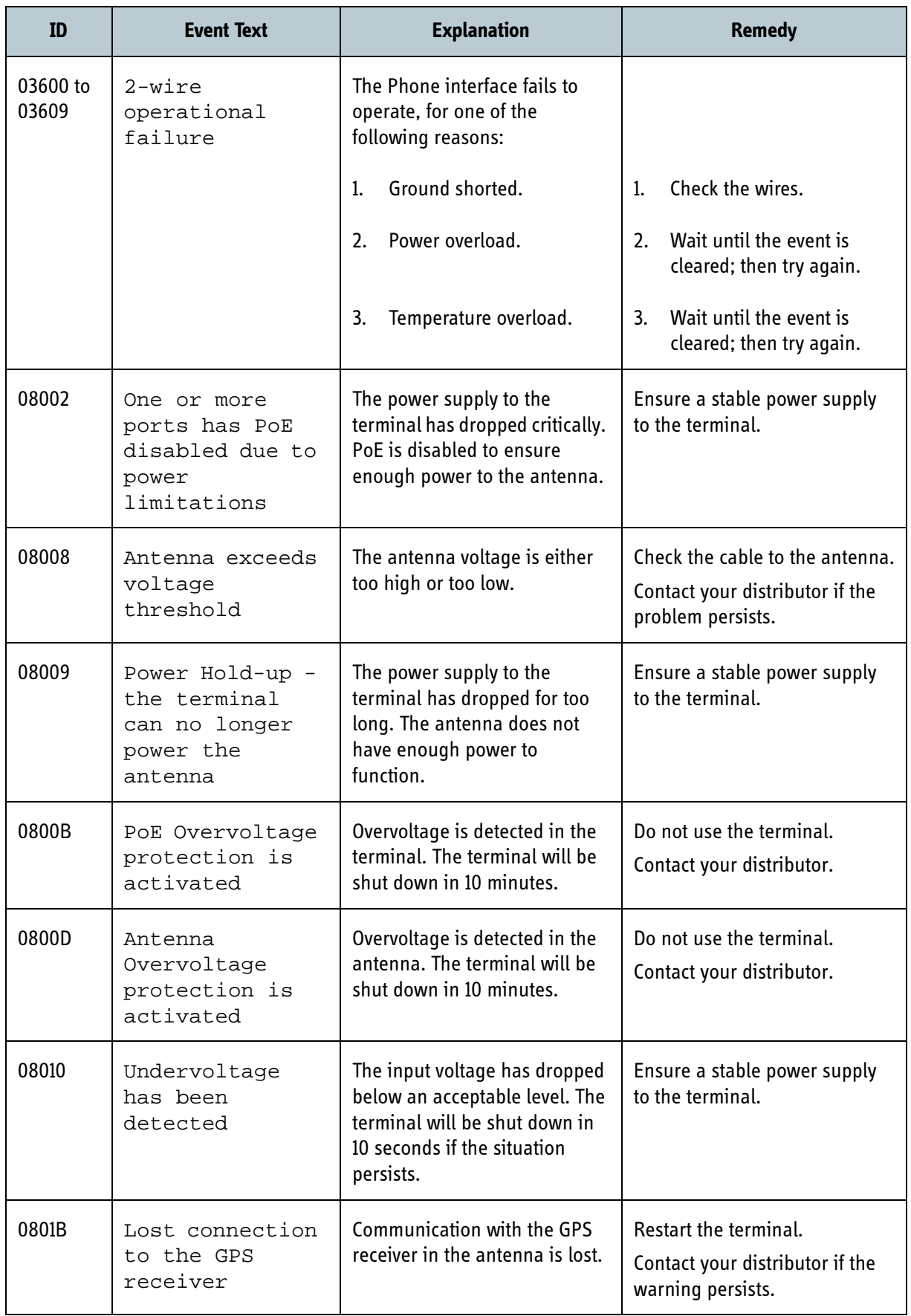

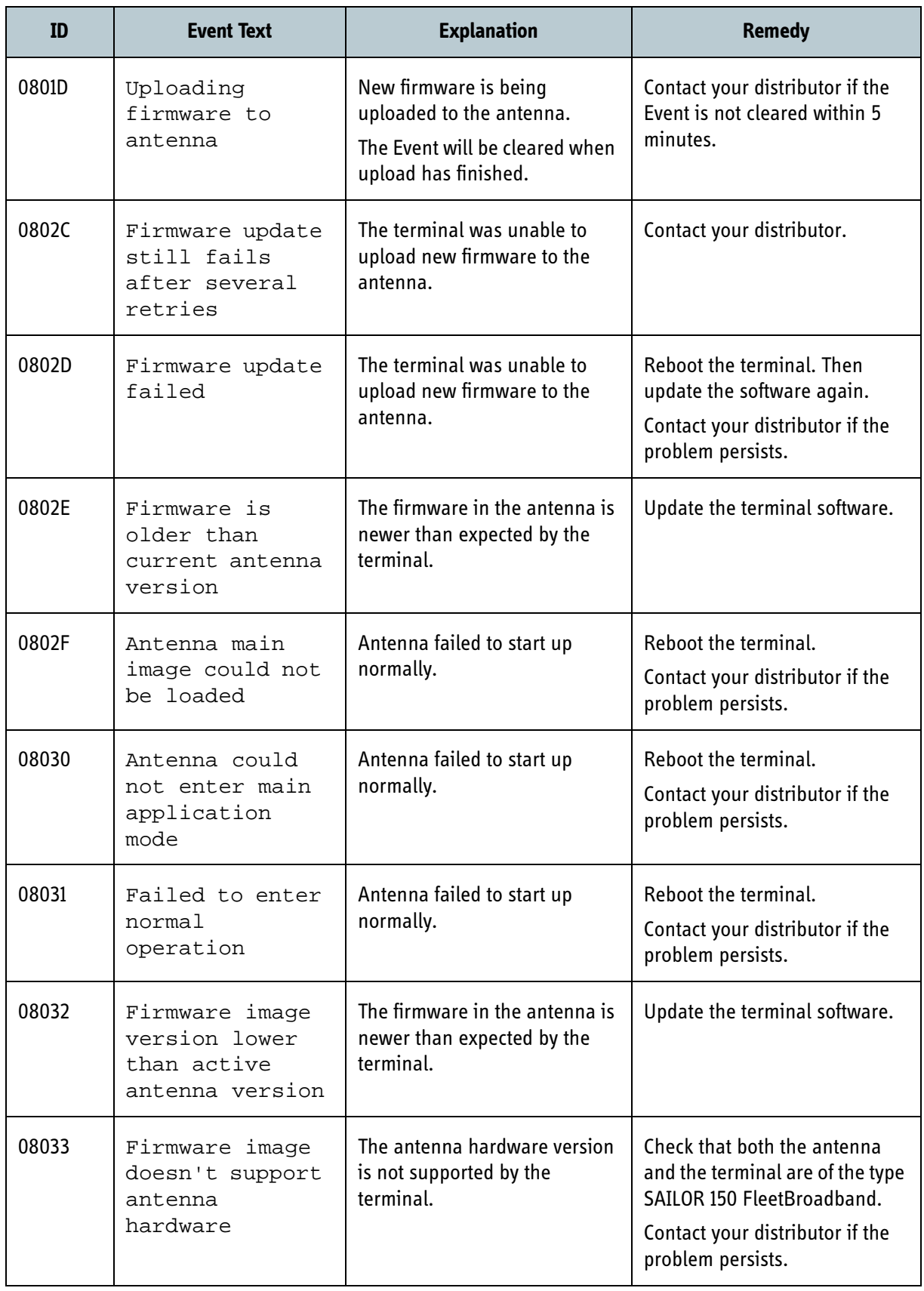

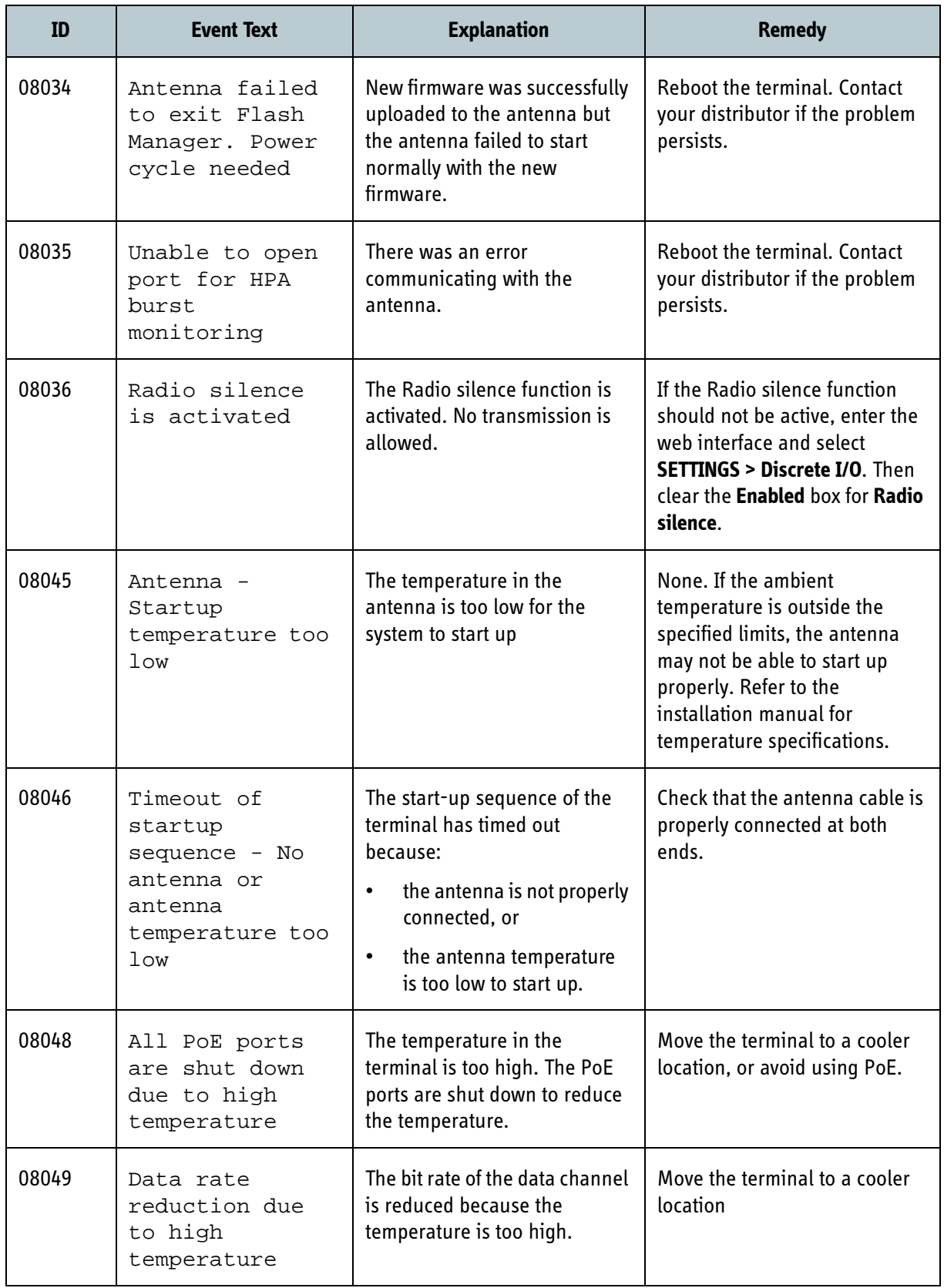

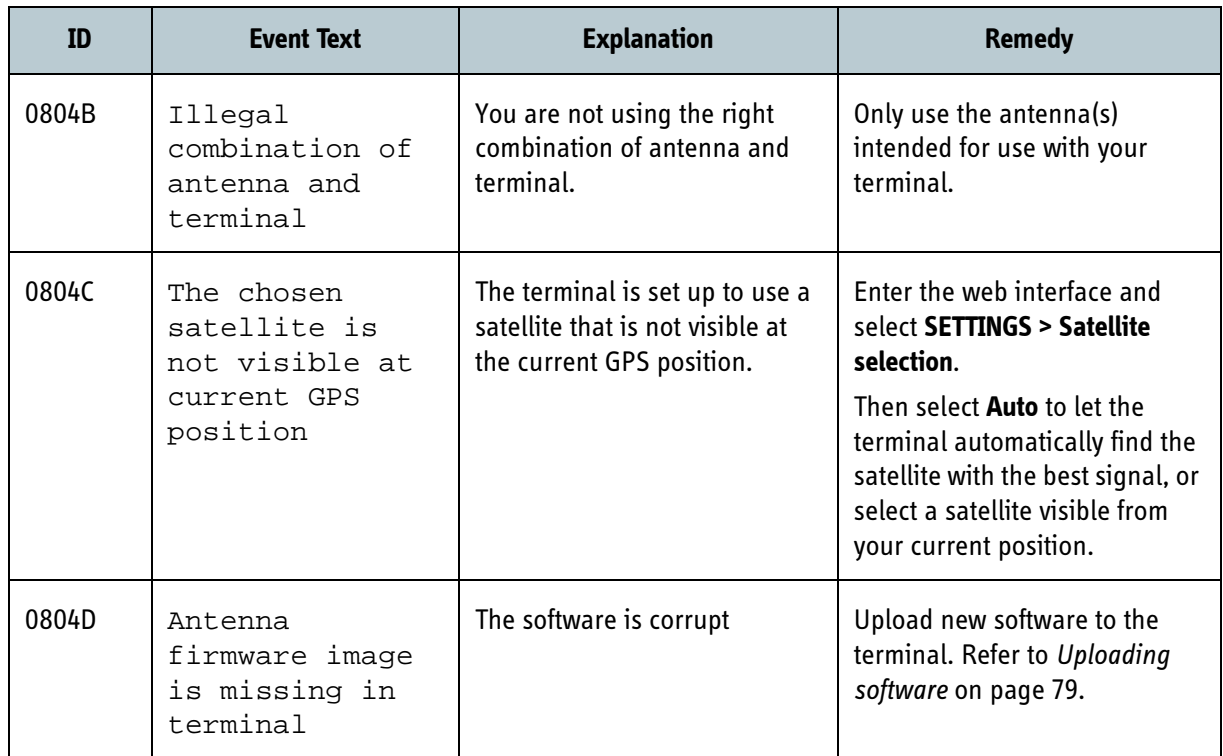

## *Logging of events*

#### **Diagnostic report**

When contacting your distributor for support, please include a diagnostic report. The diagnostic report contains information relevant for the service personnel during troubleshooting.

To generate the diagnostic report, access the web interface and select **HELPDESK**. Then click **Generate report**.

#### **Event log**

The event log holds information of events registered in the terminal or antenna.

The log includes the time of the occurrence, a short description, location of the error etc. This information can help troubleshooting errors in the system. You can see the event log in the web interface. For further information, see *[Viewing the Event list or the Event log](#page-101-0)* on page 94.

## *Reset button*

#### **How to access the Reset button**

The terminal has a Reset button placed next to the SIM slot behind the SIM cover. The functions of this button is described in the next section.

To press the Reset button, use a pointed device.

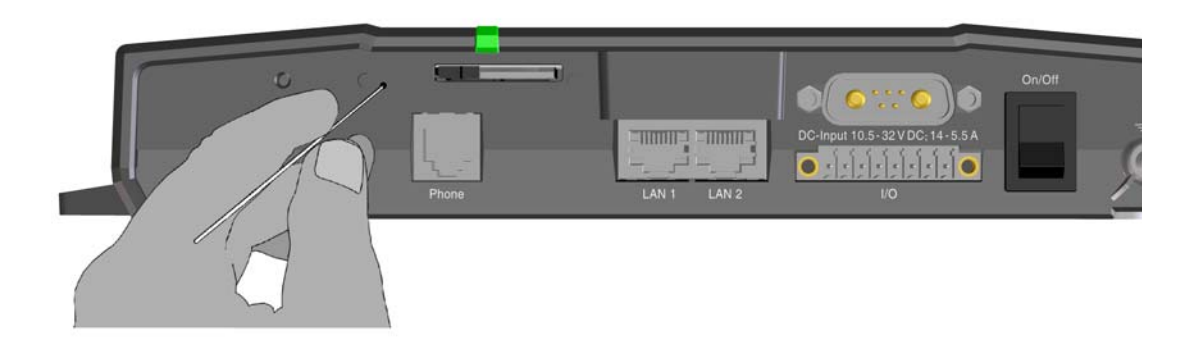

## **Function of the Reset button**

The Reset button on the terminal has the following functions:

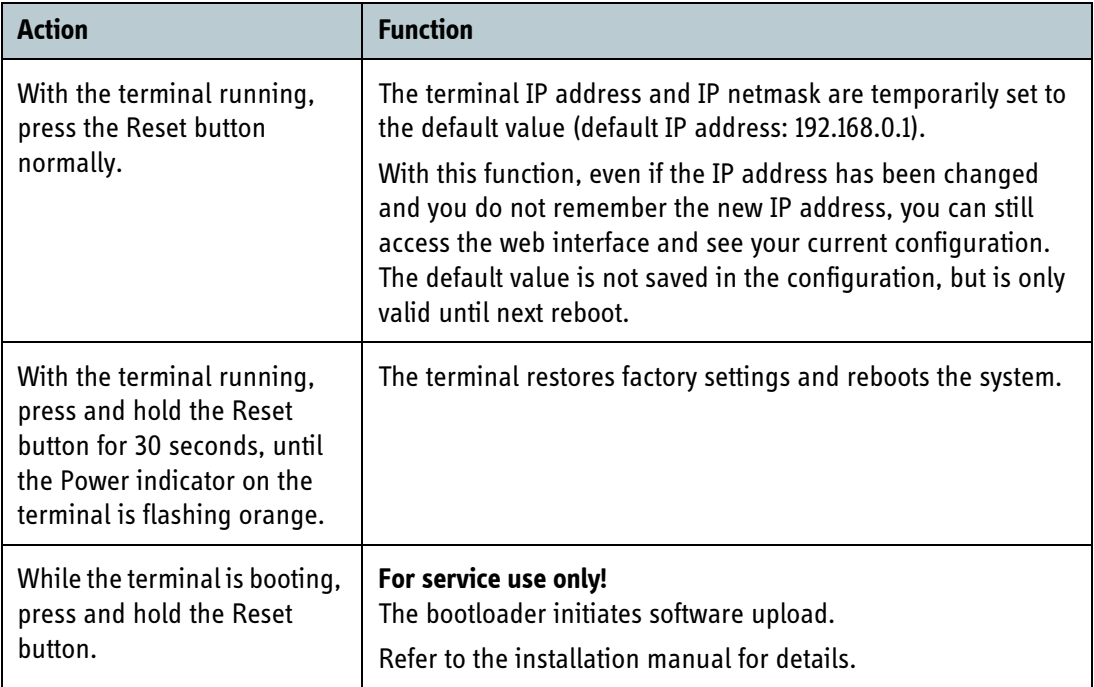

# Chapter 6

# <span id="page-119-0"></span>*Conformity <sup>6</sup>*

## **CE (R&TTE)**

The SAILOR 150 FleetBroadband is in the process of being CE certified (R&TTE directive). The "Declaration of Conformity with R&TTE Directive" will be enclosed in copy on the next page when ready.

<span id="page-120-0"></span>REPLACE THIS PAGE IN THE PDF FILE WITH THE DECLARATION OF CONFORMITY FOR SAILOR 150 FleetBroadband.

# **Glossary**

## **A**

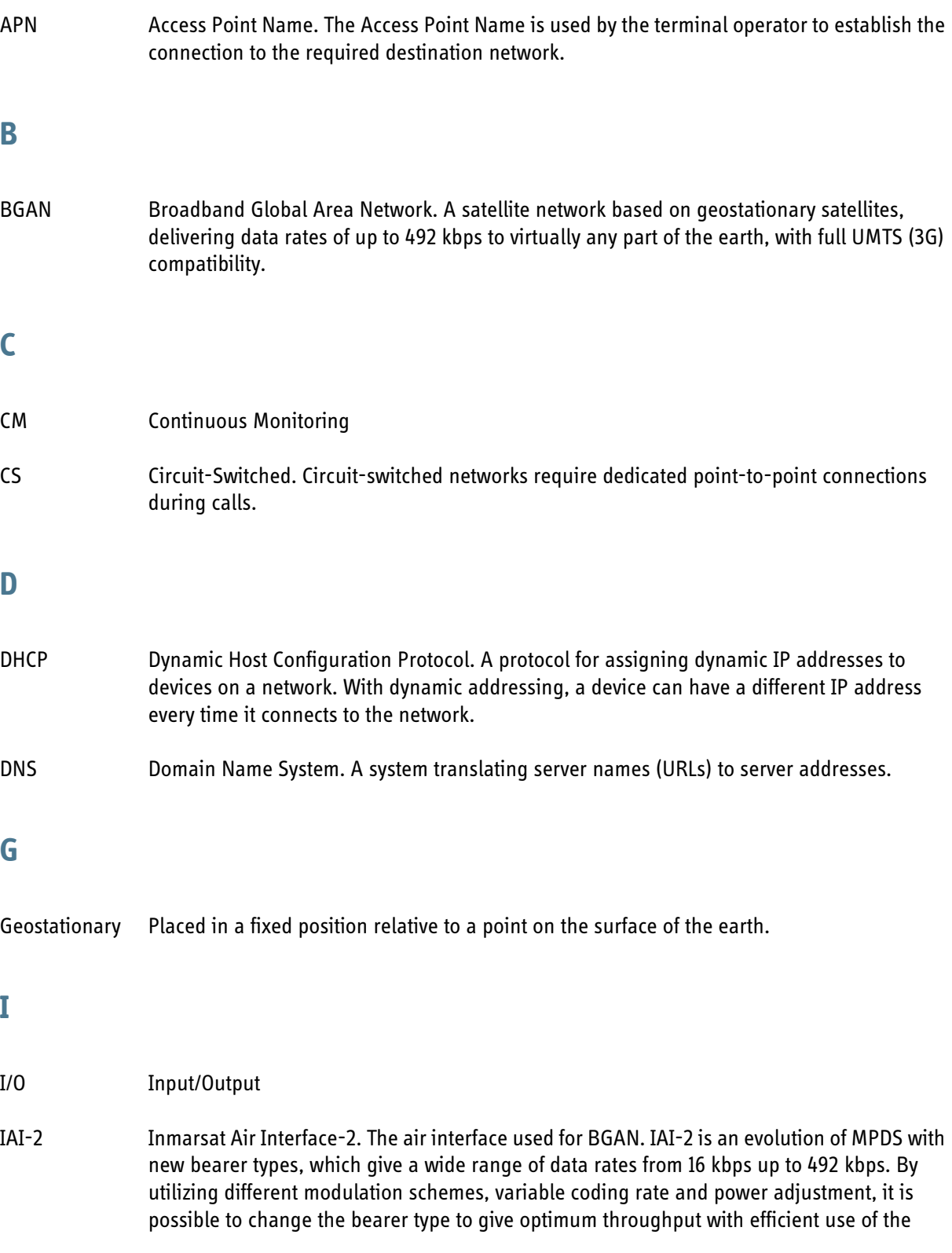

satellite resources.

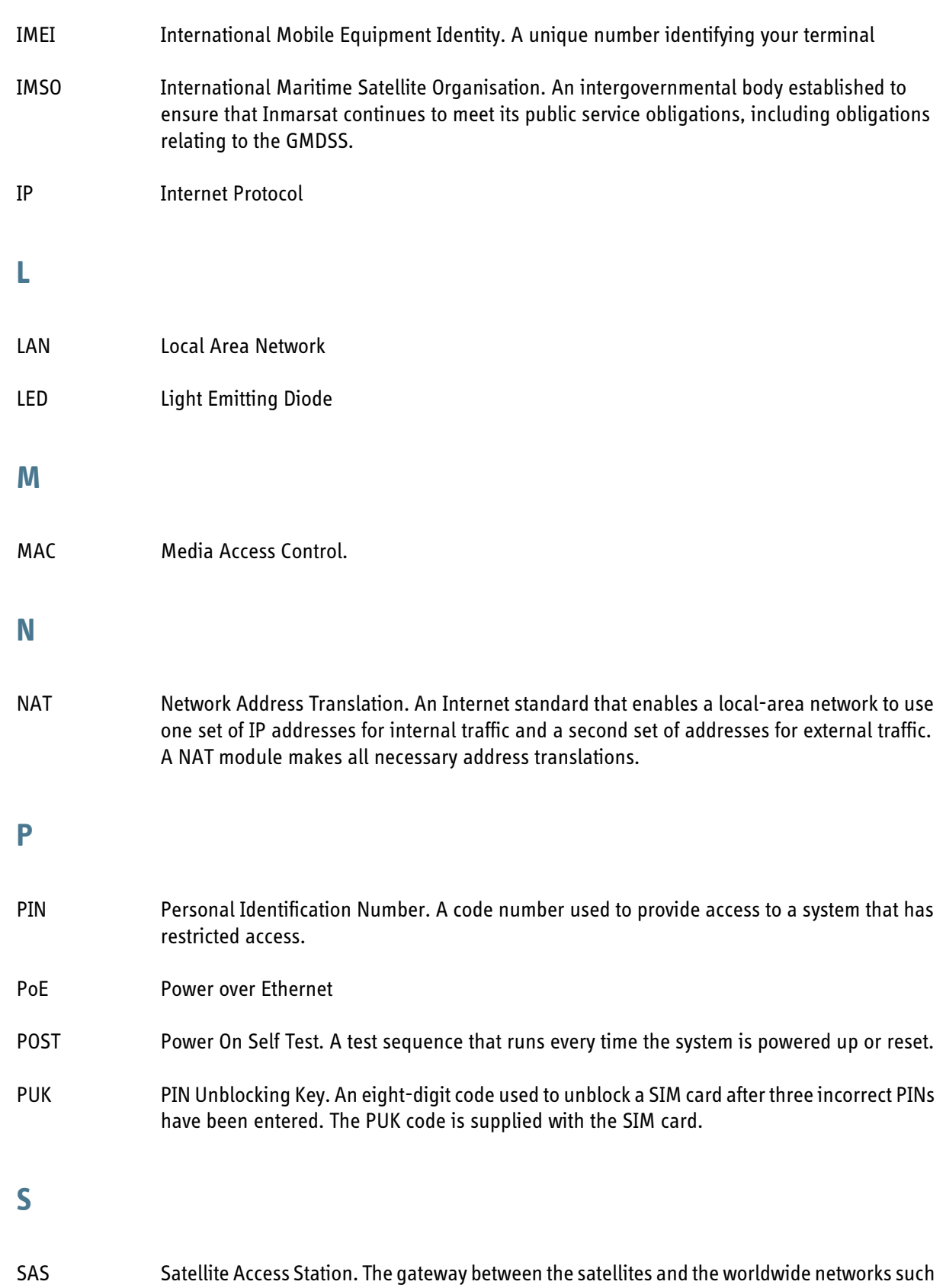

as Internet, telephone network, cellular network etc.

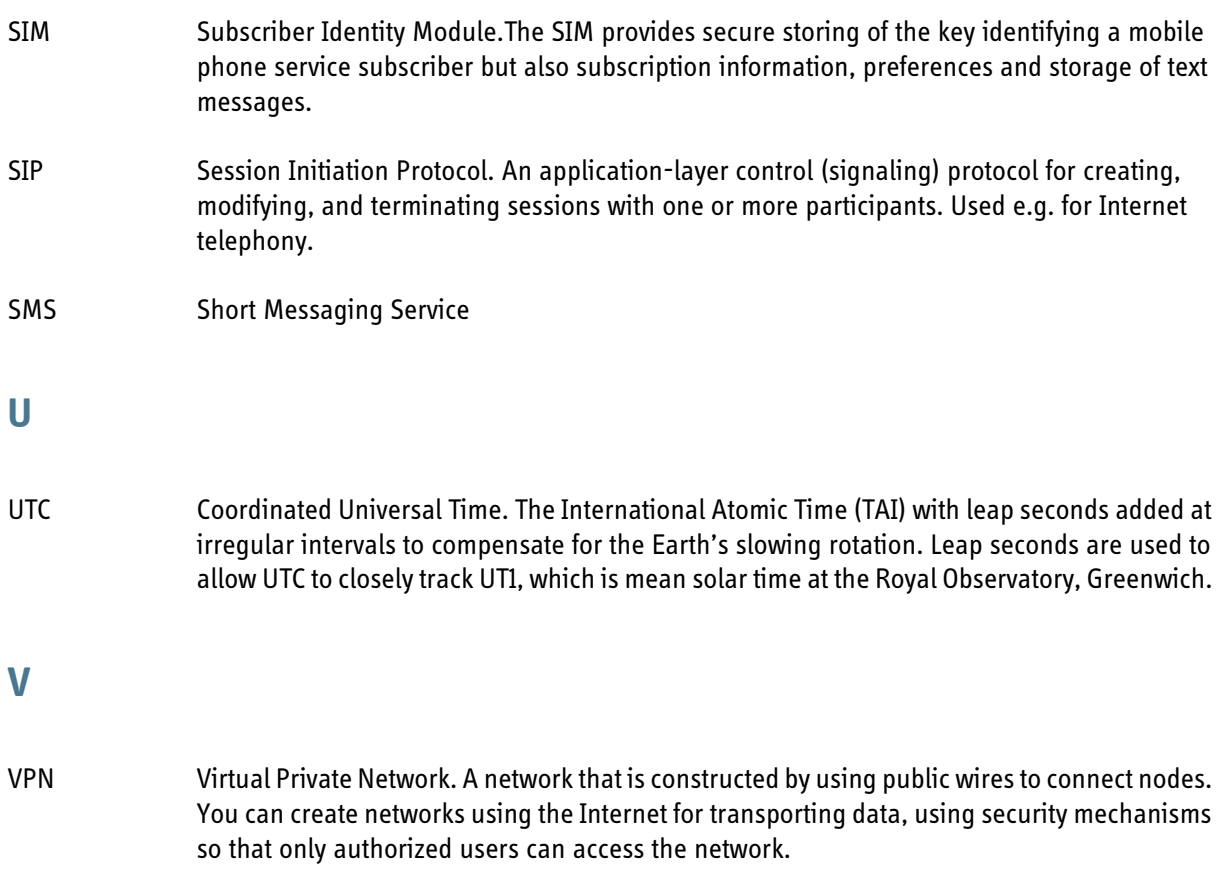

## Index

## **Numerics**

2-wire interface enabling or disabling incoming calls, [65](#page-72-0) local numbers, [25](#page-32-0)

## **A**

access to services and interfaces, [10](#page-17-0) administration settings, [84](#page-91-0) analog phone local numbers, [25](#page-32-0) antenna viewing properties, [50](#page-57-0) viewing status, [37](#page-44-0) viewing type, [95](#page-102-0) APN, common setting, [65](#page-72-1)

## **B**

barring calls, [69](#page-76-0) BGAN connecting to, [18](#page-25-0) coverage, [7](#page-14-0) services, [9](#page-16-1) system overview, [8](#page-15-0) Bridge mode, [54](#page-61-0) browser settings for web interface, [31](#page-38-0)

## **C**

call log, [42](#page-49-0)

#### calls

barring, [69](#page-76-0) closed user group, [72](#page-79-0) enabling or disabling incoming, [65](#page-72-0) forwarding, [68](#page-75-0) holding, [27](#page-34-0) line identification, [71](#page-78-0) local, [24](#page-31-0) making or receiving, [23](#page-30-0) missed, received, outgoing, [43](#page-50-0) redial, [25](#page-32-1) to the terminal, [24](#page-31-1) transferring, [27](#page-34-1) viewing ongoing, [38](#page-45-0) waiting indication, [26](#page-33-0), [70](#page-77-0) CE compliance, [112](#page-119-0) clearing logs, [88](#page-95-0) clearing usage counter, [88](#page-95-1) closed user group, [72](#page-79-0) common network settings, [65](#page-72-1) compression, header, [63](#page-70-0) computer, connecting to LAN, [15](#page-22-0) configuration exporting to file, [87](#page-94-0) importing from file, [87](#page-94-1) LAN, [51](#page-58-0) conformity, [112](#page-119-0) connecting to the BGAN network, [18](#page-25-0) connector panel, [11](#page-18-0) contact information, [96](#page-103-0) coverage Inmarsat BGAN system, [7](#page-14-0)

## **D**

dashboard, [36](#page-43-0) data sessions viewing ongoing, [38](#page-45-0) Declaration of Conformity, [113](#page-120-0) default IP address, [32](#page-39-0) network setup, [28](#page-35-0) document number installation manual, [vi](#page-5-0) IP handset user manual, [vi](#page-5-1)

## **E**

Ethernet interface setting up, [51](#page-58-0) events list of active, [94](#page-101-1) exporting configuration, [87](#page-94-0) extended status, [95](#page-102-1)

## **F**

features overview, [2](#page-9-0) forwarding calls, [68](#page-75-0)

## **G**

GPS position viewing, [37](#page-44-0)

## **H**

Header compression, [63](#page-70-0) help desk number, [93](#page-100-0) changing in web interface, [93](#page-100-0) holding a call, [27](#page-34-0)

## **I**

ignition function, [12](#page-19-0) IMEI number, [37](#page-44-0) importing configuration, [87](#page-94-1) Inbox for SMS messages replying, forwarding or deleting, [47](#page-54-0) installation manual document number, [vi](#page-5-0) interfaces and services combinations, [10](#page-17-0) internal calls, [24](#page-31-0) Internet connection, [15](#page-22-0) IP address external, setting up, [56](#page-63-0), [58](#page-65-0) for web interface, [32](#page-39-1) local, setting up, [52](#page-59-1) local, viewing, [37](#page-44-0)

IP handset BGAN features, [21](#page-28-0) connecting, [14](#page-21-0) description, [5](#page-12-0) entering PIN, [16](#page-23-0) local numbers, [25](#page-32-0) power supply, [14](#page-21-1) starting up, [14](#page-21-2) user manual, [vi](#page-5-1) ip handset setting up, [73](#page-80-0)

## **L**

LAN connecting a computer, [15](#page-22-0) setting up interface, [51](#page-58-0) limitations in services, [10](#page-17-1) line identification, [71](#page-78-0) local numbers assigned, [25](#page-32-0) local phone call, [24](#page-31-0) logs, clearing, [88](#page-95-0)

#### **M**

messages configuring outgoing, [48](#page-55-0) forwarding, [47](#page-54-1) opening in web interface, [47](#page-54-1) receiving in web interface, [46](#page-53-0) replying, [47](#page-54-1) sending, [46](#page-53-1) microwave radiation, [iii](#page-2-0) mobile number viewing and editing, [41](#page-48-0)

### **N**

navigation in web interface, [34](#page-41-0) network setup, default, [28](#page-35-0) network terms definitions, [63](#page-70-1)

## **O**

Outbox for SMS messages resending or deleting messages, [45](#page-52-0)

## **P**

phone local call, [24](#page-31-0) making calls, [23](#page-30-0) phone book, [39](#page-46-0) adding number, [40](#page-47-0) deleting all entries, [40](#page-47-1) deleting an entry, [40](#page-47-2) modifying an entry, [40](#page-47-3) Phone interface enabling or disabling incoming calls, [65](#page-72-0) local numbers, [25](#page-32-0) phone number for terminal, [41](#page-48-0) PIN administration PIN, [84](#page-91-1) entering, [16](#page-23-1) entering in web interface, [17](#page-24-0) entering with a phone, [16](#page-23-2) entering with IP handset, [16](#page-23-0) PoE, [14](#page-21-1) port forwarding, [53](#page-60-0) Power over Ethernet, [14](#page-21-1) power supply for IP handset, [14](#page-21-1) powering the terminal, [12](#page-19-1) properties antenna, [50](#page-57-0) system, [37](#page-44-0) Proxy server, disabling, [31](#page-38-0) PUK code, [16,](#page-23-3) [18](#page-25-1)

## **Q**

Quick dial, [23](#page-30-1)

## **R**

radiation, [iii](#page-2-0) redial, [25](#page-32-1) registering on the BGAN network, [18](#page-25-0) remote on/off, [12](#page-19-2) Router mode, [56](#page-63-1)

## **S**

safety summary, [iii](#page-2-1)

satellite selecting, [82](#page-89-0) view current, [37](#page-44-0) view selected, [37](#page-44-1) sent messages resending, forwarding or deleting, [45](#page-52-1) viewing status, [45](#page-52-1) serial number, [37](#page-44-0) services limitations, [10](#page-17-1) supported by BGAN, [9](#page-16-1) services and interfaces combinations, [10](#page-17-0) Short dial, [23](#page-30-1) show number, [71](#page-78-0) SIM lock, [10](#page-17-2) site map of web interface, [95](#page-102-2) SMS in web interface forwarding, [47](#page-54-1) opening, [47](#page-54-1) receiving, [46](#page-53-0) replying to, [47](#page-54-1) sending, [46](#page-53-1) SMS service number, [49](#page-56-0) software uploading, [79](#page-86-1) viewing version, [37](#page-44-0) Standard IP activating, [28,](#page-35-1) [29](#page-36-0) status air interface, [95](#page-102-1) connection, [95](#page-102-1) extended, [95](#page-102-1) methods for signaling, [102](#page-109-0) ongoing calls and data sessions, [38](#page-45-0) viewing, [36](#page-43-0) supplementary services supported, [9](#page-16-2) using, [26](#page-33-1) support contact information, [96](#page-103-0)

## **T**

telephone interface enabling or disabling incoming calls, [65](#page-72-0) local numbers, [25](#page-32-0) tools for setting up the terminal, [21](#page-28-1) total usage viewing, [38](#page-45-0), [42](#page-49-1)

transferring a call, [27](#page-34-1) troubleshooting guide, [99](#page-106-0) typography used in this manual, [vi](#page-5-2)

## **U**

uploading software, [79](#page-86-1) usage counter, [38](#page-45-0), [42](#page-49-1) clearing, [88](#page-95-1) user interfaces, [21](#page-28-1)

## **V**

version of software, [37](#page-44-0) voice mail number viewing, [49](#page-56-1)

#### **W**

waiting calls, [26](#page-33-0), [70](#page-77-0) web interface accessing, [30](#page-37-0) browser settings, [31](#page-38-0) definition, [30](#page-37-1) navigating, [34](#page-41-0) site map, [95](#page-102-2)